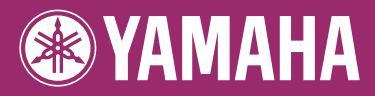

## **DIGITAL WORKSTATION** PSR-5910 E PSR-5710 Е Brugervejledning

Tak, fordi du har købt denne Yamaha Digital Workstation!

Det anbefales, at du læser denne vejledning omhyggeligt, så du kan få fuldt udbytte af instrumentets avancerede og praktiske funktioner.

Det anbefales også, at du opbevarer brugervejledningen et sikkert og praktisk sted, så den er let at finde, når du skal bruge den.

Før du tager instrumentet i brug, skal du læse "SIKKERHEDSFORSKRIFTER" på side 6–7.

#### **Oplysninger til brugere om indsamling og bortskaffelse af gammelt udstyr**

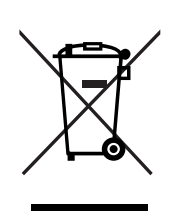

Dette symbol på produkter, emballage og/eller medfølgende dokumenter angiver, at brugte elektriske og elektroniske produkter ikke må bortskaffes sammen med det øvrige husholdningsaffald. Aflever gamle produkter på egnede indsamlingssteder for at sikre korrekt behandling, genindvinding og genbrug i henhold til lokal lovgivning og direktivet 2002/96/EF.

Ved at bortskaffe disse produkter på korrekt vis er du med til at spare værdifulde ressourcer og forebygge eventuelle skadelige virkninger på menneskers helbred og miljøet, der ellers kunne opstå som følge af forkert affaldsbehandling.

Du kan få flere oplysninger om indsamling og genbrug af gamle produkter ved at kontakte dine lokale myndigheder, de kommunale renovationsmyndigheder eller den forhandler, hvor du købte produktet.

#### **[For erhvervsbrugere i EU]**

Kontakt din forhandler eller leverandør for at få flere oplysninger, hvis du ønsker at bortskaffe elektrisk og/eller elektronisk udstyr.

#### **[Oplysninger om bortskaffelse i lande uden for EU]**

Dette symbol har kun gyldighed i EU. Kontakt dine lokale myndigheder eller din forhandler, og spørg efter den korrekte bortskaffelsesmetode.

(weee\_eu)

#### **OBSERVERA!**

Apparaten kopplas inte ur växelströmskällan (nätet) så länge som den ar ansluten till vägguttaget, även om själva apparaten har stängts av.

**ADVARSEL:** Netspændingen til dette apparat er IKKE afbrudt, sålæenge netledningen siddr i en stikkontakt, som er tendt – også selvom der or slukket på apparatets afbryder.

**VAROITUS:** Laitteen toisiopiiriin kytketty käyttökytkin ei irroita koko laitetta verkosta.

(standby)

Produktets serienummer findes på undersiden af enheden. Du skal notere dette serienummer nedenfor og gemme denne vejledning som et købsbevis og et middel til identifikation i tilfælde af tyveri.

#### **Modelnr.**

**Serienr.**

(bottom)

# <span id="page-3-0"></span>**Velkommen til Digital Workstation**

## **Prøv demoerne** *Opstart*

Demoerne demonstrerer instrumentets forskellige imponerende stemmer og stilarter, samtidig med at du får praktisk erfaring i at bruge det.

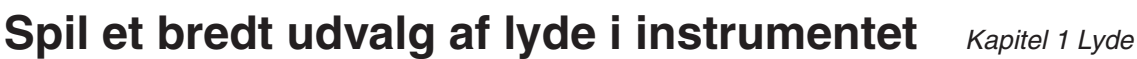

Instrumentet indeholder ikke alene forskellige naturtro klaverlyde, men også en lang række autentiske instrumentlyde, både akustiske og elektroniske.

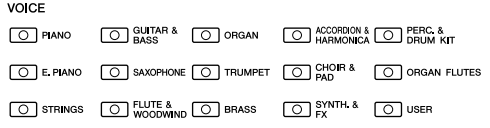

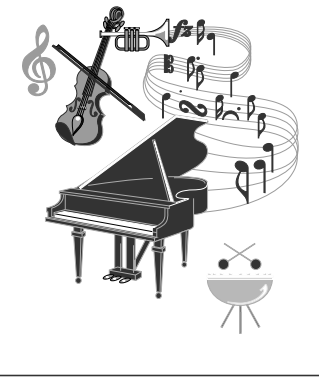

## **Sådan spiller du med et backingband** *Kapitel 2 Stilarter*

Spil en akkord med venstre hånd, og bliv ledsaget af et automatisk akkompagnement (stilartsfunktion). Vælg en akkompagnementsstilart – f.eks. pop, jazz, latin og en række andre forskellige musikgenrer fra rundt om i verden – så skaber instrumentet backingbandet!

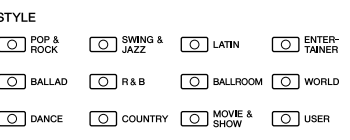

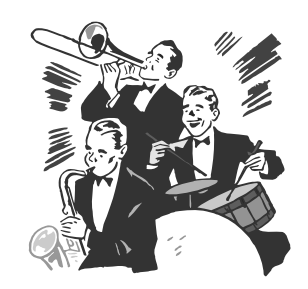

## **Spil med melodidata** *Kapitel 3 Melodier*

#### **Afspilning af melodier** ...............[.side 49](#page-48-0)

Spil med melodidata, og få dit spil til at lyde som et band eller stort orkester. Nyd en lang række melodier – musikdata, du kan købe i musikforretninger, eller forprogrammerede melodier.

#### **Visning af noder** ...............[.side 52](#page-51-0)

Mens en melodi afspilles, kan du automatisk få noderne vist på displayet – et virkelig praktisk redskab, når du vil lære og indøve musikstykker.

#### **Indspilning af det, du spiller** ...............[.side 56](#page-55-0)

Med instrumentet kan du nemt indspille det, du spiller, og gemme det i den indbyggede hukommelse eller på en USB-Flash-hukommelse. Instrumentet giver dig også mulighed for at lytte til det, du spiller, og redigere det yderligere eller bruge det til din musikproduktion.

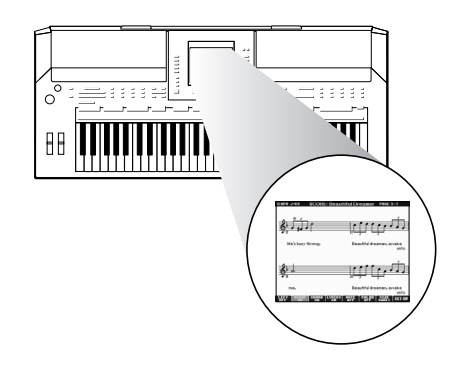

## **Tilføj figurer og rytmer til det, du spiller** *Kapitel 4 Multi Pads*

Instrumentet kan sætte krydderi på dit spil med korte figurer og rytmer.

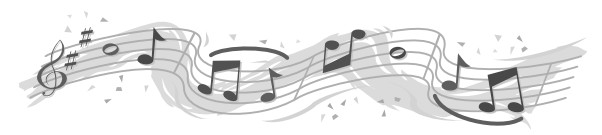

## **Find den ideelle lyd og stilart for hver melodi** *Kapitel 5 Music Finder*

Ved at bruge den praktiske Music Finder-funktion kan du automatisk finde de ideelle panelindstillinger, inklusive de mest velegnede lyde, effekter osv. for hver melodi. Ved at registrere melodi/lyd-dataene, der er gemt forskellige steder, i Music Finder, kan instrumentet finde melodidata nemt via titlen på melodien. Ved at oprette forbindelse til internettet med instrumentet giver Music Finder Plus-funktionen dig desuden mulighed for at søge efter og føje panelindstillinger og melodidata til instrumentet via internettet.

## **Afspilning og optagelse af lyd fra USB-Flash-hukommelsen**

Lydfiler (WAV eller MP3\*), der er gemt i en USB-Flash-hukommelse, kan afspilles på instrumentet. Du kan desuden indspille det, du selv spiller, som lyddata

på en USB-Flash-hukommelsesenhed.

Slut en mikrofon til PSR-S910-instrumentet, og indspil din egen sang, samtidig med at du spiller på tangenterne.

\* MP3-formatet understøttes kun af PSR-S910.

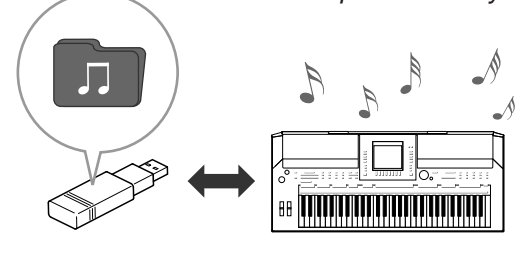

*Kapitel 7 USB-lyd*

## **Opret direkte forbindelse til internettet** *Kapitel 9 Direkte internetforbindelse*

Du kan også oprette direkte forbindelse til internettet med instrumentet, så du kan hente melodi- og stilartsdata på særlige websteder og gemme dem i den indbyggede hukommelse eller på en USB-lagerenhed.

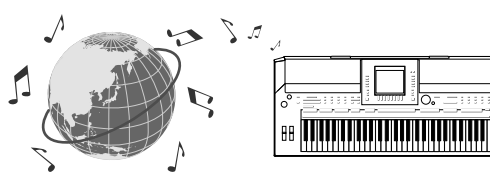

## **Tilføjelse af vokalakkompagnement til din sang (PSR-S910)**

Den fantastiske Vocal Harmony-funktion giver dig automatisk et akkompagnement af vokalharmonier, når du synger ind i en mikrofon. Du kan endda ændre herrestemmer til kvindestemmer – og omvendt, f.eks lade en kvinde akkompagnere en herrestemme.

*Kapitel 10 Forbindelser (Tilslutning af en mikrofon eller guitar)*

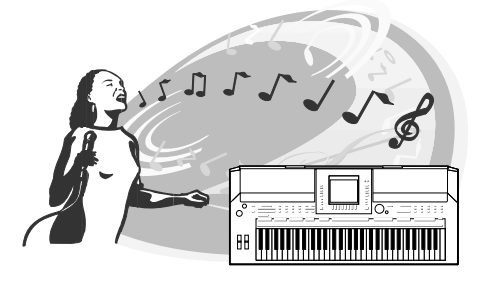

## **SIKKERHEDSFORSKRIFTER**

## *LÆS FORSKRIFTERNE GRUNDIGT, INDEN DU TAGER INSTRUMENTET I BRUG*

\* Opbevar manualen et sikkert sted til senere brug.

## *ADVARSEL*

**Følg altid nedenstående grundlæggende sikkerhedsforskrifter for at mindske risikoen for alvorlig personskade eller dødsfald på grund af elektrisk stød, kortslutning, skader, brand eller andre farer. Disse sikkerhedsforskrifter omfatter, men er ikke begrænset til, følgende:**

#### **Strømforsyning/AC-adapter**

- Instrumentet må kun tilsluttes den angivne korrekte forsyningsspænding. Den korrekte spænding er trykt på instrumentets fabriksskilt.
- Brug kun den specificerede adapter (side [105](#page-104-0)). Brug af en forkert type adapter kan resultere i skade på instrumentet eller overophedning.
- Kontrollér stikket med jævne mellemrum, og fjern evt. ophobet støv og snavs.
- AC-adapteren må ikke anbringes i nærheden af varmekilder, f.eks. varmeapparater eller radiatorer. Ledningen må ikke bøjes eller på anden måde beskadiges. Anbring ikke tunge genstande på ledningen, og lad den ikke ligge på steder, hvor man kan træde på den, snuble over den eller rulle genstande hen over den.

#### **Må ikke åbnes**

• Du må ikke åbne instrumentet, forsøge at afmontere de indvendige dele eller ændre dem på nogen måde. Instrumentet indeholder ingen dele, der kan serviceres af brugeren. Hvis instrumentet ikke fungerer korrekt, skal du straks holde op med at bruge det og indlevere det til et autoriseret Yamahaserviceværksted.

#### **Vand og fugt**

- Instrumentet må ikke udsættes for regn eller bruges i våde eller fugtige omgivelser. Stil ikke beholdere med væske på instrumentet, da væsken kan trænge ind gennem instrumentets åbninger, hvis beholderen vælter. Hvis væske såsom vand trænger ind i instrumentet, skal du øjeblikkeligt slukke for strømmen og tage strømledningen ud af stikkontakten. Indlever herefter instrumentet til eftersyn på et autoriseret Yamaha-serviceværksted.
- Isæt eller udtag aldrig stikket med våde hænder.

#### **Brandfare**

• Anbring aldrig brændende genstande, f.eks. stearinlys, på instrumentet. Brændende genstande kan vælte og forårsage brand.

#### **Unormal funktion**

• Hvis strømledningen eller stikket bliver flosset eller på anden måde beskadiget, hvis lyden pludselig forsvinder, når du bruger instrumentet, eller hvis du bemærker en usædvanlig lugt eller røg, skal du omgående slukke instrumentet på afbryderen, tage stikket ud af stikkontakten og indlevere instrumentet til et autoriseret Yamaha-serviceværksted.

## *FORSIGTIG*

**Følg altid nedenstående grundlæggende sikkerhedsforskrifter for at mindske risikoen for personskade på dig selv eller andre samt skade på instrumentet eller andre genstande. Disse sikkerhedsforskrifter omfatter, men er ikke begrænset til, følgende:**

#### **Strømforsyning/AC-adapter**

- Tag aldrig fat om ledningen, når du tager stikket ud af instrumentet eller stikkontakten, men tag fat om selve stikket.
- Tag AC-adapteren ud af stikkontakten i tordenvejr, eller hvis instrumentet ikke er i brug.
- Sæt ikke instrumentet i et fordelerstik, da det kan medføre forringet lydkvalitet eller overophedning af fordelerstikket.

#### **Placering**

- Instrumentet må ikke udsættes for støv, vibrationer eller stærk kulde eller varme (f.eks. direkte sollys, varmeapparater eller en bil i dagtimerne), da det kan beskadige panelet eller de indvendige komponenter.
- Brug ikke instrumentet i nærheden af fjernsyn, radio, stereoanlæg, mobiltelefoner eller andre elektriske apparater, da disse kan afgive støj.
- Instrumentet skal placeres, så det står stabilt og ikke kan vælte.
- Fjern alle tilsluttede kabler og adapteren, inden du flytter instrumentet.
- Sørg for at placere produktet i nærheden af den stikkontakt, du vil bruge. Hvis der opstår problemer eller fejl, skal du omgående slukke for instrumentet på afbryderen og tage stikket ud af stikkontakten. Der afgives hele tiden små mængder elektricitet til produktet, selv om der er slukket for strømmen. Tag altid stikket ud af stikkontakten, hvis produktet ikke skal bruges i længere tid.
- Brug kun det stativ, der hører til instrumentet. Brug de medfølgende skruer, når instrumentet monteres på stativet/i racket, da de indvendige dele kan tage skade, eller instrumentet kan løsne sig og falde ned, hvis du bruger andre typer skruer.
- Anbring ikke genstande foran instrumentets ventilationsåbninger, da det vil kunne forhindre tilstrækkelig ventilation til de indvendige komponenter og resultere i overophedning af instrumentet.

#### **Tilslutninger**

• Sluk for strømmen til andre elektroniske komponenter, før du slutter instrumentet til dem. Skru helt ned for lydstyrken for alle komponenter, før du tænder eller slukker for strømmen. Indstil lydstyrken for alle komponenter ved at skrue helt ned for dem og derefter gradvist hæve lydniveauerne, mens du spiller på instrumentet, til det ønskede lydniveau er nået.

#### **Vedligeholdelse**

• Rengør instrumentet med en blød, tør klud. Brug ikke fortynder, opløsningsmidler, rengøringsmidler eller klude, der indeholder kemikalier.

#### **Retningslinjer for brug**

- Stik ikke fingre eller hænder ind i sprækker på instrumentet.
- Stik aldrig papir, metalgenstande eller andre genstande ind i sprækker på panelet eller ind mellem tangenterne. Hvis det sker, skal du omgående slukke for strømmen og tage stikket ud af stikkontakten. Indlever herefter instrumentet til eftersyn på et autoriseret Yamaha-serviceværksted.
- Anbring ikke genstande af vinyl, plast eller gummi på instrumentet, da de kan misfarve panelet eller tangenterne.
- Læn dig ikke med din fulde vægt op ad instrumentet, stil ikke tunge genstande på instrumentet, og tryk ikke for hårdt på knapperne, kontakterne eller stikkene.
- Brug ikke instrumentet/enheden eller hovedtelefoner ved et højt eller ubehageligt lydniveau i længere tid, da det kan medføre permanente høreskader. Søg læge, hvis du oplever nedsat hørelse eller ringen for ørerne.

#### **Lagring af data**

#### **Lagring og sikkerhedskopiering af data**

- Redigerede melodier/stilarter/lyde/Multi Pads og MIDI-indstillinger går tabt, når du slukker for strømmen til instrumentet. Gem dataene på USER-fanebladet [\(side 58\)](#page-57-0), USB-lagerenheden (USB-Flash-hukommelse osv.).
- Data på fanebladet USER kan gå tabt på grund af fejl eller forkert brug. Gem vigtige data på en USB-lagerenhed.

**Hvis du ændrer indstillingerne på et display og derefter afslutter displayet, gemmes data med undtagelse af ovenstående (redigerede melodier, stilarter, lyde, Multi Pads og MIDI-indstillinger osv.) automatisk. De redigerede data går imidlertid tabt, hvis du slukker for strømmen til instrumentet uden at have afsluttet det pågældende display korrekt.**

#### **Sikkerhedskopiering af USB-lagerenhed**

• Som beskyttelse mod datatab på grund af beskadigede medier anbefaler vi, at du gemmer dine vigtige data på to USB-lagerenheder.

Yamaha kan ikke holdes ansvarlig for skader, der skyldes forkert brug af eller ændringer af instrumentet, eller data, der er gået tabt eller ødelagt.

Sluk altid for strømmen, når instrumentet ikke er i brug.

Selv om afbryderen er i positionen "STANDBY", afgives stadig små mængder elektricitet til enheden. Tag altid AC-adapteren ud af stikkontakten, hvis instrumentet ikke skal bruges i længere tid.

### <span id="page-7-0"></span>**Angivelse af ophavsret**

- Kopiering af kommercielt tilgængelige musikdata, herunder, men ikke begrænset til, MIDI-data og/eller lyddata er strengt forbudt, medmindre det kun er til privat brug.
- Dette produkt indeholder og anvender computerprogrammer og indhold, hvortil Yamaha har ophavsretten, eller hvortil Yamaha har licens til at bruge andres ophavsret. Sådant ophavsretligt beskyttet materiale omfatter, men er ikke begrænset til, al computersoftware, layouttypefiler, MIDI-filer, WAVE-data, noder til musik og lydoptagelser. Enhver uautoriseret brug af sådanne programmer og sådant indhold, som ikke kun er til privat brug, er forbudt i henhold til de relevante love. Enhver overtrædelse af ophavsret vil få juridiske konsekvenser. FORSØG IKKE AT FREMSTILLE, DISTRIBUERE ELLER ANVENDE ULOVLIGE KOPIER.

## **Oplysninger om funktioner/data, der følger med instrumentet**

- Nogle af de forprogrammerede melodier er blevet redigeret af hensyn til længde eller arrangement og er muligvis ikke helt identiske med originalerne.
- Denne enhed kan anvende forskellige typer/formater af musikdata ved på forhånd at optimere dem til det rette musikdataformat, der anvendes med enheden. Derfor vil denne enhed muligvis ikke afspille disse musikdata på nøjagtig den måde, som komponisten oprindelig havde tænkt.
- De bitmapskrifttyper, der anvendes på instrumentet, er leveret og ejet af Ricoh CO., Ltd.
- Dette produkt bruger NF, en indbygget internetbrowser fra ACCESS Co., Ltd. NF må ikke bruges adskilt fra dette produkt, må ikke sælges, udlejes eller overføres på nogen måder. NF må endvidere ikke udsættes for reverse engineering, dekompilering, disassemblering eller kopiering.
- Softwaren inkluderer et modul udviklet af Independent JPEG Group.
- Harpen, som vises på displayene på PSR-S910/S710, kan ses på Hamamatsu Museum of Musical Instruments:
- (PSR-S910) Dette produkt er fremstillet på licens fra følgende patentnumre i USA: nr. 5231671, nr. 5301259, nr. 5428708 og nr. 5567901 fra IVL Audio Inc.
- (PSR-S910) MPEG Layer-3-lydkodningsteknologi licenseret fra Fraunhofer IIS og Thomson.

22111 **TIS** 

 $\triangle\textsf{C}\overset{\bullet}{\textsf{C}}\textsf{F}\textsf{S}\textsf{S}^*$ 

I det følgende oplyses titlerne, komponisten/forfatterne og de ophavsretlige oplysninger om to (2) af de forprogrammerede melodier i dette instrument:

#### **Beauty And The Beast**

from Walt Disney's BEAUTY AND THE BEAST Lyrics by Howard Ashman Music by Alan Menken ©1991 Walt Disney Music Company and Wonderland Music Company, Inc. All Rights Reserved Used by Permission

#### **Can't Help Falling In Love**

from the Paramount Picture BLUE HAWAII Words and Music by George David Weiss, Hugo Peretti and Luigi Creatore Copyright ©1961; Renewed 1989 Gladys Music (ASCAP) Worldwide Rights for Gladys Music Administered by Cherry Lane Music Publishing Company, Inc. International Copyright Secured All Rights Reserved

- <span id="page-8-0"></span>• Nodestativ
- AC-adapter\*
- Cd-rom med tilbehør til Windows
- Brugervejledning
- Installationsguide til medfølgende cd-rom til Windows
- Guide til Yamaha Online Member Product User Registration

\* Medfølger muligvis ikke, alt efter hvor instrumentet købes. Kontakt din Yamaha-forhandler.

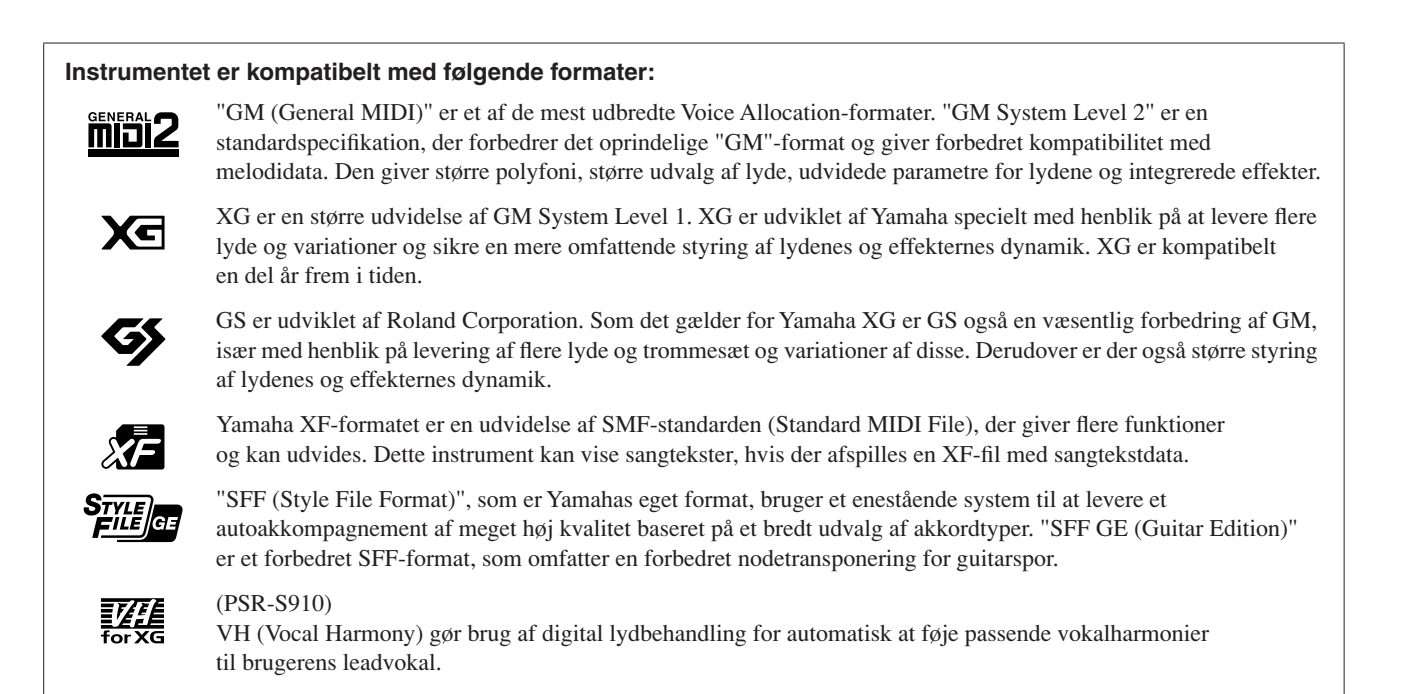

<span id="page-9-0"></span>Nedenstående dokumenter og vejledninger følger med dette instrument

#### **Medfølgende dokumenter**

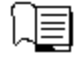

#### **Brugervejledning (denne bog)**

Indeholder overordnede forklaringer til de grundlæggende funktioner i PSR-S910/S710. Se "Sådan anvendes denne brugervejledning" nedenfor

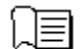

#### **Installationsvejledning**

Indeholder en introduktion til indholdet i den medfølgende cd-rom og forklarer, hvordan du installerer den medfølgende software.

#### <span id="page-9-1"></span>**Onlinemateriale (kan hentes på internettet)**

Følgende vejledningsmateriale kan hentes i Yamahas manualbibliotek, Yamaha Manual Library. Åbn Yamaha Manual Library, og indtast herefter instrumentets modelnavn (f.eks. PSR-S910) i feltet Model Name for at søge i manualerne.

**Yamaha Manual Library** http://www.yamaha.co.jp/manual/

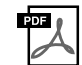

#### **Reference Manual (findes kun på engelsk, fransk, tysk og spansk)**

Indeholder oplysninger om de avancerede funktioner i instrumentet, der ikke forklares i Brugervejledningen. Du kan f.eks. læse om, hvordan du opretter dine egne stilarter, melodier eller Multi Pads eller finde detaljerede forklaringer om bestemte parametre.

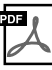

#### **Guiden Internetforbindelse (findes kun på engelsk, fransk, tysk og spansk)**

Indeholder detaljerede oplysninger om, hvordan du opretter forbindelse mellem instrumentet og internettet, så du kan bruge funktionen Direkte internetforbindelse.

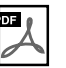

#### **Data List**

Indeholder forskellige vigtige forprogrammerede indholdslister, f.eks. lyde, stilarter, effekter samt MIDI-relaterede oplysninger.

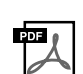

#### **MIDI Basics (findes kun på engelsk, fransk, tysk og spansk)**

Se denne introduktion, hvis du vil vide mere om MIDI, og hvordan det bruges.

#### **Sådan anvendes denne brugervejledning**

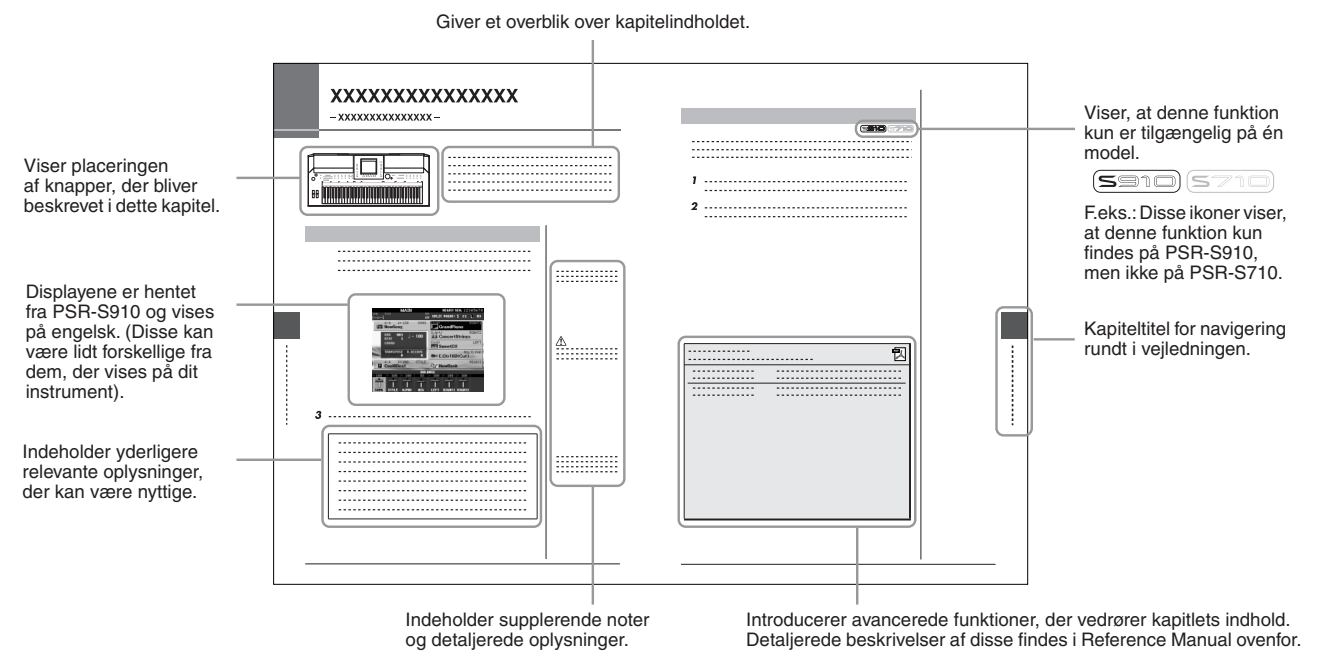

- De illustrationer og LCD-skærmbilleder, der er vist i denne brugervejledning, er udelukkende beregnet til instruktion og kan være lidt forskellige fra dem, der vises på dit instrument.
- Display-eksemplerne i denne brugervejledning er hentet fra PSR-S910 og vises på engelsk.
- Navne på virksomheder og produkter i denne brugervejledning er varemærker eller registrerede varemærker tilhørende de respektive virksomheder.

## **Indhold**

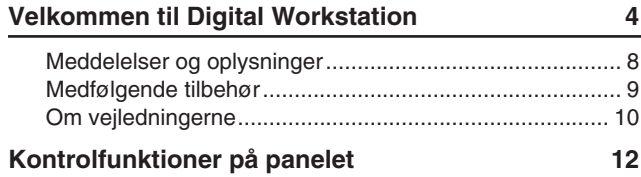

#### **[Klargøring](#page-13-0) 14**

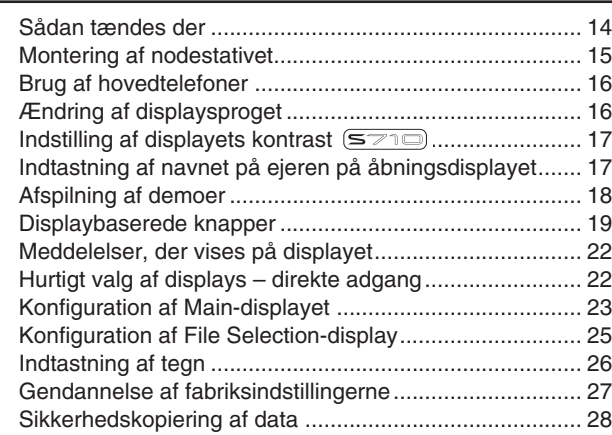

#### **1 [Lyde](#page-28-0)**

 $\overline{\phantom{0}}$ 

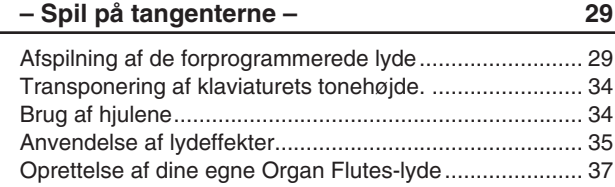

#### **2 [Stilarter](#page-38-0)**

## **– Sådan spiller du rytme og akkompagnement – 39**

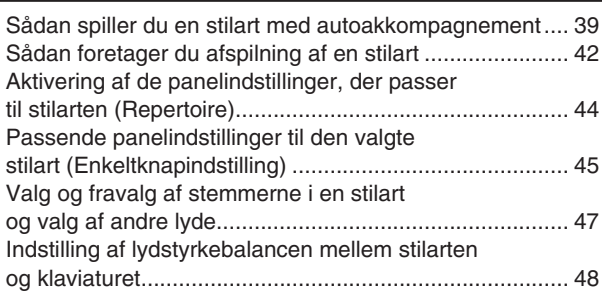

#### **3 [Melodier](#page-48-1)**

#### **– Afspilning, indøvning og indspilning af melodier – 49**

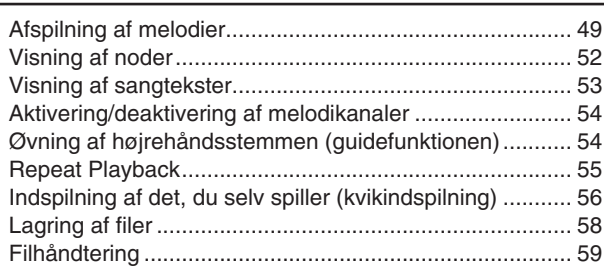

#### **4 [Multipads](#page-62-0)**

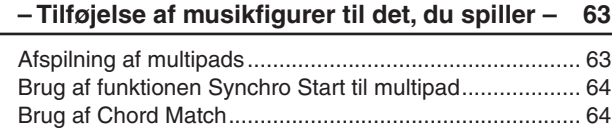

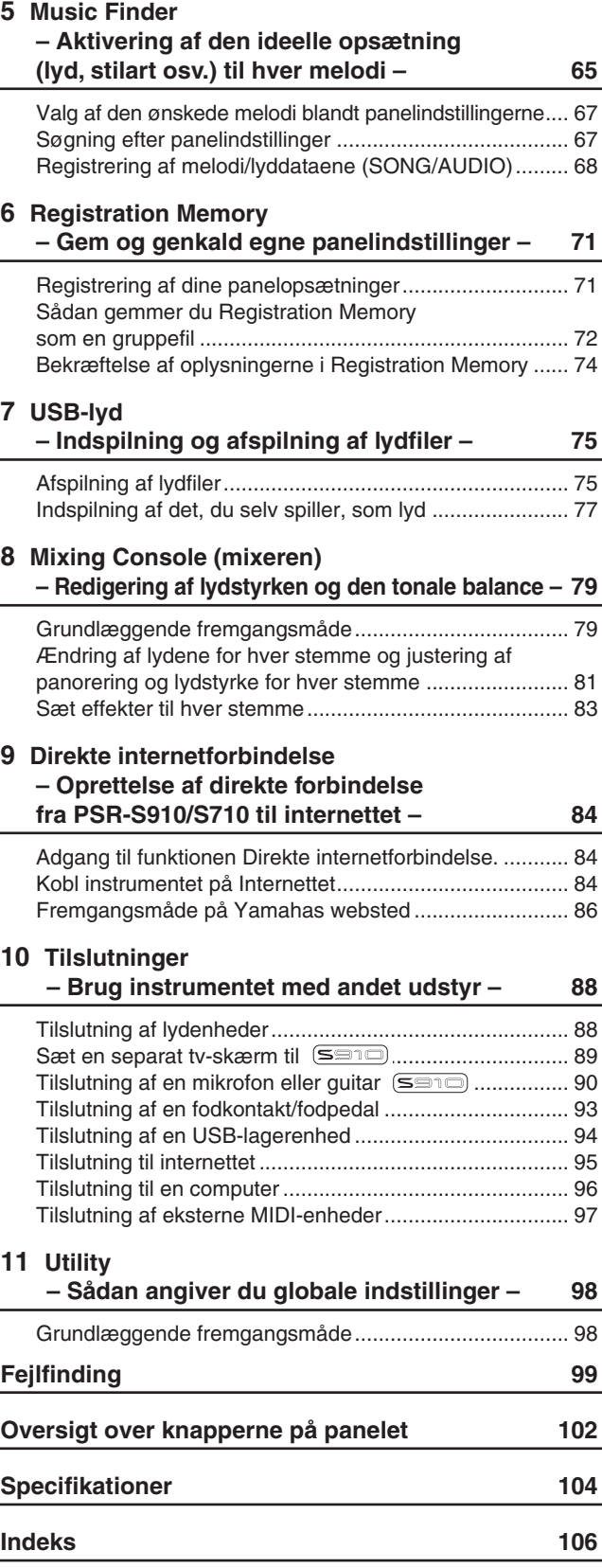

# <span id="page-11-0"></span>**Kontrolfunktioner på panelet**

Kontrolfunktioner på panele: *Kontrolfunktioner på panelet*

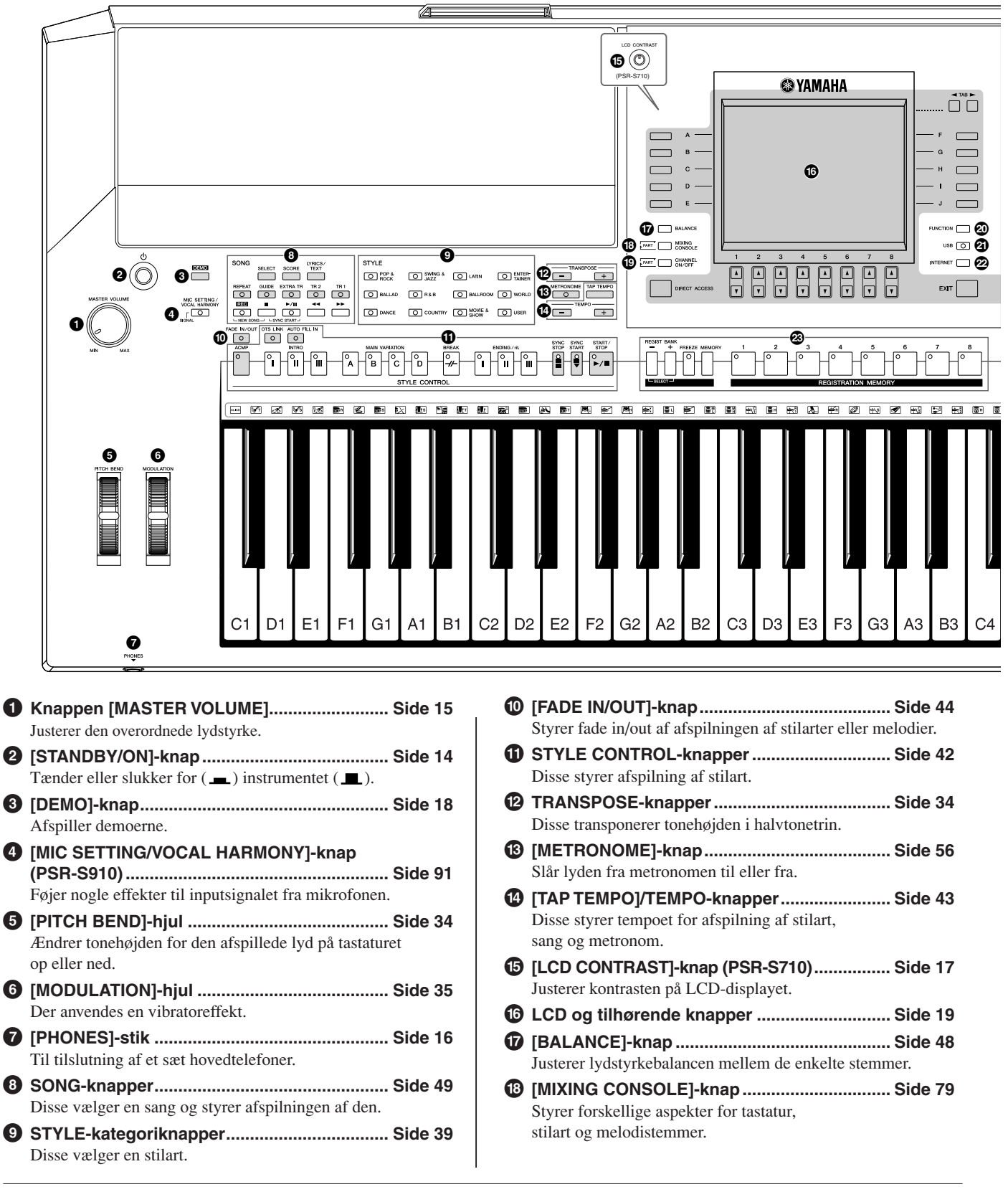

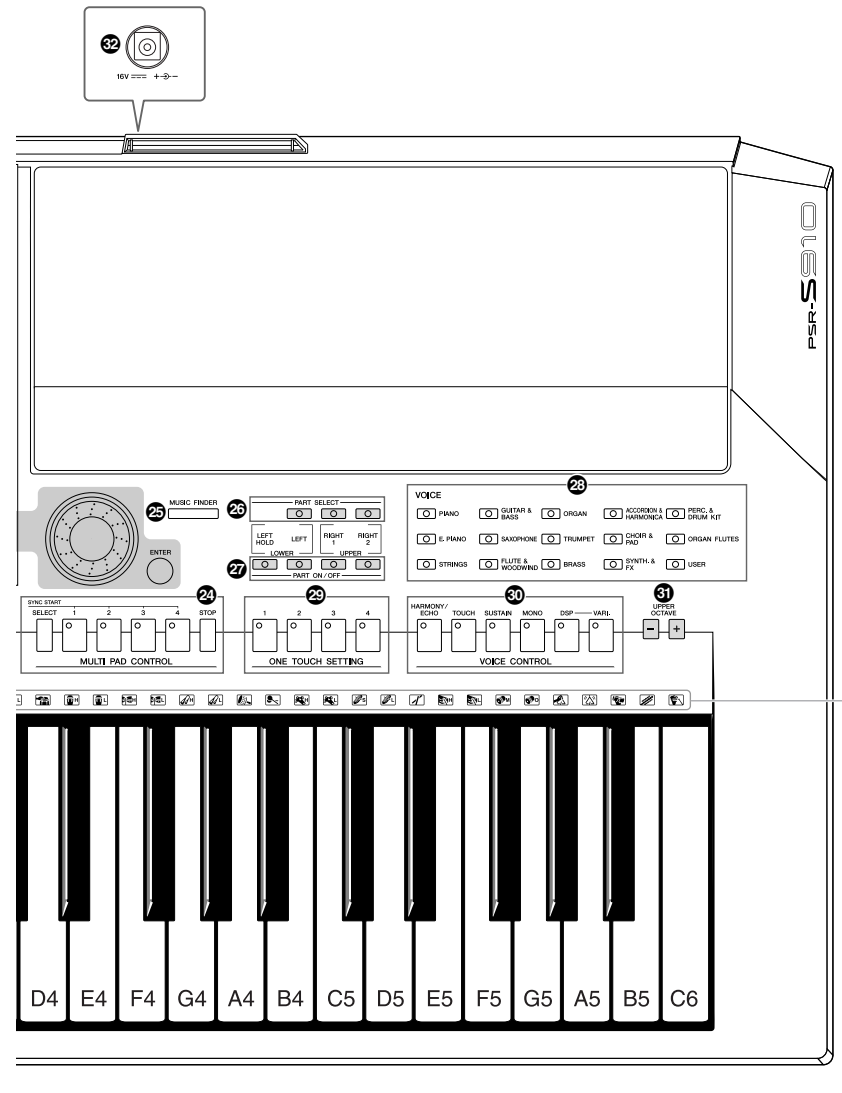

**( [CHANNEL ON/OFF]-knap.........................[Side 47](#page-46-1), [54](#page-53-2)** Aktiverer eller deaktiverer kanaler i stilart/melodi.

#### **º [FUNCTION]-knap (se Brugerhåndbogen på webstedet)** Giver dig mulighed for at foretage nogle avancerede indstillinger og oprette dine egne stilarter, melodier og multipads.

- **¡ [USB]-knap .................................................[Side 25](#page-24-1), [75](#page-74-2)** Overfører bestemte data til USB-lagerenheden og giver dig mulighed for at indspille din musik i lydformat på USB-lagerenheden.
- **™ [INTERNET]-knap.............................................[Side 84](#page-83-3)** Giver adgang til webstedet på internettet.
- **£ REGISTRATION MEMORY-knapper................[Side 71](#page-70-2)** Disse registrerer og gendanner panelopsætninger.
- **¢ MULTI PAD CONTROL-knapper ......................[Side 63](#page-62-2)** Disse vælger og afspiller en rytmisk eller melodisk multipad-figur.
- **∞ [MUSIC FINDER]-knap.....................................[Side 65](#page-64-1)** Søger efter de korrekte panelindstillinger eller den ønskede melodi.

Angiver, hvilke trommeinstrumenter der er tildelt hver enkelt tangent, når Standard Kit er valgt.

**§ PART SELECT-knapper....................................[Side 32](#page-31-0)** Disse vælger en klaviaturstemme. **¶ PART ON/OFF-knapper....................................[Side 32](#page-31-0)** Disse tænder eller slukker for klaviaturstemmen. **• VOICE-kategoriknapper...................................[Side 29](#page-28-2)** Disse vælger en lyd (Voice). **ª ONE TOUCH SETTING-knapper ......................[Side 45](#page-44-1)** Disse aktiverer panelindstillingerne for stilarten. **' VOICE CONTROL-knapper ..............................[Side 35](#page-34-2)** Disse føjer nogle effekter til det, du spiller på tangenterne. **⁄ UPPER OCTAVE-knapper................................[Side 34](#page-33-4)** Disse ændrer instrumentets tonehøjde én oktav ad gangen. **¤ [DC IN]-stik .......................................................[Side 14](#page-13-3)** Til tilslutning af den medfølgende AC-adapter.

Der er oplysninger om stikkene på bagpanelet på side [88](#page-87-2)–[97.](#page-96-1)

# <span id="page-13-0"></span>**Klargøring**

## <span id="page-13-1"></span>*Sådan tændes der*

## **Strømforsyning**

- *1* **Kontrollér, at instrumentets [STANDBY/ON]-knap er i positionen STANDBY (slukket).**
- *2* **Sæt den ene ende af strømkablet i lysnetadapteren.**

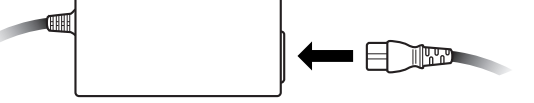

<span id="page-13-3"></span>*3* **Sæt lysnetadapterens DC-stik i instrumentets [DC IN]-stik på bagpanelet.**

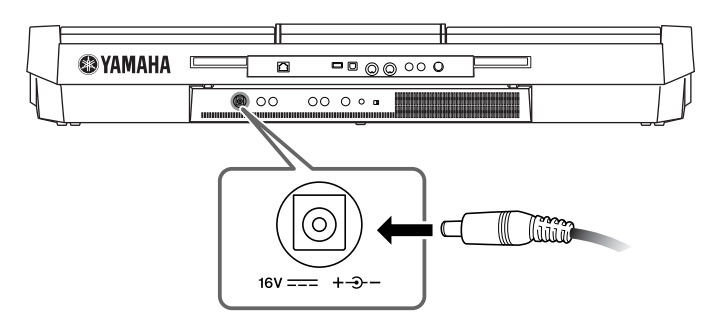

*4* **Sæt den anden ende (normalt AC-stik) i den nærmeste stikkontakt.**

## **Sådan tændes instrumentet**

Inden du tænder eller slukker instrumentet, skal du først skrue ned for lydstyrken på andet tilsluttet lydudstyr.

#### <span id="page-13-2"></span>*1* **Tryk på [STANDBY/ON]-knappen.**

Displayet viser hovedskærmbilledet.

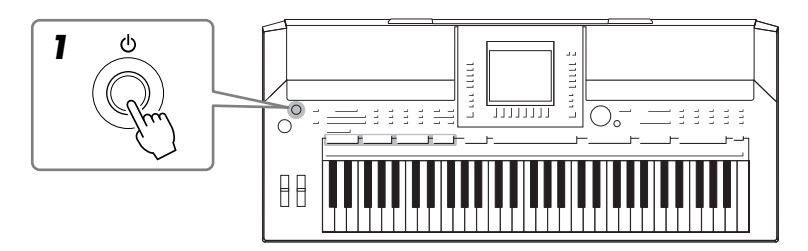

#### *ADVARSEL*

**Brug kun den specificerede adapter [side 105](#page-104-0). Brug af en inkompatibel adapter kan medføre skader på PSR-S910/S710, som ikke kan repareres, og risiko for elektrisk stød! TAG ALTID LYSNETADAPTEREN UD AF STIKKONTAKTEN, NÅR PSR-S910/S710 IKKE ER I BRUG.**

#### *FORSIGTIG*

**Afbryd aldrig strømforsyningen (tag fx ikke lysnetadapteren ud) under indspilning med PSR-S910/S710, da dataene ellers kan gå tabt.**

#### *FORSIGTIG*

**Der afgives hele tiden små mængder elektricitet til instrumentet, selv om kontakten er i positionen "STANDBY". Tag altid AC-adapteren ud af stikkontakten, hvis instrumentet ikke skal bruges i længere tid.**

#### *FORSIGTIG*

**For at undgå at beskadige højttalerne eller andet tilsluttet, elektronisk udstyr, skal der altid tændes for strømmen til PSR-S910/S710, inden der tændes for strømmen til de forstærkede højttalere eller mixer og forstærker. Sluk på samme måde altid for strømmen til PSR-S910/S710, efter at der er slukket for strømmen til de forstærkede højttalere eller mixer og forstærker.**

#### *BEMÆRK*

Fjern den transparente, beskyttende film, som fra fabrikken er sat på skærmen inden afsendelse.

## *2* **Indstilling af lydstyrken.**

<span id="page-14-1"></span>Indstil lydstyrken til et passende niveau med [MASTER VOLUME] drejeknappen.

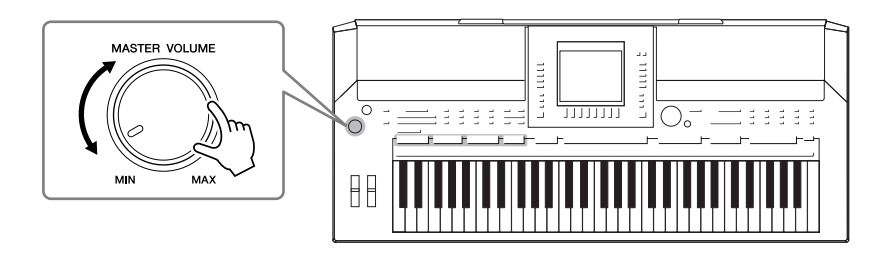

#### **Luftventilation**

#### *FORSIGTIG*

**Dette instrument har særlige ventilationshuller i toppanelet (se nedenfor) og bagpanelet. Anbring ikke genstande, så de blokere ventilationen, da det vil kunne forhindre tilstrækkelig ventilation af de indvendige komponenter og kan resultere i overophedning af instrumentet.**

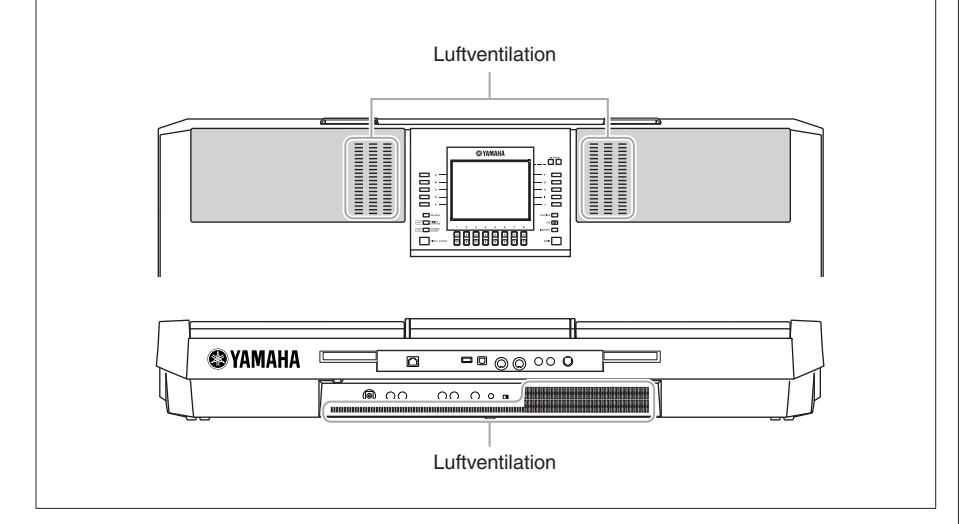

## <span id="page-14-0"></span>*Montering af nodestativet*

PSR-S910/S710 leveres med et nodestativ, der kan monteres på instrumentet ved at sætte det i slidsen bag på kontrolpanelet.

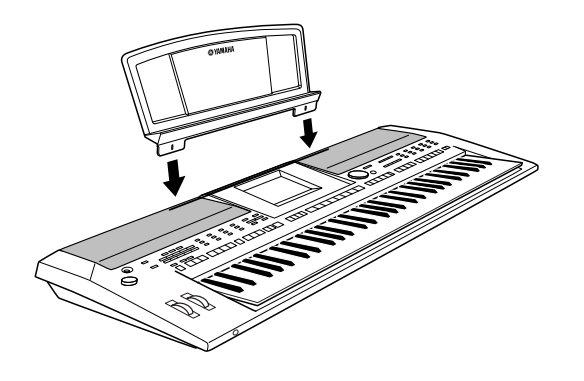

## <span id="page-15-2"></span><span id="page-15-0"></span>*Brug af hovedtelefoner*

Sæt et sæt hovedtelefoner i [PHONES]-stikket. Det interne stereohøjttalersystem slukkes automatisk, når der sættes hovedtelefoner i [PHONES]-stikket.

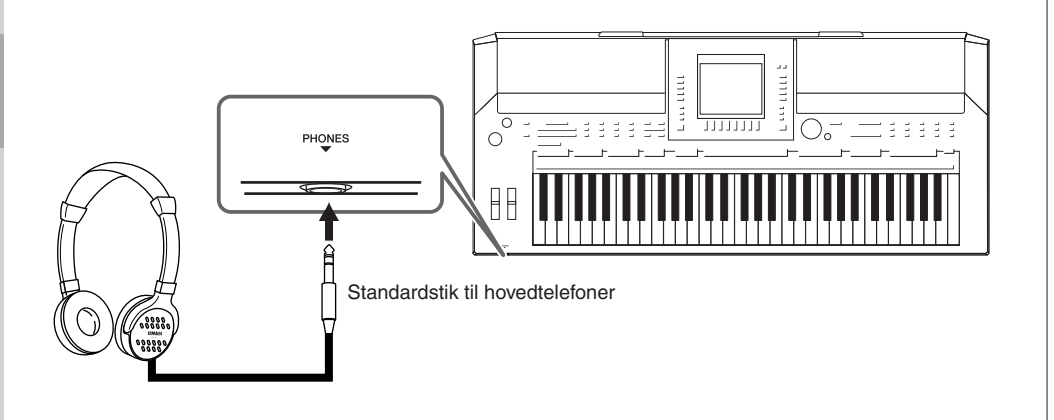

## <span id="page-15-1"></span>*Ændring af displaysproget*

Her er det muligt at vælge, hvilket sprog der skal bruges på displayet til meddelelser, filnavne og indtastning af tegn.

#### *1* **Åbn betjeningsdisplayet.**

 $[FUNCTION] \rightarrow [J] UTLITY \rightarrow TAB [\blacktriangle] [\blacktriangleright]$  OWNER

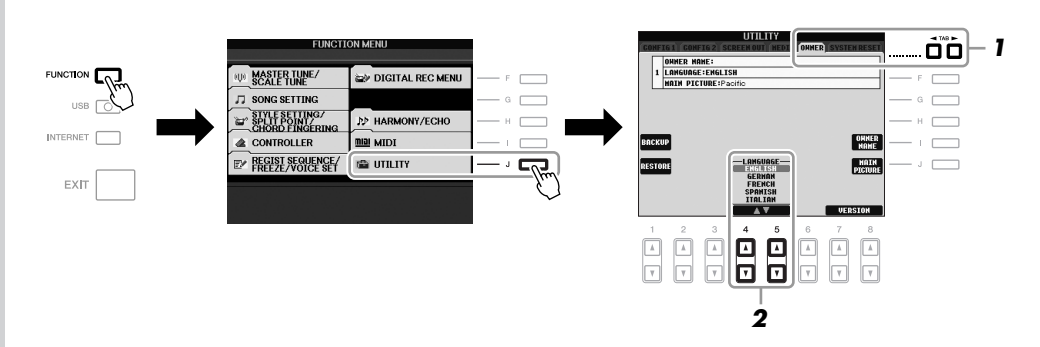

*2* **Brug knapperne [4** ▲▼**]/[5** ▲▼**] til at vælge det ønskede sprog.**

*FORSIGTIG*

**Lyt ikke til høj musik gennem længere tid med hovedtelefoner på. Det kan forårsage høreskader.**

*BEMÆRK* I hele denne vejledning vises der pile i instruktionerne for kort at beskrive fremgangsmåden til visning af bestemte displays og funktioner.

på Main-displayet ved at trykke på knappen [J] (MAIN PICTURE) i trin 2 her.

(PSR-S910) Hvis du ønsker det, kan du også ændre baggrundsbilledet

*BEMÆRK*

*Klargøring*

#### *BEMÆRK*

310 (S710)

 $(\leq$ 

Da farvedisplayet på PSR-S910 er let at aflæse, er det ikke nødvendigt med funktioner til indstilling af kontrasten.

<span id="page-16-0"></span>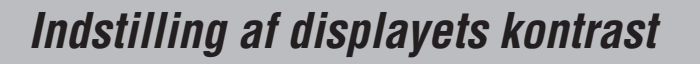

#### <span id="page-16-2"></span>Det er muligt at indstille kontrasten i displayet ved at dreje på [LCD CONTRAST] knappen til venstre for displayet.

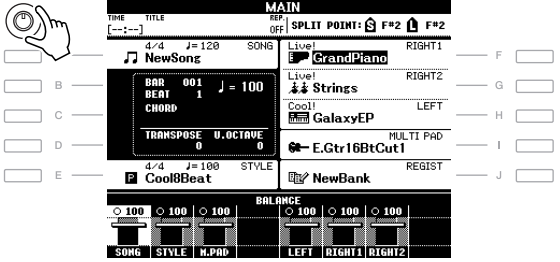

## <span id="page-16-1"></span>*Indtastning af navnet på ejeren på åbningsdisplayet*

Du kan få dit navn vist i åbningsdisplayet (det display, der vises, når instrumentet tændes).

### *1* **Åbn betjeningsdisplayet.**

LCD CONTRAST

 $[FUNCTION] \rightarrow [J] UTLITY \rightarrow TAB [\blacktriangle] [\blacktriangleright]$  OWNER

### *2* **Tryk på [I] (OWNER NAME)-knappen for at få vist Owner Namedisplayet.**

Se mere om indtastning af tegn på [side 26.](#page-25-0)

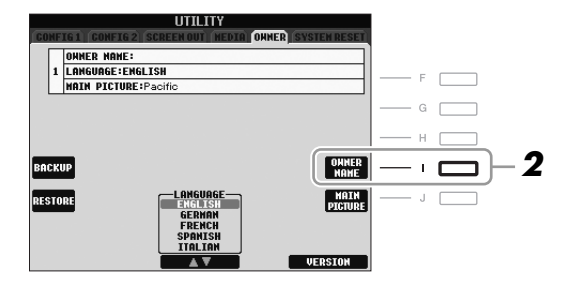

#### **Vis versionsnummeret**

Du kan få vist versionsnummeret for instrumentet ved at trykke på knapperne [7 ▲▼]/[8 ▲▼] (VERSION) på displayet i trin 2 ovenfor. Tryk på [EXIT]- eller [8 ▲▼]-knappen for at gå tilbage til det oprindelige display.

## <span id="page-17-0"></span>*Afspilning af demoer*

Demoerne indeholder nyttige, letforståelige introduktioner til funktionerne samt lyddemonstrationer.

#### <span id="page-17-1"></span>*1* **Tryk på [DEMO]-knappen for at starte demoerne.**

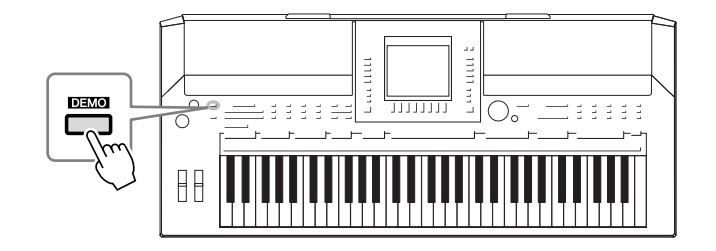

Oversigtsdemoen afspilles kontinuerligt, mens de forskellige sider vises på displayet.

#### *2* **Tryk på knapperne [7** ▲▼**]/[8** ▲▼**] (SKIP OVERVIEW) på Demo-displayet for at vælge en bestemt demomenu.**

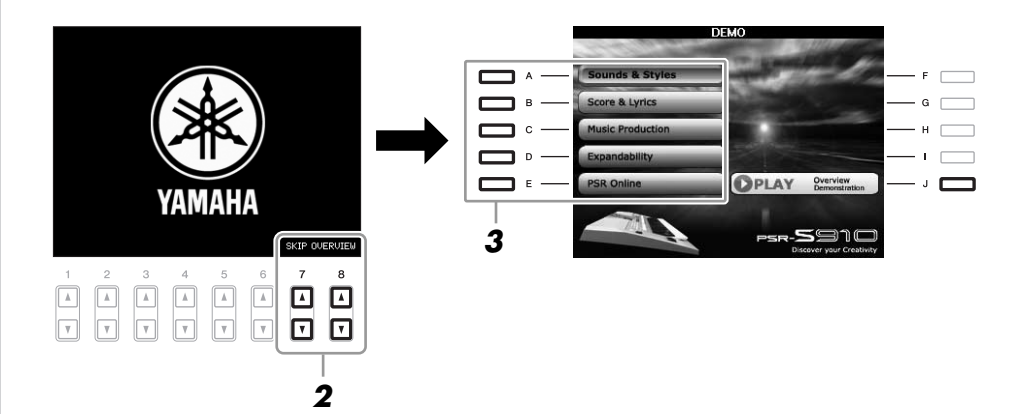

## *BEMÆRK*

Demomenuen kan variere afhængigt af instrumentet.

### *3* **Tryk på en af [A]–[E]-knapperne for at få vist en bestemt demo.**

Tryk på [J]-knappen for at vende tilbage til displayet med trin 2.

Undermenuerne vises nederst på displayet. Tryk på en af knapperne [1 ▲▼]–[8 ▲▼], der svarer til undermenuen.

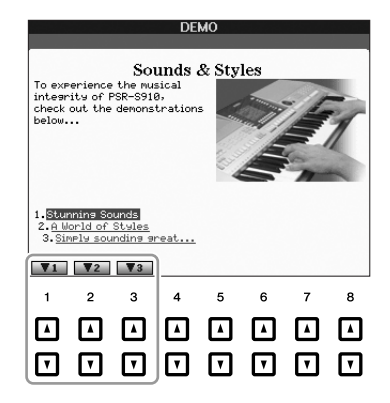

*4* **Tryk adskillige gange på [EXIT]-knappen, hvis du vil forlade demoerne.**

#### *BEMÆRK*

Tryk på knappen [EXIT] for at vende tilbage til et højere niveau i menuen.

## <span id="page-18-1"></span><span id="page-18-0"></span>*Displaybaserede knapper*

LCD-skærmen giver omfattende og overskuelig information om alle aktuelle indstillinger. Den viste menu kan vælges eller ændres vha. knapperne rundt om displayet.

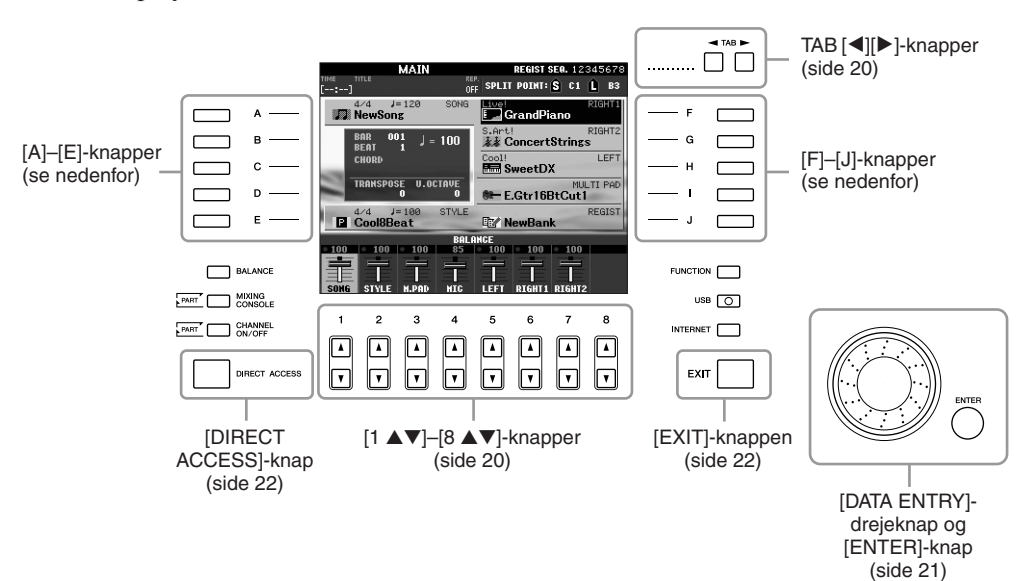

## **[A]–[J]-knapper**

[A]–[J]-knapperne bruges til at vælge den tilhørende menu.

#### **• Eksempel 1**

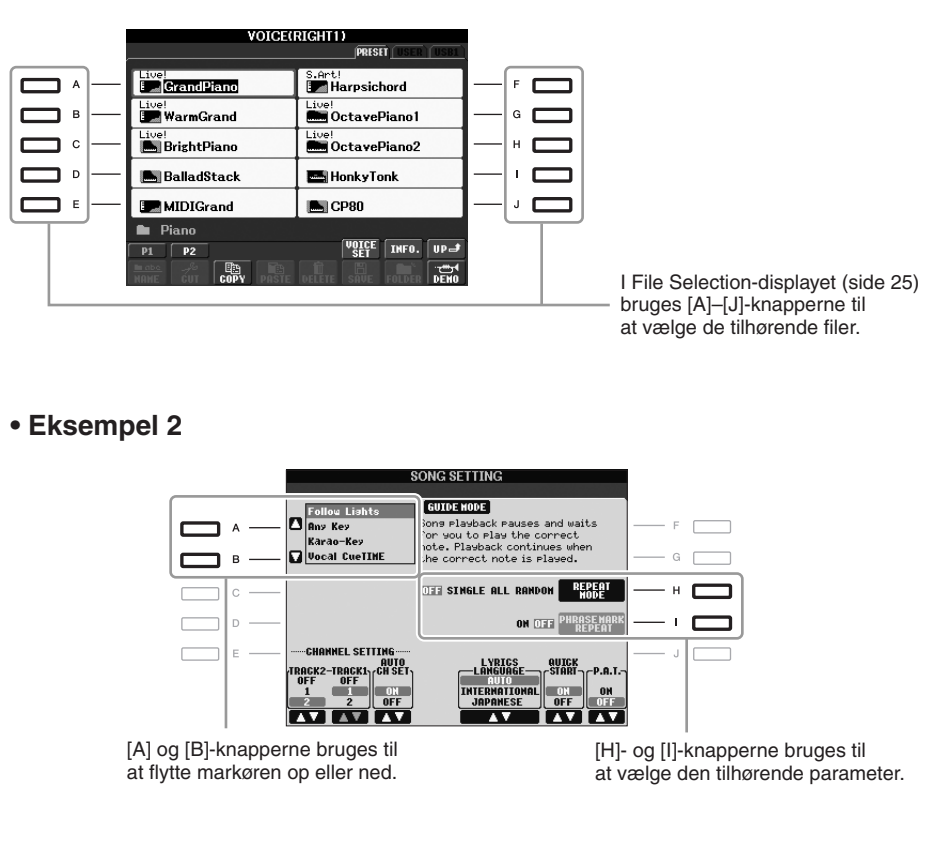

## <span id="page-19-0"></span>**TAB [**E**][**F**]-knapper**

Disse knapper bruges hovedsageligt til at skifte mellem fanebladene på displays med flere faneblade.

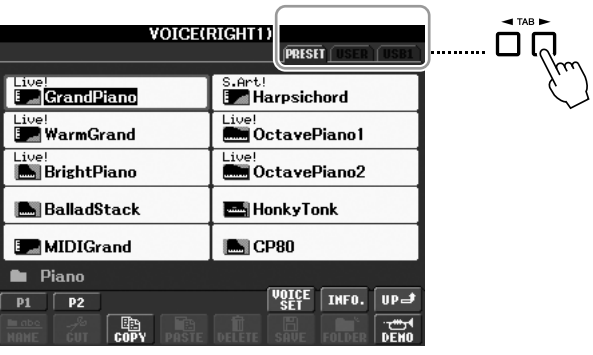

## <span id="page-19-1"></span>**[1** ▲▼**]–[8** ▲▼**]-knapper**

[1 ▲▼]–[8 ▲▼]-knapperne bruges til at foretage valg eller justere indstillinger (henholdsvis op eller ned) for de funktioner, der er vist umiddelbart over dem.

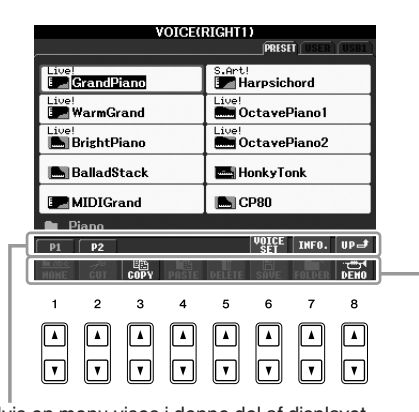

Hvis en menu vises i denne del af displayet, kan du bruge [1 ▲]–[8 ▲]-knapperne.

> Hvis en menu vises i denne del af displayet, skal du bruge [1 ▼]–[8 ▼]-knapperne.

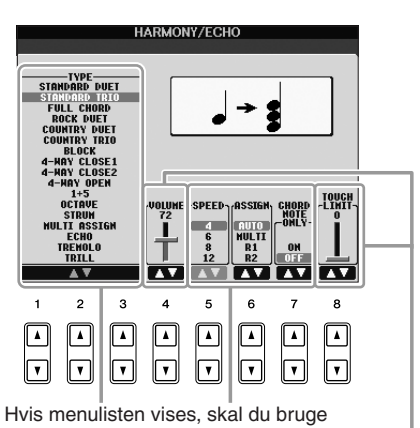

[1 ▲▼]–[8 ▲▼]-knapperne til at vælge det ønskede punkt.

Hvis der vises en parameter i form af en skydeknap (eller en knap), skal du bruge [1 ▲▼]–[8 ▲▼]-knapperne til at justere værdien.

<span id="page-20-0"></span>Alt efter det valgte LCD-display, så kan [DATA ENTRY]-drejeknappen bruges på følgende to måder.

#### **• Valg af filer (lyd, stilart, melodi osv.)**

Når et File Selection-display ([side 25\)](#page-24-0) vises, kan du bruge [DATA ENTRY] drejeknappen og [ENTER]-knappen til at vælge en fil (lyd, stilart, melodi osv.).

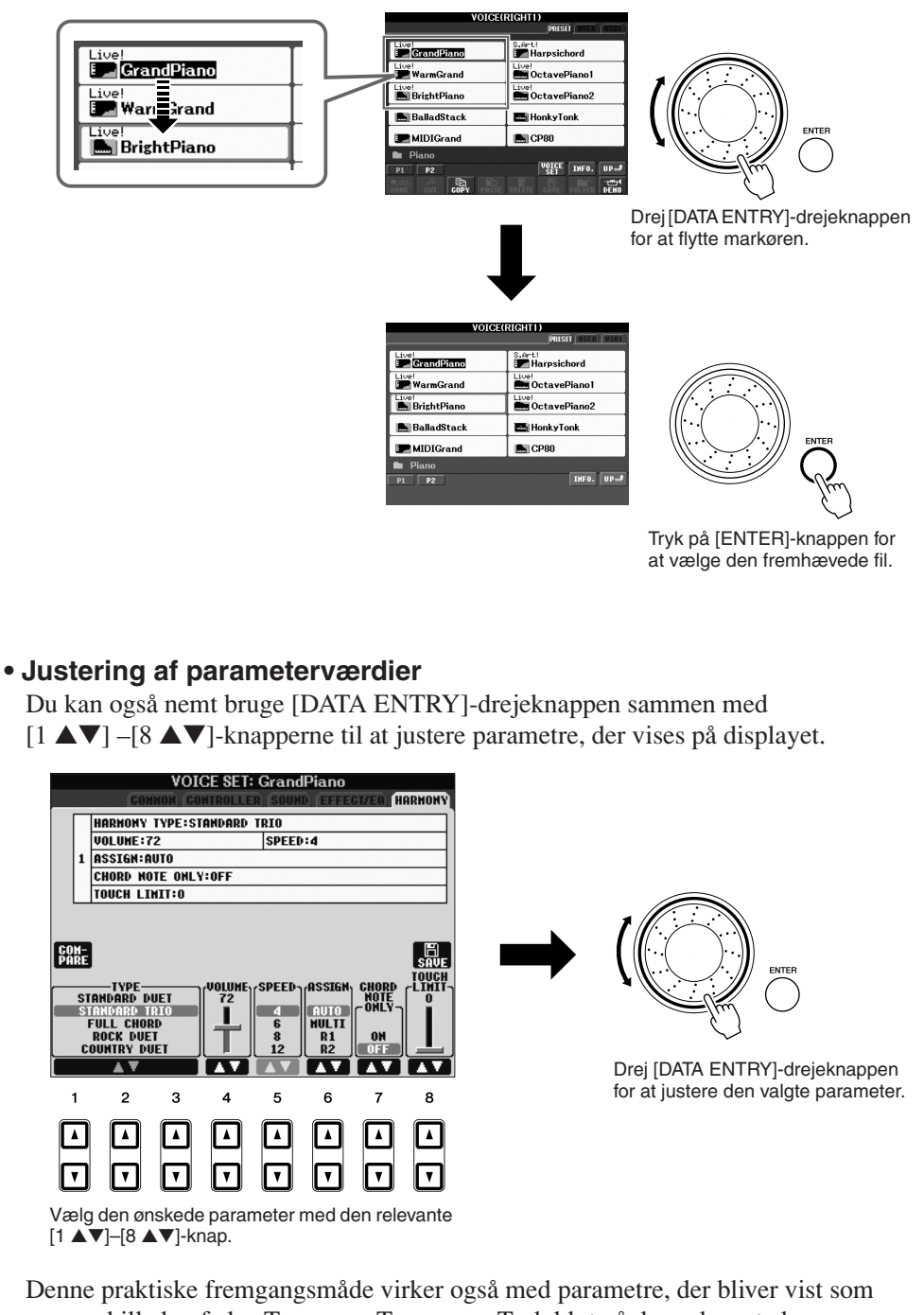

pop op-billeder, f.eks. Tempo og Transpose. Tryk blot på den relevante knap (f.eks. TEMPO [+]), drej derefter [DATA ENTRY]-drejeknappen, og tryk på [ENTER] for at lukke vinduet.

## <span id="page-21-3"></span>**[EXIT]-knap**

til Main-displayet ([side 23](#page-22-0)).

Tryk på [EXIT]-knappen for at vende tilbage til det foregående display. Hvis du trykker flere gange på [EXIT]-knappen, vender du tilbage

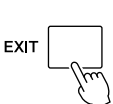

## <span id="page-21-0"></span>*Meddelelser, der vises på displayet*

På displayet vises der indimellem oplysninger, der letter betjeningen, eller dialogbokse, hvor du skal bekræfte en handling. Når der vises en meddelelse, skal du blot trykke på den relevante knap som svar.

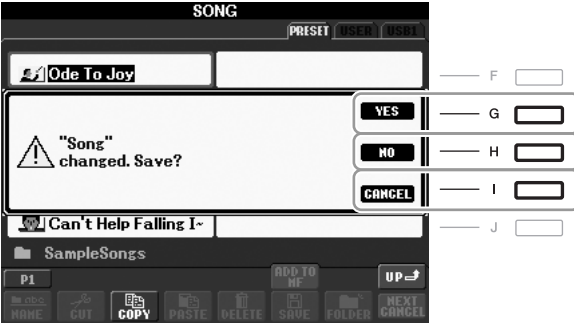

## <span id="page-21-1"></span>*Hurtigt valg af displays – direkte adgang*

Med den praktiske funktion Direct Access er det muligt hurtigt at hente et ønsket display frem – med et tryk på en enkelt knap.

### <span id="page-21-2"></span>*1* **Tryk på [DIRECT ACCESS]-knappen.**

Der vises en meddelelse, hvor du bliver bedt om at trykke på den korrekte knap.

*2* **Tryk på knappen (eller flyt hjulet eller den tilsluttede pedal), der svarer til det ønskede indstillingsdisplay, så dette display vises med det samme.**

Hvis du f.eks. trykker på knappen [GUIDE], vises displayet til valg af Guide-indstillinger.

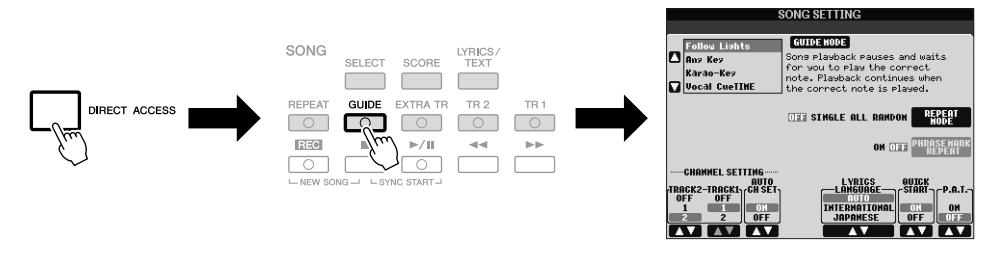

Se Data List, hvor der findes en liste over de displays, der kan hentes med den direkte adgangsfunktion. Data List findes på Yamahas websted. (Se [side 10](#page-9-1)).

## <span id="page-22-0"></span>*Konfiguration af Main-displayet*

Det display, der vises, når der tændes for strømmen, er Main-displayet. I Main-displayet vises de aktuelle grundlæggende indstillinger, f.eks. den valgte lyd og stilart, så du hurtigt kan få overblik over dem. Main-displayet er det display, du normalt ser, når du spiller på tangenterne.

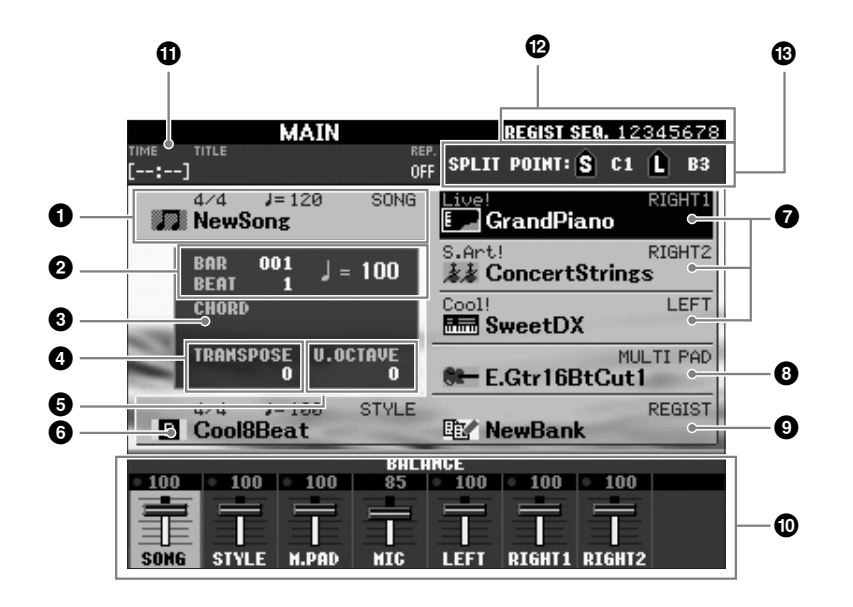

#### *BEMÆRK*

Hvis du vil vende tilbage til Maindisplayet fra et andet display: Tryk først på [DIRECT ACCESS]-knappen og derefter på [EXIT]-knappen.

#### **1 Melodiens navn og relaterede oplysninger**

Her vises navnet på og taktarten og tempoet for den valgte melodi. Hvis du trykker på [A]-knappen vises Song Selection-displayet ([side 49\)](#page-48-3).

#### **2 BAR/BEAT/TEMPO**

Viser den aktuelle melodiposition (takt/taktslag/tempo) under afspilning af en stilart eller afspilning af en melodi.

#### **3 Aktuelt akkordnavn**

Hvis [ACMP]-knappen er aktiveret, vises den akkord, der er angivet i akkordsektionen på klaviaturet. Når melodien, der indeholder akkorddata, afspilles, vises det aktuelle akkordnavn.

#### **4 Transponer**

Her vises værdien for transponering i halvtonetrin ([side 34\)](#page-33-3).

#### **5 Øvre oktav**

Viser hvor meget oktavværdien er forskudt ([side 34\)](#page-33-4).

#### **6 Stilartens navn og relaterede oplysninger**

Her vises navnet på og taktarten og tempoet for den valgte stilart. Hvis du trykker på [E]-knappen, vises Style Selection-displayet [\(side 39](#page-38-2)).

#### **7 Navn på lyd**

Viser navnene på de lyde, der aktuelt er valgt for stemmerne RIGHT 1, RIGHT 2 og LEFT ([side 32\)](#page-31-0). Hvis du trykker på en af [F]–[H]-knapperne, vises Voice Selection-displayet for hver stemme.

#### **8 Navnet på Multi Pad-banken**

Viser navnene på den valgte Multi Pad-bank. Hvis du trykker på [I]-knappen, vises Multi Pad Bank-valgdisplayet [\(side 63](#page-62-2)).

#### **9 Det registrerede Memory Bank-navn**

Her vises navnet på den valgte Registration Memory-gruppefil og Registration Memory-nummeret. Hvis du trykker på [J]-knappen vises Registration Memory Bank Selection-displayet ([side 72\)](#page-71-1).

#### **) Volumenbalance**

Viser lydstyrkebalancen for de forskellige stemmer. Indstil volumenbalancen for de forskellige stemmer ved hjælp af knapperne  $[1 \triangle \mathbf{V}]$ – $[7 \triangle \mathbf{V}]$ .

#### **! Oplysninger om USB Audio**

Viser oplysninger om den markerede lydfil (filnavn, klokkeslæt, osv). Under optagelse vises en "REC"-indikator.

#### **@ Registration Sequence**

Vises, når Registration Sequence er aktiveret [\(side 74](#page-73-1)).

#### **# Splitpunkt**

Viser positionerne for splitpunkterne ([side 32\)](#page-31-0).

#### *BEMÆRK*

Hvis volumenbalancedisplayet ikke vises, skal du trykke på [EXIT]-knappen for at få det vist.

#### *BEMÆRK*

Se Reference Manual på webstedet for at få detaljerede oplysninger om Registration Sequence.

## <span id="page-24-0"></span>*Konfiguration af File Selection-display*

File Selection-displayet bruges til valg af Voice (lyd), Styles (stilarter) og andre data. File Selection-displayet vises, når du trykker på en af kategorivalgsknapperne VOICE eller STYLE, SONG [SELECT]-knappen osv.

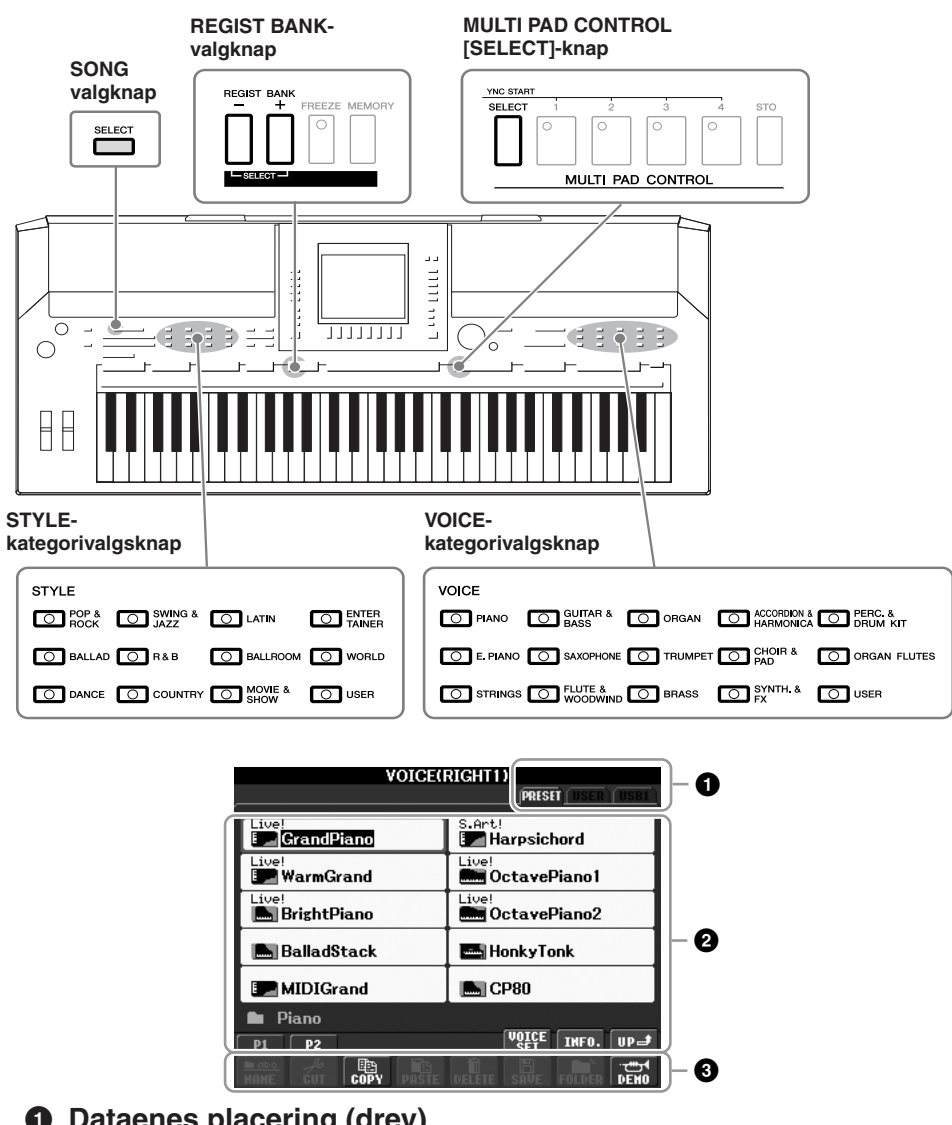

#### **1 Dataenes placering (drev)**

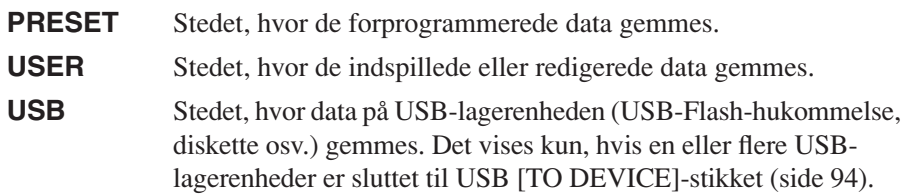

#### **2 Data, der kan vælges (filer)**

Filerne, der kan vælges på dette display, vises. Hvis der findes mere end 10 filer, vises sidenumrene (P1, P2 …) under filerne. Tryk på den relevante knap for at skifte side. "Next"-knappen vises, hvis der er efterfølgende sider, og "Prev."-knappen vises, hvis der er tidligere sider.

#### **3 Menu med fil-/mappefunktioner**

Via denne menu kan du gemme og håndtere datafiler (kopiere, flytte, slette osv.). Se [side 58](#page-57-0)[–61](#page-60-0) for at få en detaljeret vejledning.

#### *BEMÆRK*

USB-lagerenheder, f.eks. USB-Flashhukommelse, diskettedrev osv., kaldes herefter "USB-lagerenhed" i denne vejledning.

#### *BEMÆRK*

Alle data, både de forprogrammerede og dem, du selv opretter, kan gemmes som filer.

#### *BEMÆRK*

<span id="page-24-1"></span>Du kan også åbne File Selectiondisplayet for en angive en fil vha. [USB]-knappen.  $[USB] \rightarrow [A]$  SONG/[B] STYLE/ [C] REGIST/[F] VOICE/ [G] MULTI PAD.

#### **Lukning af den aktuelle mappe og visning af det næste højere mappeniveau**

På PRESET-displayet er der flere datafiler i én mappe. Du kan desuden organisere de oprindelige data på USER/USB-displayet ved at oprette flere nye mapper ([side 59\)](#page-58-1).

Hvis du vil lukke den aktuelle mappe og åbne det næste højere mappeniveau, skal du trykke på [8 ▲] (UP)-knappen.

#### **Eksempel på PRESET Voice Selection-displayet**

PRESET Voice-filerne er inddelt i kategorier og findes i forskellige mapper.

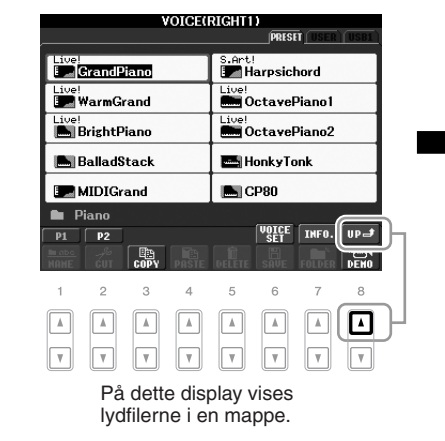

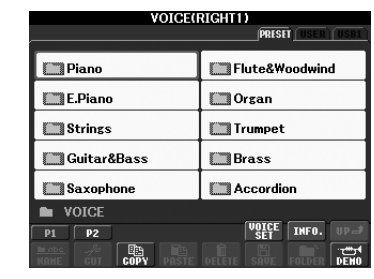

Næste niveau i mappehierarkiet – i dette tilfælde en mappe (det kunne fx også være en fil) – vises her. Hver mappe, der vises på dette display, indeholder lyde, der er inddelt i kategorier.

## <span id="page-25-0"></span>*Indtastning af tegn*

Nedenfor beskrives, hvordan du indtaster tegn, når du skal navngive filer/mapper, indtaste søgeord osv. Når du indtaster tegn, skal det ske på det display, der er vist nedenfor.

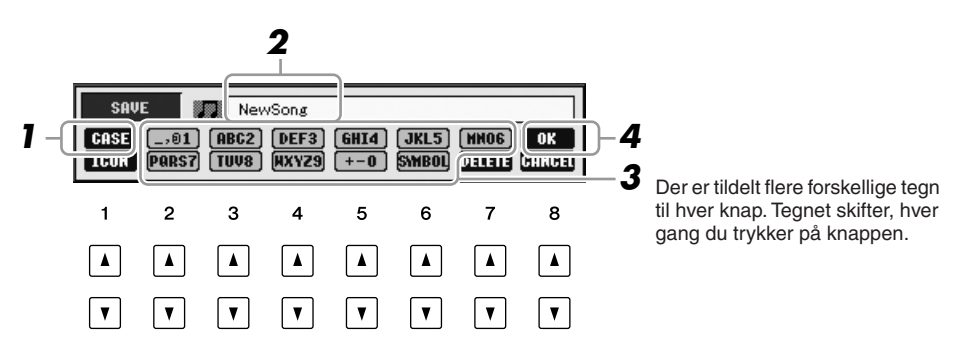

#### *1* **Skift tegntype ved at trykke på [1** ▲**]-knappen.**

- **CASE** store bogstaver, tal og tegn
- **case** små bogstaver, tal og tegn
- *2* **Flyt markøren til den ønskede position med [DATA ENTRY] drejeknappen.**

#### *BEMÆRK*

Når du indtaster sangtekster i Song Creator-funktionen, kan du også indtaste japanske tegn (kana og kanji).

#### *3* **Tryk på de [2** ▲▼**]–[6** ▲▼**] og [7** ▲**]-knapper, der svarer til det tegn, du vil indsætte.**

Hvis du vil indsætte det valgte tegn, skal du bevæge markøren eller trykke på en anden knap til indsætning af tegn. Du kan også vente et øjeblik, hvorefter tegnet indsættes automatisk.

Se mere om indtastning af tegn i "Andre tegnindtastningsmåder" nedenfor.

#### *4* **Tryk på [8** ▲**] (OK)-knappen for at gemme det nye navn og vende tilbage til det foregående display.**

## **Andre tegnindtastningsmåder**

#### **• Sletning af tegn**

Flyt markøren med [DATA ENTRY]-drejeknappen til det tegn, du vil slette, og tryk derefter på [7 ▼] (DELETE)-knappen. Hvis du vil slette alle tegn på en linje samtidig, skal du trykke på [7 ▼] (DELETE)-knappen og holde den nede.

#### **• Indtastning af specialtegn eller mellemrum**

- *1.* Tryk på [6 ▼] (SYMBOL)-knappen for at hente listen over specialtegn.
- *2.* Flyt markøren til det ønskede specialtegn eller mellemrum med [DATA ENTRY] drejeknappen, og tryk derefter på [8 ▲] (OK)-knappen.

#### **• Vælg dine egne fil-ikoner (vises til venstre for filnavnet)**

- *1.* Tryk på [1 ▼] (ICON)-knappen for at åbne ICON SELECT-displayet.
- *2.* Vælg ikonet ved hjælp af [A]–[J]-knapperne, [3 ▲▼]–[5 ▲▼]-knapperne eller [DATA ENTRY]-drejeknappen. ICON-displayet fylder flere sider. Tryk på TAB  $\left[\bigtriangleup\right]$ [ $\blacktriangleright$ ]-knapperne for vælge forskellige sider.
- **3.** Tryk på [8 **▲**] (OK)-knappen for at anvende det valgte ikon.

## <span id="page-26-0"></span>*Gendannelse af fabriksindstillingerne*

Hold tangenten C6 (længst til højre på klaviaturet) nede, mens du sætter [STANDBY/ON]-knappen på ON. Det gendanner alle indstillinger (med undtagelse af internetindstillingerne osv.) til fabriksstandarden.

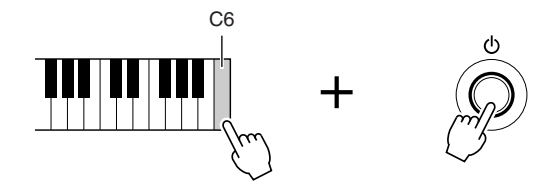

Du kan også gendanne fabriksstandarden for en specifik indstilling eller gemme/ indlæse dine egne indstillinger for nulstilling. Åbn betjeningsdisplayet:  $[FUNCTION] \rightarrow [J] UTLITY \rightarrow TAB [\blacktriangle] [SYYSEM RESET.$ Se Reference Manual på webstedet for at få yderligere oplysninger.

#### *BEMÆRK*

Filnavnet kan bestå af op til 41 tegn, og mappenavnet kan indeholde op til 50 tegn.

#### *BEMÆRK*

Når der indtastes en adgangskode til et websted eller en WEP-nøgle til en trådløs LAN-forbindelse, konverteres tegnene til stjerner (\*) af hensyn til sikkerheden.

#### *BEMÆRK*

Hvis du vil annullere tegnindtastningen, skal du trykke på [8 ▼] (CANCEL)-knappen.

#### *BEMÆRK*

Hvis du vil annullere handlingen, skal du trykke på [8 ▼] (CANCEL) knappen.

#### *BEMÆRK*

Hvis du kun vil initialisere Registration Memory-indstillingen [\(side 71\)](#page-70-3), skal du tænde på [STANDBY/ON]-knappen, mens du holder tangenten B5 nede.

#### *BEMÆRK*

Åbn betjeningspanelet for at nulstille internetindstillingerne: [INTERNET] →  $[5 \blacktriangleright ]$  SETTING  $\rightarrow$  [A] NETWORK  $SETTINGS \rightarrow [E]$  INITIALIZE SET UP.

## <span id="page-27-0"></span>*Sikkerhedskopiering af data*

Med denne fremgangsmåde sikkerhedskopieres alle data, der er gemt på USER-drevet (undtagen beskyttede melodier) og alle indstillinger inkl. indstillinger for direkte internetforbindelse.

Det anbefales, at du af sikkerhedsmæssige årsager kopierer vigtige data til eller gemmer vigtige data på en USB-lagerenhed. Det giver ekstra sikkerhed, hvis instrumentets indbyggede hukommelse skulle blive beskadiget.

#### *1* **Indsæt/tilslut USB-lagerenheden (destination) til sikkerhedskopiering.**

## *2* **Åbn betjeningsdisplayet.**

 $[FUNCTION] \rightarrow [J] UTLITY \rightarrow TAB [\blacktriangle] [D] OWNER$ 

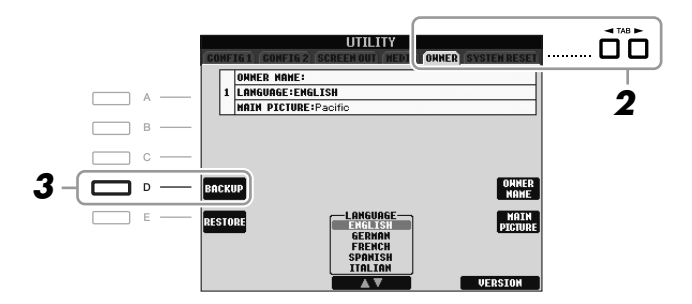

#### *3* **Tryk på [D] (BACKUP)-knappen for at gemme dataene på USB-lagerenheden.**

Hvis du vil gendanne dataene, skal du trykke på [E] (RESTORE)-knappen på dette display. Når handlingen er færdig, genstartes instrumentet automatisk.

#### *BEMÆRK*

Før du bruger en USB-lagerenhed, skal du læse "Tilslutning af en USB-lagerenhed" på [side 94.](#page-93-1)

#### *BEMÆRK*

Gennemførelsen af sikkerhedskopiering eller gendannelse kan tage et par minutter.

#### *FORSIGTIG*

**Flyt de skrivebeskyttede melodier, der er gemt via USERdisplayet, før gendannelsen. Hvis melodierne ikke flyttes, slettes dataene.**

#### *BEMÆRK*

Hvis du vil gemme melodien, stilarten, Multi Pad'en, Registration Memory-gruppefilen og lyden enkeltvis, skal du bruge kopieringsog indsættelsesfunktionen på File Selection-displayet [\(side 60\)](#page-59-0).

#### *BEMÆRK*

Hvis du vil gemme Music Finderrecorden, effekten, MIDI-skabelonen og systemfilen, skal du åbne betjeningspanalet: [FUNCTION] →  $[J]$  UTILITY  $\rightarrow$  TAB  $[\blacktriangle]$ [ $\blacktriangleright$ ] SYSTEM RESET. Se Reference Manual på webstedet for at få yderligere oplysninger.

<span id="page-28-0"></span>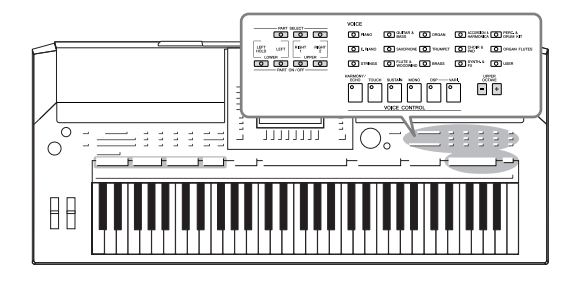

Instrumentet har en lang række utroligt naturtro instrumentlyde, herunder piano, guitar, stryge- og blæseinstrumenter m.m.

## <span id="page-28-1"></span>*Afspilning af de forprogrammerede lyde*

## <span id="page-28-3"></span>**Valg af lyd (RIGHT 1) og spil på tangenterne**

### <span id="page-28-4"></span>*1* **Tryk på PART SELECT [RIGHT 1]-knappen.**

Kontroller, at PART ON/OFF [RIGHT1]-knappen også er tændt. Hvis den er slukket, høres højrehåndsstemmen ikke.

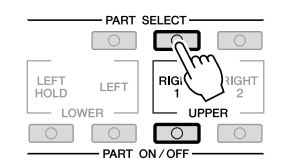

<span id="page-28-2"></span>*2* **Tryk på en af VOICE-kategoriknapperne for at vælge en lydkategori, og åbn Voice Selection-displayet.**

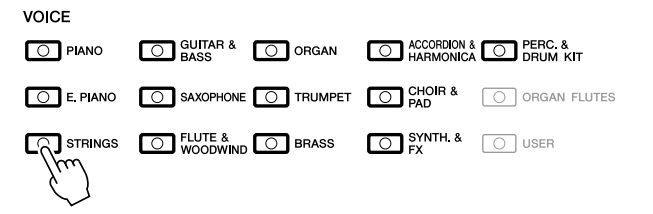

De forprogrammerede lyde er inddelt i kategorier og findes i forskellige mapper. Voice-kategoriknapperne på panelet svarer til de forskellige kategorier af forprogrammerede lyde. Tryk fx på [STRINGS]-knappen for at få vist de forskellige strygerlyde.

#### *BEMÆRK*

Se mere om Voice-stemmen på [side 32](#page-31-1).

#### *BEMÆRK*

Se [side 33](#page-32-0) for at få yderligere oplysninger om VOICE-kategoriknapperne.

## *3* **Tryk på en af [A]–[J]-knapperne for at vælge den ønskede lyd.**

Tryk på en af [1 ▲]–[5 ▲]-knapperne for at få vist de andre displaysider, eller tryk på den samme VOICE-knap igen.

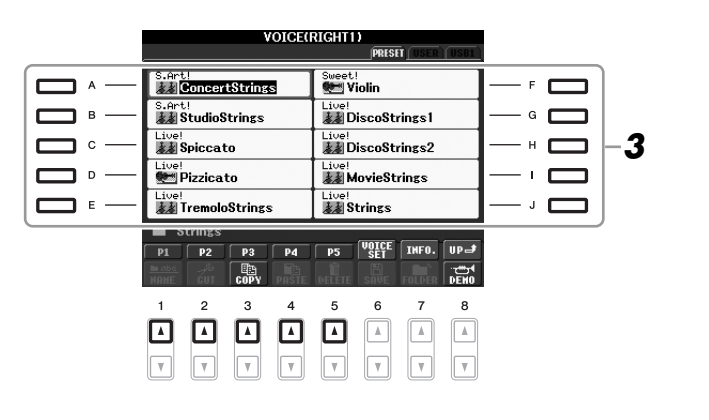

#### **Sådan lytter du til demostykker af hver lyd**

Tryk på [8 ▼] (DEMO)-knappen, hvis du vil starte demoen af den markerede lyd. Hvis du vil stoppe demoen, skal du trykke på [8 ▼]-knappen igen.

## *4* **Spil på tangenterne.**

#### <span id="page-29-0"></span>**Nem aktivering af dine favoritlyde**

Instrumentet har et stort udvalg af lyde i høj kvalitet, der dækker en lang række instrumenter, og gør det perfekt til næsten enhver tænkelig musikalsk sammenhæng. Antallet af lyde kan måske virke uoverskueligt i starten. Ved hjælp af [USER]-knappen kan du nemt vælge din favoritlyd.

- *1.* Kopier din favoritlyd fra Preset-drevet til User-drevet. Se mere om at kopiere på [side 60](#page-59-0).
- *2.* Tryk på [USER]-knappen for at få vist User-drevet for Voice Selectiondisplayet, og tryk derefter på en af [A]–[J]-knapperne for at vælge den ønskede lyd.

## **Spil med to lyde samtidigt**

- *1* **Sørg for, at der er trykket på PART ON/OFF [RIGHT 1]-knappen.**
- *2* **Tryk på PART ON/OFF [RIGHT 2]-knappen for at aktivere den.**

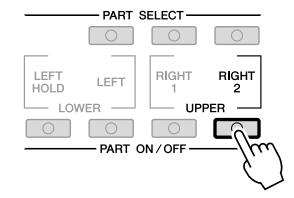

#### *BEMÆRK*

Oven over den forprogrammerede lyd er angivet lydens type og kendetegn. Se [side 33](#page-32-1) og Reference Manual for at få yderligere oplysninger.

#### *BEMÆRK*

(PSR-S910) Du kan få vist oplysningerne for den valgte lyd ved at trykke på [7 ▲] (INFO)-knappen. (Ikke alle stemmer har et informationsdisplay). Tryk på [EXIT]-knappen for at lukke informationsdisplayet.

1

*30 PSR-S910/S710 Brugervejledning*

*3* **Tryk på en af VOICE-kategoriknapperne for at få vist Voice Selection-displayet for Right 2-stemmen.**

## *4* **Tryk på en af [A]–[J]-knapperne for at vælge den ønskede lyd.**

## *5* **Spil på tangenterne.**

Den lyd, der blev valgt som RIGHT 1 ([side 29\)](#page-28-3), og den lyd, du valgte her, høres på samme tid oven i hinanden.

#### **Hurtigt valg af lyde til Right 1 og 2**

Du kan hurtigt vælge lyde til Right 1 og 2-stemmen med Voicekategoriknapperne. Tryk på en Voice (lyd)-knap, hold den nede, tryk derefter på en anden. Lyden for den knap, der først blev trykket på, vælges automatisk som lyd til Right 1, den anden vælges automatisk som lyd til Right 2.

## **Sådan spiller du med forskellige lyde i venstre og højre hånd**

- *1* **Sørg for, at der er trykket på PART ON/OFF [RIGHT 1] og/eller [RIGHT 2]-knappen.**
- *2* **Tryk på PART ON/OFF [LEFT]-knappen for at aktivere den.**

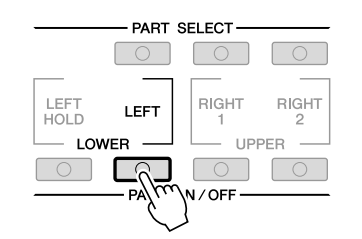

- *3* **Tryk på en af VOICE-kategoriknapperne for at få vist Voice Selection-displayet for venstrehåndsstemmen.**
- *4* **Tryk på en af [A]–[J]-knapperne for at vælge den ønskede lyd.**
- *5* **Spil på tangenterne.**

De toner, du spiller med venstre hånd, har én lyd (LEFT 1-lyd, der er valgt ovenfor), mens de toner, du spiller med højre hånd, har en anden lyd (RIGHT 1- og 2-lyde).

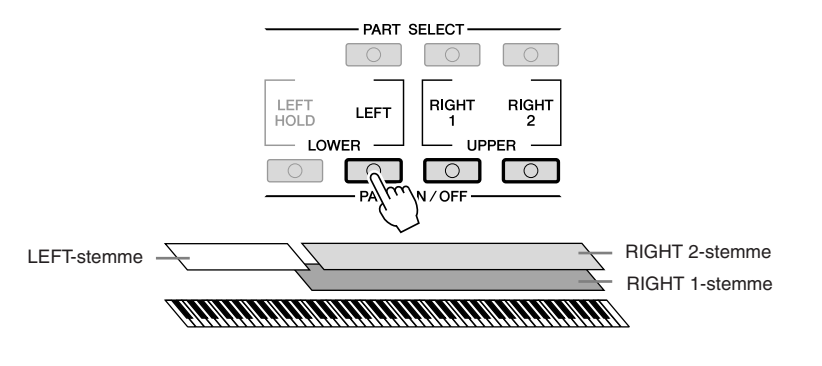

#### *BEMÆRK*

Du kan gemme indstillingerne i Registration Memory. Se [side 71.](#page-70-3)

#### *BEMÆRK*

Du kan gemme indstillingerne i Registration Memory. Se [side 71.](#page-70-3)

#### <span id="page-31-1"></span><span id="page-31-0"></span>**Klaviaturstemmer**

Der kan tildeles lyde til de tre klaviaturstemmer uafhængigt af hinanden: Right 1, Right 2 og Left. Du kan kombinere disse stemmer med PART ON/OFF-knapperne og lave en fyldig lyd med flere instrumenter.

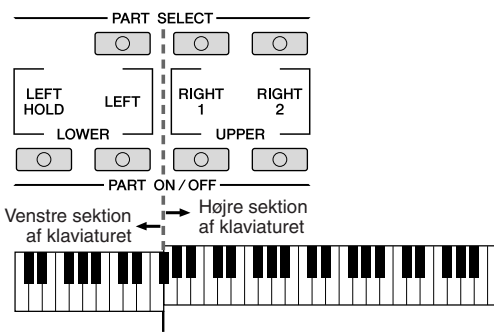

Splitpunkt (F#2)

Når LEFT-stemmen er slået fra, kan der spilles RIGHT 1- og 2-lyde på alle tangenterne. Når LEFT-stemmen er aktiveret, kan kun venstrehåndsstemmen spilles på tangenter, der er dybere end F#2 (splitpunktet), og der kan kun spilles RIGHT 1- og 2-stemmer på tangenter, der er højere end splitpunktet.

Du kan kontrollere, hvilken stemme der er valgt, ved at se, hvilken indikator i PART SELECT-knapperne der lyser. Tryk på den tilsvarende stemmeknap for at vælge den ønskede klaviaturstemme.

#### **Lang efterklang til Voice (lyd) for LEFT-stemmen (Left Hold)**

Med denne funktion holdes lyden for LEFT-stemmen, også selvom tangenterne slippes. Lyde uden efterklang (f.eks. strygere) holdes kontinuerligt, og lyde med naturlig efterklang, f.eks. klaver, klinger længere end normalt (som hvis fortepedalen var trykket ned).

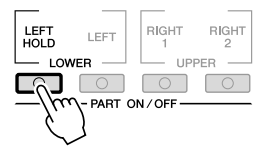

#### *BEMÆRK*

Sådan ændres splitpunktet: Tryk på [FUNCTION] → [C] STYLE SETTING/ SPLIT POINT/CHORD FINGERING → TAB [E][F] SPLIT POINT. Se Reference Manual på webstedet for at få yderligere oplysninger.

1

### <span id="page-32-0"></span>**Lydtyper**

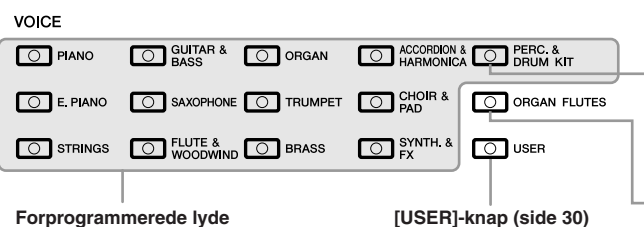

#### **Percussion-/trommelyde**

Når en af Ivdene er valgt med denne knap, kan du spille med forskellige tromme- og percussionlyde eller SFX-lyde (lydeffekter) på tangenterne. Se mere om dette under Drum Kit List i Data List på webstedet.

**Orgelpibelyde ([side 37](#page-36-1))**

#### <span id="page-32-1"></span>**• Lydenes kendetegn**

Lydens type og karakteristik vises over lydens navn – Live!, Cool!, Sweet! osv. Se Reference Manual for at få en detaljeret beskrivelse.

I dette afsnit beskrives kun MegaVoice- og Super Articulation-lyd. Disse lyde har særlige kendetegn, som du bør være opmærksom på, og kræver særlige spilleteknikker for at komme fuldt til udtryk.

#### **MegaVoice-lyde**

Det, der gør MegaVoice-lyde så specielle, er deres dynamiske udsving (skift i anslagsstyrke). Med MegaVoice-lyde får hvert enkelt register i dynamikken (område for anslagsstyrken) forskellige lyde og klange.

En MegaVoice-guitarlyd indeholder f.eks. lyde fra forskellige spilleteknikker. På andre digitale instrumenter ville det være nødvendigt at vælge forskellige lyde med disse effekter og klange via MIDI, og det ville være nødvendigt at kombinere disse for at få den samme effekt. Men med MegaVoice-lyde er det muligt at spille en overbevisende guitar med en enkelt lyd ved hjælp af bestemte værdier for anslagsstyrke.

På grund af den komplekse sammensætning af disse lyde og de præcise værdier for anslagsstyrken, er de ikke beregnet til at blive spillet fra tangenterne. De er dog meget praktiske at bruge ved oprettelse af MIDI-data – især hvis du gerne vil undgå at bruge flere forskellige lyde til en enkelt stemme.

#### **Super Articulation-lyde (S.Art!) (PSR-S910)**

Super Articulation-lydene har mange af de samme fordele som MegaVoice-lydene, men er nemmere at spille med og giver god direkte styring af dynamikken. Med Saxophone-lyden kan du f.eks. høre tonen skifte uden overgang, hvis du spiller et C og derefter et D legato, som om en saxofonist spillede dem i en enkelt udånding. Med Concert Guitar-lyden lyder tonen D som en "hammer on", uden at strengen knipses igen.

Afhængigt af, hvordan du spiller, frembringes der andre effekter, f.eks. triller eller åndedrætslyde (Trumpet-lyden) eller fingerlyde (Guitar-lyden).

Se oplysninger om, hvordan du bedst spiller med Super Articulation-lyd, i informationsvinduet (tryk på [7 ▲] (INFO)-knappen på Voice Selectiondisplayet).

#### *BEMÆRK*

MegaVoice- og Super Articulationlyde er kun kompatible med andre modeller, der har disse typer lyde installeret. Melodi-, stilarts- eller Multi Pad-data, du har oprettet på instrumentet ved hjælp af disse lyde, lyder ikke rigtigt, hvis de afspilles på andre instrumenter.

#### *BEMÆRK*

MegaVoice- og Super Articulationlyde lyder forskelligt afhængigt af klaviaturets register, anslagsstyrke, anslagsfølsomhed osv. Hvis du anvender HARMONY/ECHO-effekt, ændrer transponeringsindstillingen eller ændrer Voice Set-parametrene, kan der derfor opstå uønskede lyde.

## <span id="page-33-0"></span>*Transponering af klaviaturets tonehøjde.*

<span id="page-33-3"></span>Med TRANSPOSE [-]/[+]-knapperne kan du transponere instrumentets overordnede tonehøjde (klaviaturlyden, afspilning af stilarter, afspilning af melodier osv.) i halvtonetrin. Tryk på [+]- og [-]-knapperne samtidig for at nulstille transponeringsværdien til 0.

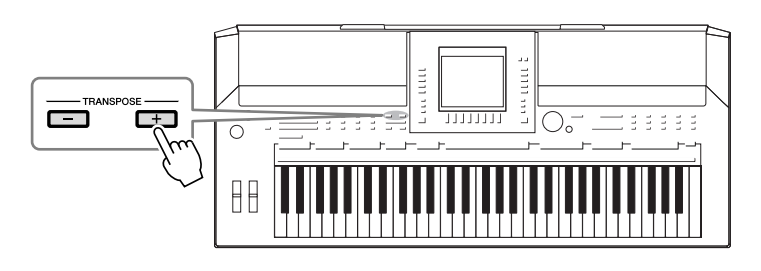

<span id="page-33-4"></span>Med UPPER OCTAVE [-]/[+]-knapperne kan tonehøjden for RIGHT 1 og 2-stemmerne forskydes op eller ned én oktav ad gangen. Tryk på [+] og [-]-knapperne samtidig for med det samme at nulstille oktavværdien til 0.

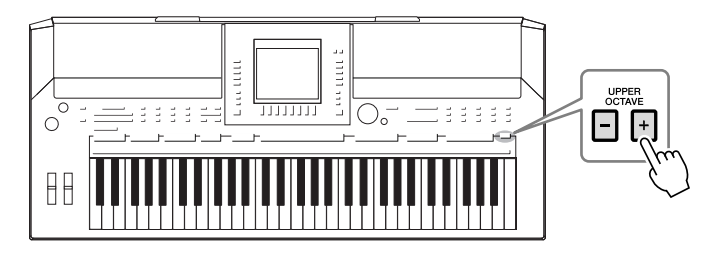

#### **Standardindstillingen for tonehøjde**

Som standard er instrumentets overordnede referencetonehøjde sat til 440,0 Hz, og skalaen til ligesvævende temperatur. Du kan ændre tonehøjden og skalaen fra [FUNCTION] → [A] MASTER TUNE/SCALE TUNE. Du kan også justere tonehøjden for hver stemme (klaviaturstemmer, stilartsstemmer og melodistemmer) på siden TUNE på Mixing Consoledisplayet [\(side 79](#page-78-2)).

Se Reference Manual på webstedet for at få yderligere oplysninger.

## <span id="page-33-1"></span>*Brug af hjulene*

## <span id="page-33-2"></span>**Brug af Pitch Bend-hjulet**

PITCH BEND-hjulet kan bruges til at hæve toner (rul hjulet væk fra dig selv) eller sænke dem (rul hjulet ind mod dig selv), mens du spiller på tangenterne. Pitch Bend anvendes på alle klaviaturstemmer (RIGHT 1, 2 og LEFT). PITCH BEND-hjulet er selvcentrerende og finder automatisk tilbage til normal tonehøjde, når det slippes.

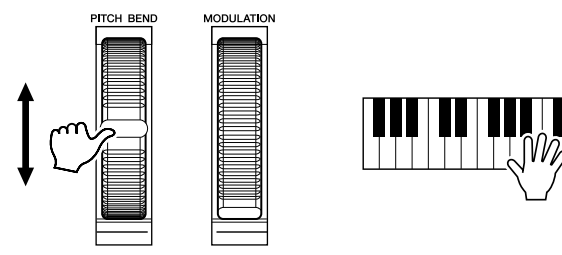

Den maksimale rækkevidde kan ændres på Mixing Console-displayet:  $[MIXING CONSOLE] \rightarrow TAB [\blacktriangle] [TUNE \rightarrow [H] PITCH BEND RANGE.$ 

#### *BEMÆRK*

Transponeringsfunktionerne påvirker ikke Drum Kit- og SFX Kit-lyden.

#### *BEMÆRK*

Du kan også ændre indstillingerne for transponering på MIXING CONSOLEdisplayet: [MIXING CONSOLE] → TAB  $\left[\begin{array}{c} \blacktriangleleft \end{array}\right]$  TUNE  $\rightarrow$   $\left[1 \blacktriangleleft \blacktriangledown\right]$ -[3 **▲▼**] TRANSPOSE.

#### *BEMÆRK*

De effekter, der skabes med PITCH BEND-hjulet, anvendes muligvis ikke på LEFT-stemmen under afspilning af stilarter, afhængigt af stilartindstillingen.

1

<span id="page-34-1"></span>Modulation-funktionen anvender en vibratoeffekt på de toner, der spilles på tangenterne. Den anvendes som standard på RIGHT 1- og 2-klaviaturstemmerne. Hvis du ruller MODULATION-hjulet nedad (mod dig selv), mindskes effektdybden, og hvis du ruller det opad (væk fra dig selv), øges den.

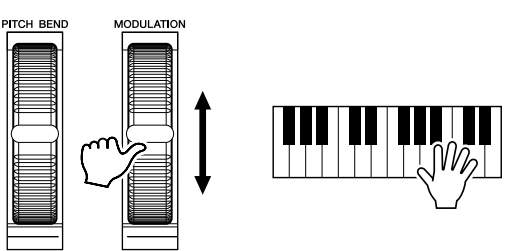

Du kan angive, om de effekter, der skabes med MODULATIONS-hjulet, skal anvendes på alle klaverstemmer: [FUNCTION] → [D] CONTROLLER → TAB  $[\blacktriangle]$ [ $\blacktriangleright$ ] KEYBOARD/PANEL  $\rightarrow$  [A]/[B] 2 MODULATION WHEEL.

## <span id="page-34-2"></span><span id="page-34-0"></span>*Anvendelse af lydeffekter*

PSR-S910/S710 har en avanceret multieffekt-processor, som kan give lyden ekstra dybde og tilføje forskellige effekter. Du kan tænde eller slukke dette effektsystem ved at trykke på følgende knapper.

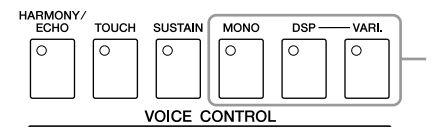

Disse tre systemer af effekter kan bruges til den valgte klaviaturstemme (RIGHT 1, 2 eller LEFT).

#### **• HARMONY/ECHO**

Harmony/Echo-typerne anvendes på højrehåndslydene. Se "Brug af Harmony til det, du spiller med højre hånd" på [side 36.](#page-35-0)

#### **• TOUCH**

Denne knap aktiverer og deaktiverer tangenternes anslagsfølsomhed. Hvis den er slukket, er lyden lige kraftig, uanset hvor hårdt tangenterne trykkes ned.

#### **• SUSTAIN**

Når Sustain-funktionen er aktiveret, får alle de toner, der spilles i højrehåndsområdet (RIGHT 1 og 2) længere efterklang.

#### **• MONO**

Når denne knap er tændt, spilles stemmens lyd monofonisk (kun én tone ad gangen). Hvis du spiller i MONO-tilstand, kan du spille melodilinjer (spillet af f.eks. blæseinstrumenter) mere naturtro. Det er også muligt at spille meget udtryksfuldt og legato ved hjælp af Portamento-effekten (afhængigt af den valgte lyd). Når denne knap er slukket, spilles stemmens lyd polofonisk.

#### *BEMÆRK*

Afhængigt af den valgte lyd kan MODULATION-hjulet styre lydstyrken, filteret eller en anden parameter i stedet for vibrato.

#### *BEMÆRK*

Sørg for at MODULATION-hjulet er indstillet på minimumposition (ned) for at undgå at komme til at anvende modulation ved et uheld.

#### *BEMÆRK*

De effekter, der skabes med MODULATION-hjulet, anvendes muligvis ikke på LEFT-stemmen under afspilning af stilarter, afhængigt af stilartindstillingen.

1

#### *BEMÆRK*

Portamento er en effekt, der giver en blød overgang i tonehøjden fra den første tone, der spilles på tangenterne, til den efterfølgende.

#### **• DSP/DSP VARI.**

Med instrumentets indbyggede digitale effekter kan du føje atmosfære og dybde til musikken på flere forskellige måder – f.eks. rumklang, der får det til at lyde, som om du spiller i en koncertsal.

Med [DSP]-knappen kan du aktivere/deaktivere DSP-effekten (Digital Signal Processor) for den valgte klaviaturstemme.

Brug [DSP VARI.]-knappen (variation) til at skifte mellem forskellige variationer af DSP-effekten. Du kan f.eks. udnytte dette til at ændre rotationshastigheden (hurtig/langsom) for den roterende højttalereffekt, mens du spiller.

## <span id="page-35-0"></span>**Brug af Harmony til det, du spiller med højre hånd (HARMONY/ECHO)**

Harmony er den mest imponerende af de forskellige lydeffekter. Den tilsætter automatisk harmonier til toner, du spiller med højre hånd, og giver med det samme en mere fyldig og professionel lyd.

- *1* **Tænd [HARMONY/ECHO]-knappen.**
- *2* **Tænd både [ACMP]-knappen og [SYNC START]-knappen ([side 39](#page-38-3)), og sørg for at RIGHT 1-stemmen er aktiveret ([side 29](#page-28-4)).**
- *3* **Spil en akkord med venstre hånd for at starte stilarten [\(side 40](#page-39-0)), og slå nogle toner an i højrehåndsområdet på klaviaturet.**

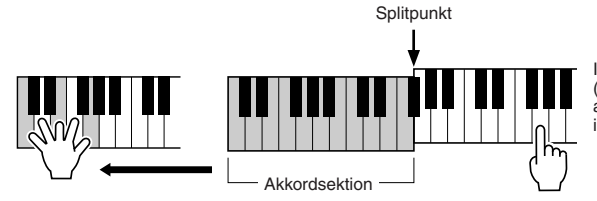

I dette eksempel føjes harmonier i en C-durskala (akkorden, du spiller med venstre hånd) automatisk til de toner, du spiller i højrehåndsområdet på klaviaturet.

Du kan også bruge Harmony-effekten, mens stilarten ikke afspilles. Hold blot en akkord nede med venstre hånd, og spil en melodilinje med højre.

Mange af lydene får automatisk tilføjet bestemte Harmony/Echo-typer, der passer specielt til de enkelte lyde. Prøv nogle af lydene. Du kan også ændre Harmony/ Echo-type: [FUNCTION] → [H] HARMONY/ECHO.

#### *BEMÆRK*

Effekttypen kan ændres. Vælg  $[6 \triangle]$  (VOICE SET)  $\rightarrow$  TAB  $[\triangle]$  $EFFECT/EQ \rightarrow [A]/[B] 2$  DSP på Voice Selection-displayet.

#### *BEMÆRK*

Afhængigt af typen af harmoni/ekko, anvendes harmoni, selvom [ACMP]-knappen er deaktiveret.

1
# *Oprettelse af dine egne Organ Flutes-lyde*

PSR-S910/S710 bruger en avanceret digitallydteknologi til at genskabe den legendariske lyd af gamle orgelpiber. Ligesom på et traditionelt orgel kan du skabe din egen lyd ved at forlænge eller formindske størrelsen og længden af orgelpiberne.

# *1* **Tryk på [ORGAN FLUTES]-knappen.**

VOICE

FOOTAGE-siden for Organ Flutes-lyd vises.

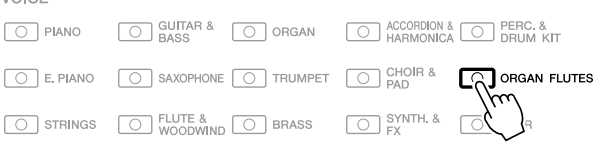

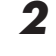

# *2* **Indstil orgelpibernes længde ("footage") med knapperne [1** ▲▼**]–[8** ▲▼**].**

Pibelængdeindstillingerne bestemmer orgelpibernes grundlæggede lyd. [1 ▲▼]-knapperne styrer to længder: 16' og 5 1/3'. Du kan skifte mellem de to længder ved at trykke på [D]-knappen.

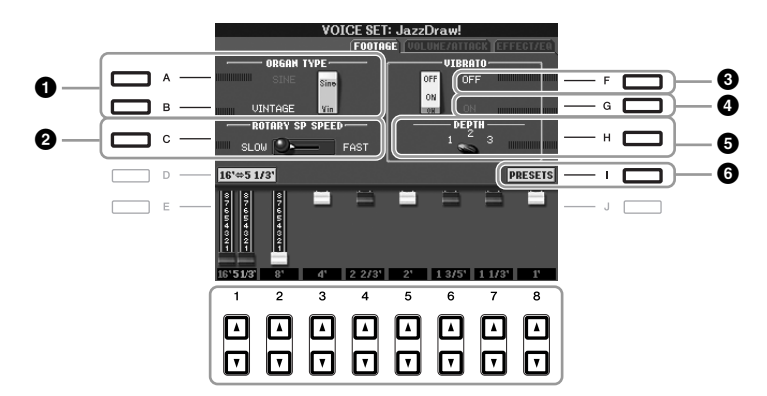

Du kan eventuelt vælge orgeltypen, ændre hastigheden for den roterende højttaler og justere vibratoindstillingen ved hjælp af [A]–[C]- og [F]–[H]-knapperne.

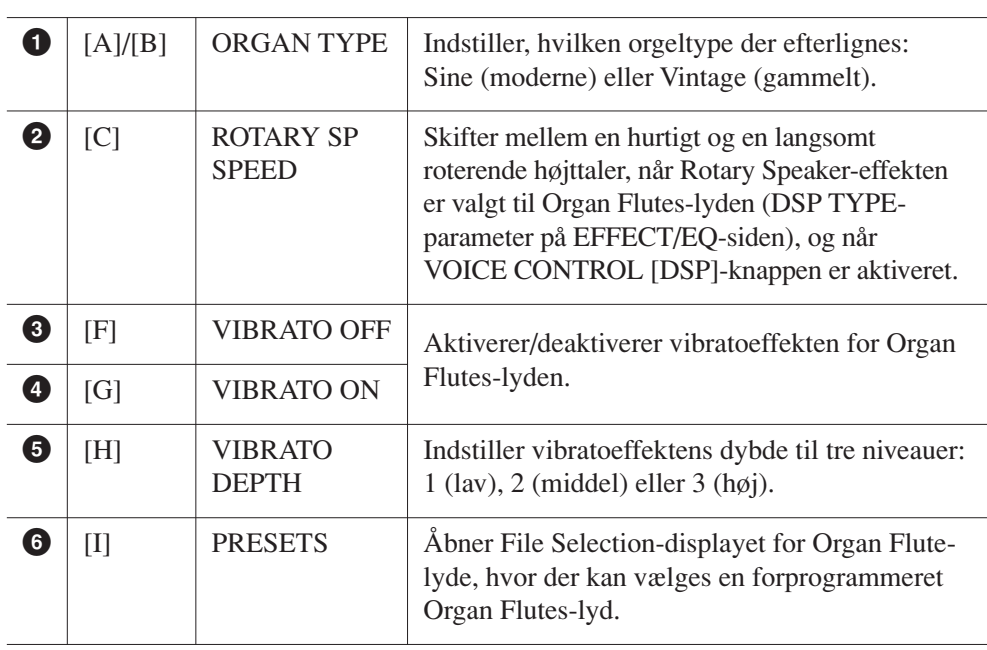

#### *BEMÆRK*

Begrebet "footage" (pibelængde målt i fod) er et udtryk fra de gamle kirkeorgler, hvor længden af piberne er afgørende.

#### *BEMÆRK*

Se Reference Manual på webstedet for at få yderligere oplysninger om VOLUME/ATTACK-siden og EFFECT/EQ-siden.

- *3* **Tryk på [I] (PRESETS)-knappen for at hente displayet til valg af orgellyd.**
- *4* **Vælg det sted, hvor Organ Flutes-lyden skal gemmes, ved hjælp af TAB [**E**][**F**]-knapperne.**
- *5* **Tryk på [6** ▼**] (SAVE)-knappen for at åbne Save-displayet.**
- **6** Følg fremgangsmåden på [side 58](#page-57-0) for at gemme dine orgellyde.  $\frac{1}{2}$  **FORSIGTIG**

[2 ▲] (P2)

• Valg af Harmony/Echo-typen: [FUNCTION] → [H] HARMONY/ECHO

• Stemning:  $[FWO(TION] \rightarrow [A] \, MASTER \, TUNCE/SCALE$ 

Voice Selection-display  $\rightarrow$  [8  $\blacktriangle$ ] (UP)  $\rightarrow$ 

ワ

[FUNCTION] → [D] CONTROLLER → TAB [<][>] KEYBOARD/PANEL

[FUNCTION] → [A] MASTER TUNE/SCALE TUNE  $\rightarrow$  TAB  $\left[\stackrel{\cdot}{\blacktriangleleft}\right]$  MASTER TUNE

TUNE  $\rightarrow$  TAB  $[\blacktriangle]$ ] SCALE TUNE

[FUNCTION] → [D] CONTROLLER → TAB [◀][▶] KEYBOARD/PANEL → [A]/[B] 3 TRANSPOSE ASSIGN

**Indstillingen går tabt, hvis du vælger en anden lyd eller slukker for instrumentet uden at gemme den.**

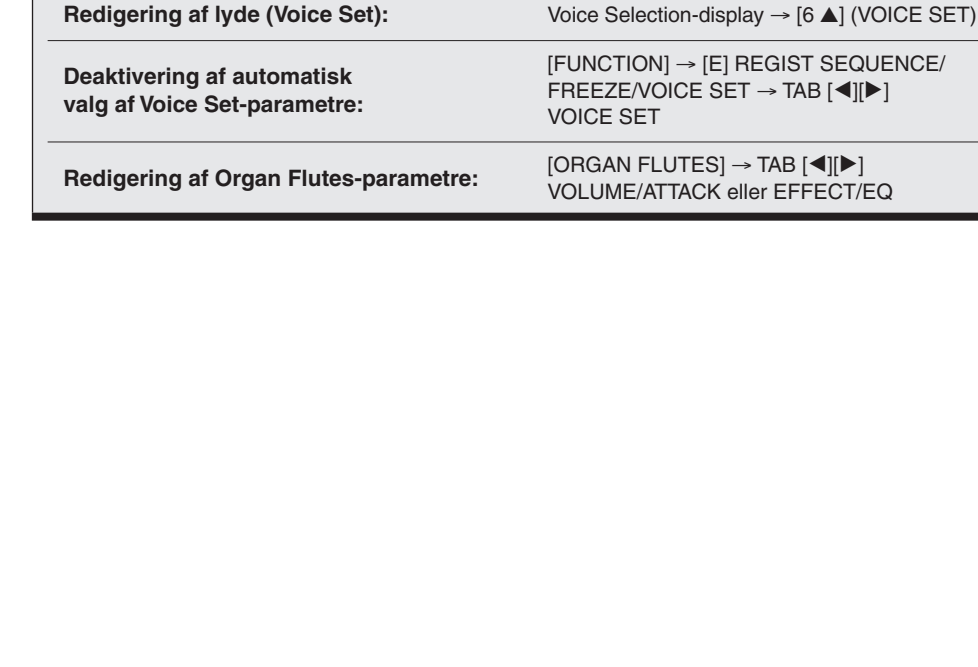

**Avancerede funktioner**

**Valg af GM/XG eller andre lyde** 

**Effektrelaterede indstillinger** • Indstilling af tangenternes anslagsfølsomhed:

**Tonehøjderelaterede indstillinger** • Finstemning af instrumentets overordnede tonehøjde:

• Ændring af stemmetildelingen for TRANSPOSE-knapperne:

**via panelet:**

Se Reference Manual på webstedet, **Kapitel 1**.

1

# **Stilarter**

**– Sådan spiller du rytme og akkompagnement –**

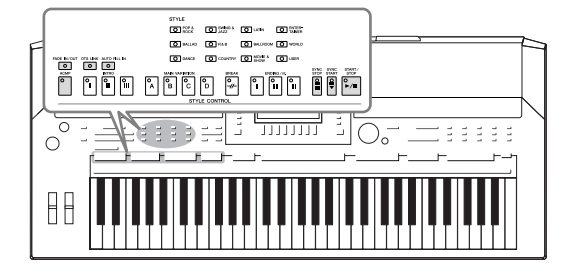

Instrumentet indeholder forskellige akkompagnementer og rytmer (kaldet "Stilarter") inden for flere forskellige musikalske genrer, herunder pop, jazz og mange andre. Stilarten indeholder autoakkompagnement, som giver dig mulighed for at oprette et automatisk akkompagnement, der tilpasses de akkorder, du spiller eller angiver med venstre hånd. På denne måde kan det lyde som et helt band eller fuldt orkester – selvom du spiller helt alene.

# *Sådan spiller du en stilart med autoakkompagnement*

<span id="page-38-0"></span>*1* **Tryk på en af STYLE-kategoriknapperne for at få vist Style Selection-displayet.**

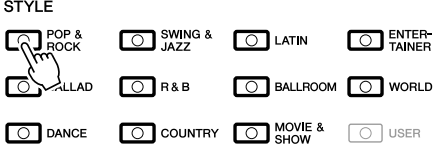

*2* **Tryk på en af [A]–[J]-knapperne for at vælge den ønskede stilart.**

Tryk på en af [1 ▲]–[4 ▲]-knapperne, eller tryk på den samme STYLE-knap igen for at få vist den anden displayside.

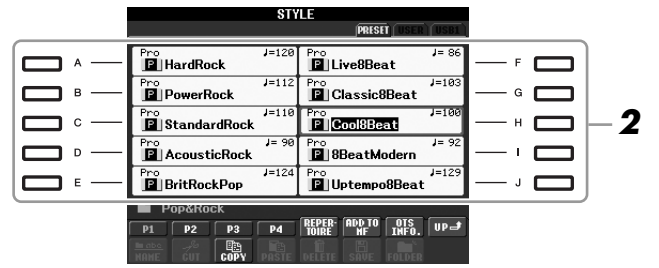

*3* **Tryk på [ACMP]-knappen for aktivere autoakkompagnementet.**

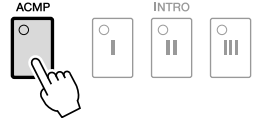

Sektionen for venstre hånd på klaviaturet ([side 32\)](#page-31-0) bliver nu til en akkordsektion. Akkorder, du spiller her, bliver automatisk aflæst og brugt som grundlag for et automatisk akkompagnement med den valgte stilart.

*4* **Tryk på [SYNC START]-knappen for at aktivere synkroniseret start.**

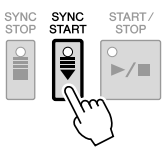

#### *BEMÆRK*

[USER]-knappen i stilartskategoriknapperne kan bruges på samme måde som [USER]-knappen i lydkategoriknapperne. Se [side 30.](#page-29-0)

2

# *5* **Så snart du spiller en akkord med venstre hånd, starter den valgte stilart.**

Prøv at spille akkorder med venstre hånd og en melodi med højre hånd.

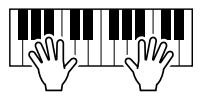

*6* **Tryk på [START/STOP]-knappen, hvis du vil stoppe afspilning af stilarten.**

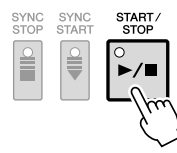

#### **Stilarternes kendetegn**

Oven over ikonet for den forprogrammerede stilart er angivet stilartens type og kendetegn.

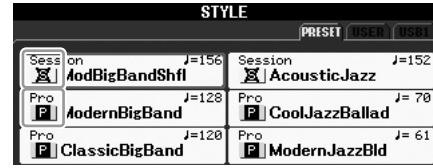

- **Pro:** Disse stilarter har professionelle og spændende arrangementer, som er meget alsidige at spille med. Akkompagnementet følger præcist de akkorder, du angiver. De akkorder og harmonier, du spiller, bliver derfor straks til et naturligt og meget musikalsk akkompagnement.
- **Session:** Disse stilarter virker endnu mere naturtro og lyder som en levende backing-gruppe, der leverer både variationer af akkorderne og specielle riffs til akkordskiftene i hovedstykkerne. De er programmeret til at give lidt ekstra krydderi og et professionelt "touch" ved særlige melodier og i bestemte genrer. Men husk, at disse stilarter ikke altid passer til – eller er harmonisk korrekte til – alle melodier eller akkorder. Hvis du f.eks. spiller en almindelig durtreklang i en countrysang, kan akkompagnementsfunktionen skabe en "jazzet" 7-akkord, eller akkompagnementet kan virke upassende eller uventet, hvis du spiller med on bass-akkorder.

#### **Style File-kompatibilitet**

PSR-S910/S710 anvender SFF GE-filformatet ([side 9](#page-8-0)). PSR-S910/S710 kan afspille eksisterende SFF-filer, men de bliver gemt i SFF GE-formatet, når filen gemmes (eller indsættes) i PSR-S910/S710. Husk på, at den gemte fil kun kan afspilles på instrumenter, der er kompatible med SFF GE-formatet.

*BEMÆRK*

Se mere om akkorder på [side 41](#page-40-0).

#### *BEMÆRK*

Du kan transponere stilarten (akkompagnementet). Se [side 34.](#page-33-0)

# <span id="page-40-0"></span>**Akkorder**

For brugere, der ikke er bekendt med akkorder, viser dette praktiske skema almindelige akkorder som reference. Da der er mange nyttige akkorder og mange forskellige måder at bruge dem på musikalsk, kan du finde flere oplysninger i akkordbøger, der er tilgængelige i handlen.

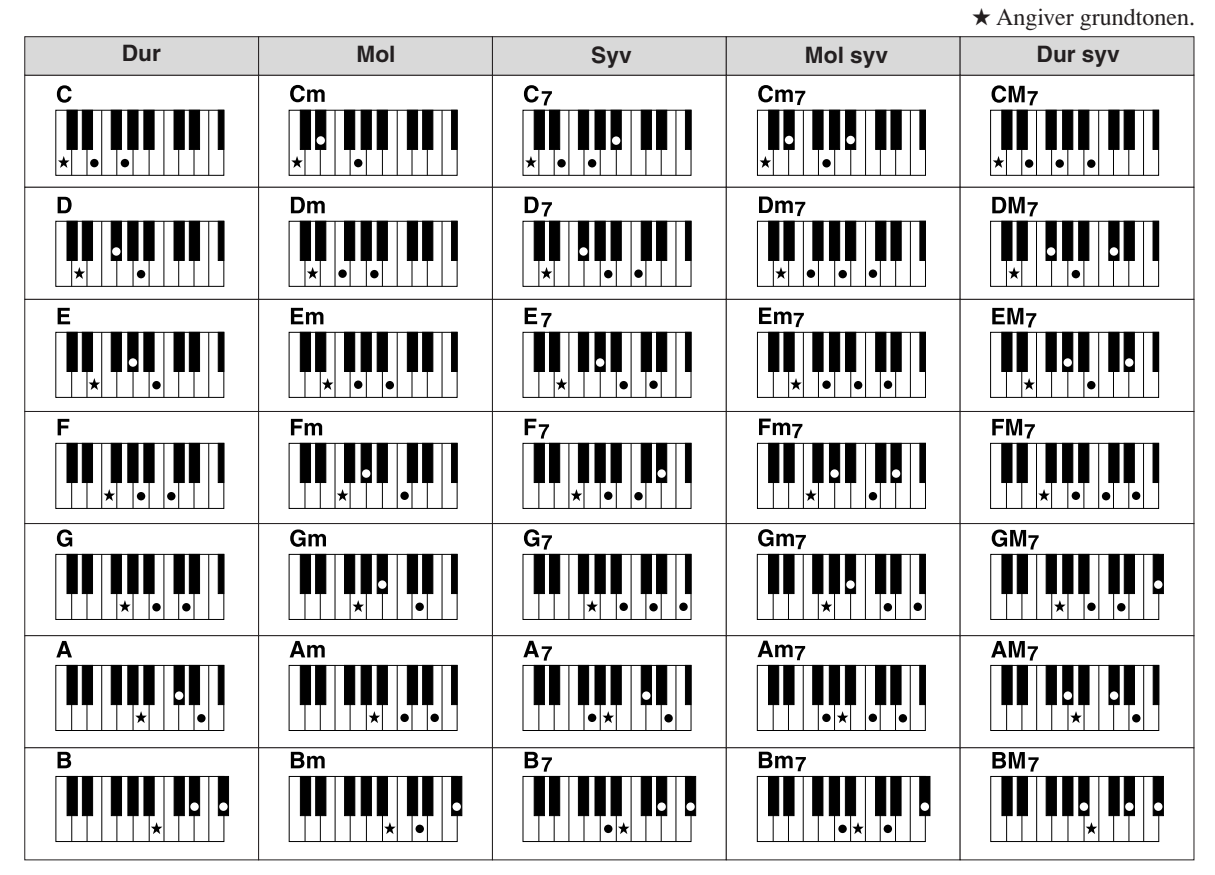

# **Ændring af akkordspilmetoden**

Ved at ændre akkordspilmetoden kan du automatisk lave et passende akkompagnement, også selvom du ikke trykker på alle de toner, som en akkord består af. Akkordspilmetoden kan ændres med:  $[FUNCTION] \rightarrow [C] STYLE SETTING/SPLIT POINT/CHORD FINGERING \rightarrow TAB [\blacktriangle]$ CHORD FINGERING.

Følgende typer kan f.eks. vælges.

## **• Single Finger**

Med denne metode kan du let spille akkorder i området for akkompagnement med kun en, to eller tre fingre.

| c |  |
|---|--|
|   |  |

**Durakkord** Tryk kun på grundtonen.

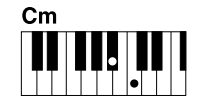

**Molakkord** Tryk på grundtonen og en sort tangent til venstre for den samtidig.

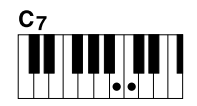

**7-akkord** Tryk på grundtonen og en hvid tangent til venstre for den samtidig.

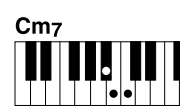

**Mol 7-akkord** Tryk på grundtonen samt en hvid tangent og en sort tangent til venstre for grundtonen samtidig.

## **• AI Full Keyboard**

Næsten lige meget hvad du spiller med begge hænder, og lige meget hvor på klaviaturet – som når man spiller klaver – laves et passende akkompagnement. Du behøver ikke at bekymre dig om at angive akkorderne. (Afhængigt af melodiarrangementet vil AI Full Keyboard muligvis ikke altid lave et passende akkompagnement.)

Se Reference Manual på webstedet for at se andre typer.

# *Sådan foretager du afspilning af en stilart*

# **Sådan starter/stopper du afspilningen**

## **• [START/STOP]-knap**

Stilarter afspilles, så snart der trykkes på [START/STOP] knappen. Tryk på knappen igen for at stoppe afspilningen.

# **• [SYNC START]-knap**

Dette sætter afspilningen af stilarten på standby. Afspilningen af stilarten starter, når du trykker på en tangent på klaviaturet (når [ACMP] er slukket), eller når du spiller en akkord med venstre hånd (når [ACMP] er tændt). Ved at trykke på denne knap under afspilningen af stilarten stopper afspilningen, og afspilningen sættes på standby.

## **• [SYNC STOP]-knap**

Du kan starte og stoppe stilarten på et hvilket som helst tidspunkt, du ønsker, ved at spille på eller slippe tangenterne i akkordsektionen af klaviaturet. Kontroller, at [ACMP]-knappen er tændt, tryk på [SYNC STOP]-knappen, og spil derefter på klaviaturet.

# **• INTRO [I]–[III]-knapper**

PSR-S910/S710 har tre forskellige introstykker, der kan føjes til en introduktion, før du starter afspilningen af stilarten. Når du har trykket på en af INTRO [I] – [III]-knapperne, starter du afspilningen ved hjælp af [START/STOP]-knappen eller [SYNC START]-knappen. Når introen er færdig, skifter afspilningen af stilarten automatisk til hovedstykket.

# **• ENDING/rit. [I]–[III]-knapper**

PSR-S910/S710 har tre forskellige afslutningsstykker, der kan føjes til en afslutning, før du standser afspilningen af stilarten. Hvis du trykker på en af ENDING [I]–[III]-knapperne, mens stilarten afspilles, standser stilarten automatisk, når afslutningen er afspillet. Du kan spille afslutningen gradvist langsommere (ritardando), hvis du trykker på den samme [ENDING]-knap igen, mens afslutningen spilles.

# **Om lampestatus for knapperne for stykkerne (INTRO/MAIN VARIATION/BREAK/ENDING)**

- **Rød:** Stykket er valgt.
- **Rød (blinker):** Stykket spilles som det næste efter det stykke, der er valgt i øjeblikket.
- **Grøn:** Stykket indeholder data, men det er ikke valgt i øjeblikket.
- **Slukket:** Stykket indeholder ingen data og kan ikke afspilles.

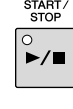

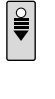

SYNC<br>STOP

ĭι

 $\frac{\circ}{\mathbf{1}}$ 

 $\alpha$ 

ĬΠ

#### *BEMÆRK*

Hvis akkordspilmetoden er sat til "Full Keyboard" eller "AI Full Keyboard", kan Synchro Stopfunktionen ikke aktiveres. Sådan ændres akkordspilmetoden: [FUNCTION] → [C] STYLE SETTING/ SPLIT POINT/CHORD FINGERING → TAB  $[\blacktriangleleft][\blacktriangleright]$  CHORD FINGERING.

*BEMÆRK*

Hvis du trykker på ENDING/rit. [I]-knappen, når stilarten afspilles, spilles der automatisk et fill-in før ENDING/rit [I].

2

# **Ændring af akkompagnementsvariationer (stykker) under afspilning af stilart**

Hver stilart indeholder fire forskellige hovedstykker, fire fill-in-stykker og et afslutningsstykke. Hvis du bruger disse stykker effektivt, kan du let gøre din lyd mere dynamisk og professionel. Stykket kan frit ændres, mens stilarten afspilles.

## **• MAIN VARIATION [A]–[D]-knapper**

Tryk på en af MAIN VARIATION [A]–[D]-knapperne for at vælge det ønskede hovedstykke (knappen lyser rødt). Hver er en akkompagnementsfigur på nogle få takter, og den afspilles uendeligt. Hvis du trykker på den valgte MAIN VARIATION-knap igen, afspilles en passende fill-in-figur for at sætte krydderi på rytmen og afbryde gentagelsen. Når afspilningen af fill-in-figuren afsluttes, leder den glidende over til hovedstykket.

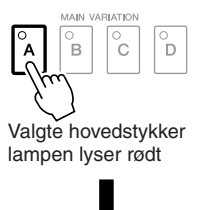

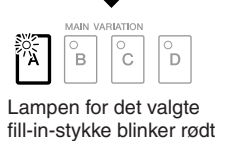

## **AUTO FILL-funktion**

Når [AUTO FILL IN]-knappen er tændt, afspilles fill-in-stykket automatisk, når du trykker på en af Main [A]–[D]-knapperne, mens du spiller.

## **• [BREAK]-knap**

Giver dig mulighed for at tilføje dynamiske breaks i akkompagnementets rytme. Tryk på [BREAK]-knappen under afspilning af en stilart. Når afspilningen af break-mønstret på én takt er færdig, skifter afspilningen af stilarten automatisk til hovedstykket.

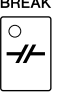

AUTO FILL IN  $\circ$ 

# <span id="page-42-0"></span>**Justering af tempoet**

## **• TEMPO [-]/[+]-knapper**

Når du trykker på TEMPO [-]- eller [+]-knappen, kan du formindske/forøge tempoet over et interval på 5 – 500. Mens TEMPO-pop op-vinduet vises på displayet, kan du også bruge [DATA ENTRY]-drejeknappen til at justere værdien.

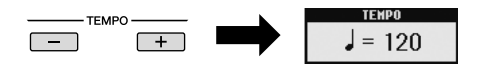

Hvis du trykker samtidigt på TEMPO [-]/[+]-knapperne, nulstilles tempoet til standardværdien.

# **• [TAP TEMPO]-knap**

Du kan ændre tempoet under afspilning af stilarter ved at trykke to gange på [TAP TEMPO]-knappen ved det ønskede tempo. Når stilarten er stoppet, kan du trykke på [TAP TEMPO] knappen (fire gange, hvis taktarten er 4/4), hvorefter afspilningen af stilarten starter i det tempo, du trykkede.

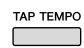

#### *BEMÆRK*

Denne handling er fælles for afspilning af melodi [\(side 49\)](#page-48-0).

# <span id="page-43-0"></span>**Fade in/out**

**• [FADE IN/OUT]-knap**

Dette giver jævne fade in og fade out ved start/stop af afspilning. Tryk på [FADE IN/OUT]-knappen, når afspilningen er stoppet, og tryk på [START/STOP]-knappen for at starte afspilning med et fade ind. Tryk på [FADE IN/OUT]-knappen under afspilning for at stoppe afspilningen med et fade ud.

# <span id="page-43-1"></span>*Aktivering af de panelindstillinger, der passer til stilarten (Repertoire)*

Med den praktiske Repertoire-funktion kan du automatisk aktivere de mest velegnede panelindstillinger (lydnummer osv.) for den aktuelt valgte stilart.

**Før du bruger Repertoirefunktionen, skal du importere Music Finder-records (se mere på [side 65](#page-64-0)).**

# *1* **Vælg den ønskede stilart på Style Selection-displayet (trin 1–2 på [side 39](#page-38-0)).**

# *2* **Tryk på [5** ▲**] (REPERTOIRE)-knappen.**

Forskellige passende panelindstillinger, der passer til valgte stilart, vil blive vist på displayet.

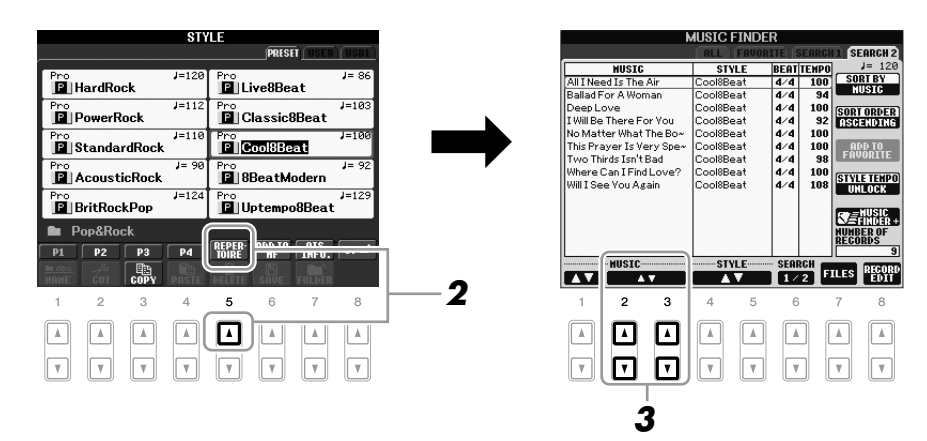

# *3* **Brug [2** ▲▼**]–[3** ▲▼**]-knapperne til at vælge den ønskede panelindstilling.**

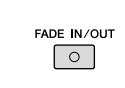

#### *BEMÆRK*

Denne handling er fælles for afspilning af melodi ([side 49](#page-48-0)).

*BEMÆRK*

Indstillingerne, der vises her, er fra Music Finder. Du kan vælge andre indstillinger ved at bruge funktionen Music Finder ([side 65](#page-64-1)).

*BEMÆRK*

Afhængigt af den valgte stilart vil der muligvis ikke være nogen panelindstillinger i Repertoirefunktionen.

2

# *Passende panelindstillinger til den valgte stilart (Enkeltknapindstilling)*

Den praktiske One Touch Setting-funktion gør det nemt at vælge lyde og effekter, som passer den stilart, du har valgt. Hvis du allerede har besluttet, hvilken stilart du vil bruge, kan du med One Touch Setting automatisk vælge den ønskede stilart med et enkelt tryk på en knap.

*1* **Vælg en stilart (trin 1–2 på [side 39\)](#page-38-0).**

# *2* **Tryk på en af ONE TOUCH SETTING [1]–[4]-knapperne.**

Derved aktiveres alle de indstillinger (lyde, effekter osv.), som passer til stilarten, og desuden aktiveres ACMP og SYNC START automatisk, så du med det samme kan afspille stilarten.

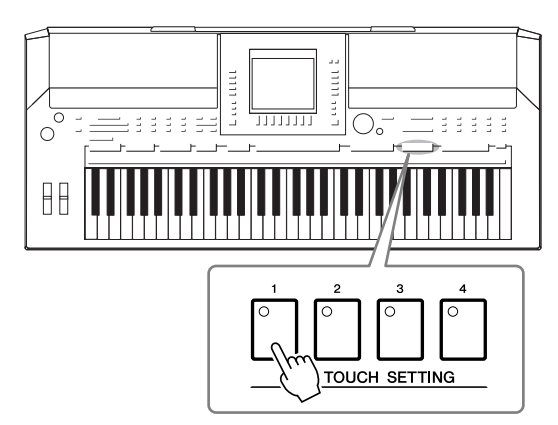

## *3* **Så snart du spiller en akkord med venstre hånd, starter den valgte stilart.**

Hver stilart har fire One Touch Setting-opsætninger. Tryk på en anden af ONE TOUCH SETTING [1]–[4]-knapperne for at prøve andre opsætninger.

## **Automatisk ændring af One Touch Settings i hovedstykkerne**

Med den praktiske OTS Link-funktion ændres One Touch Settings automatisk, når du vælger et nyt hovedstykke (A–D). Hovedstykkerne A, B, C og D svarer henholdsvis til One Touch Settings 1, 2, 3 og 4. Hvis du vil bruge OTS Link-funktionen, skal du tænde for [OTS LINK]-knappen.

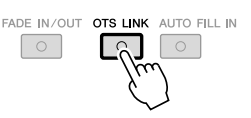

# *BEMÆRK*

Du kan også oprette dine egne One Touch Setting-panelopsætninger. Se Reference Manual på webstedet for at få yderligere oplysninger.

#### *BEMÆRK*

Du kan ændre, hvordan One Touch Settings skifter med stykkerne MAIN VARIATION [A]–[D]. Se Reference Manual på webstedet.

Du kan kontrollere oplysningerne om de One Touch Setting [1]–[4], der er tildelt den stilart, der er valgt i øjeblikket.

# *1* **Tryk på [7** ▲**] (OTS INFO.)-knappen på Style Selection-displayet for at få vist Information-displayet.**

*BEMÆRK*

Du kan også få vist Informationdisplayet ved at trykke på [DIRECT ACCESS]-knappen og derefter trykke på en af ONE TOUCH SETTING

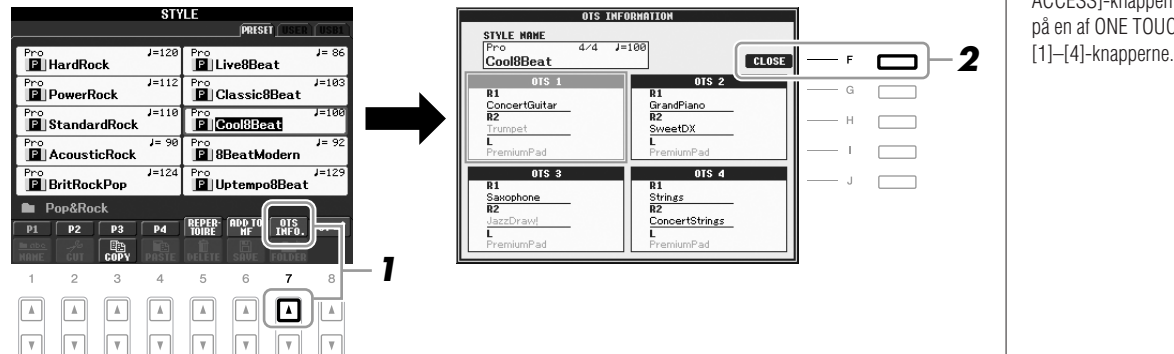

# *2* **Tryk på [F] (CLOSE)-knappen for at lukke Information-displayet.**

*Stilarter – Sådan spiller du rytme og akkompagnement –*

# *Valg og fravalg af stemmerne i en stilart og valg af andre lyde*

En stilart består af otte kanaler: RHY1 (Rhythm 1) – PHR2 (Phrase 2) nedenfor. Du kan tilføje variationer og ændre fornemmelsen for en stilart ved at aktivere/ deaktivere de forskellige kanaler under afspilning af stilarten.

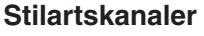

- **RHY1/2 (Rhythm 1/2):** Disse er de grundlæggende dele af stilarten, som indeholder figurer med trommer og rytmeinstrumenter.
- **BASS:** Basstemmen bruger forskellige lyde, der passer til den valgte stilart.
- **CHD1/2 (Chord 1/ 2):** Dette er det rytmiske akkompagnement med akkorder, der normalt bruges sammen med klaver- eller guitarlyde.
- **PAD:** Denne stemme bruges til instrumenter med klangflade, f.eks. strygere, orgel, kor osv.
- **PHR1/2 (Phrase1/2):** Disse stemmer bruges til blæser-riffs, brudte akkorder eller andre krydderier, som gør akkompagnementet mere spændende.

*1* **Tryk på [CHANNEL ON/OFF]-knappen en eller to gange for at få vist CHANNEL ON/OFF (STYLE)-displayet.**

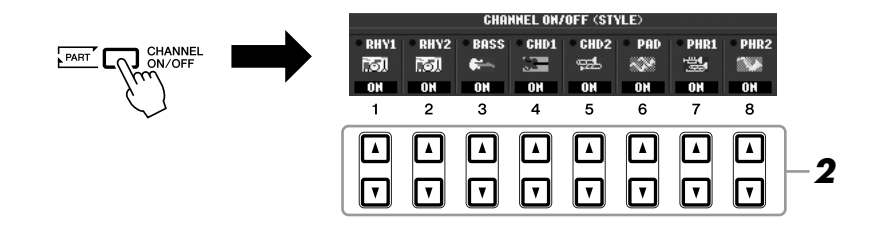

# *2* **Tryk på [1** ▼**]–[8** ▼**]-knapperne for at tænde eller slukke for kanalerne.**

Hvis du vil høre en kanal alene, skal du trykke på knappen for kanalen og holde den nede for at indstille den til SOLO. Hvis du vil annullere SOLO-funktionen, skal du trykke på knappen igen.

# **Endring af lyden for hver kanal** in a strukture of the state of the state of the state of the state of the indistribution Memory. Se [side 71.](#page-70-0)

Hvis det er nødvendigt, skal du trykke på [1 ▲]–[8 ▲]-knapperne for at ændre lyden for den tilhørende kanal. Voice Selection-displayet vises, hvor du kan vælge den stemme, der skal bruges til kanalen. Se [side 29.](#page-28-0)

# *3* **Tryk på [EXIT]-knappen for at lukke CHANNEL ON/OFF-displayet.**

#### *BEMÆRK*

#### *BEMÆRK*

Hvis Main-displayet vises, kan CHANNEL ON/OFF-displayet ikke lukkes.

# <span id="page-47-0"></span>*Indstilling af lydstyrkebalancen mellem stilarten og klaviaturet*

Du kan indstille lydstyrkebalancen mellem afspilningen af en stilart og det, du spiller på tangenterne.

# *1* **Tryk på [BALANCE]-knappen for at få vist BALANCE-displayet.**

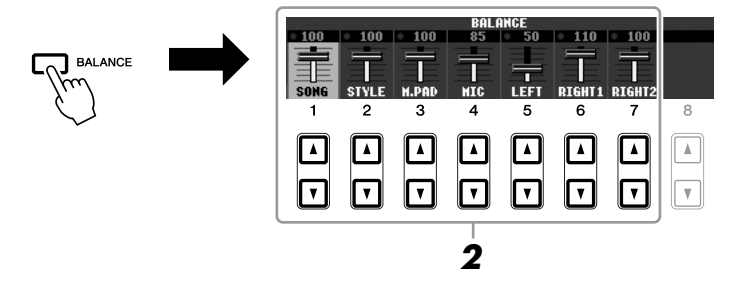

# *2* **Indstil lydstyrken for stilarten ved hjælp af [2** ▲**]-knapperne.** Ved hjælp af [1 ▲▼]–[7 ▲▼]-knapperne kan du justere lydstyrken for melodi-,

stilart-, Multi Pad-, mikrofon- (for PSR-910) og klaviaturstemmerne.

# *3* **Tryk på [EXIT]-knappen for at lukke BALANCE-displayet.**

#### *BEMÆRK*

Hvis Main-displayet vises, kan BALANCE-displayet ikke lukkes.

#### *BEMÆRK*

Du kan justere volumen for de enkelte stilartsstemmer på Mixing Consoledisplayet. Se [side 82.](#page-81-0)

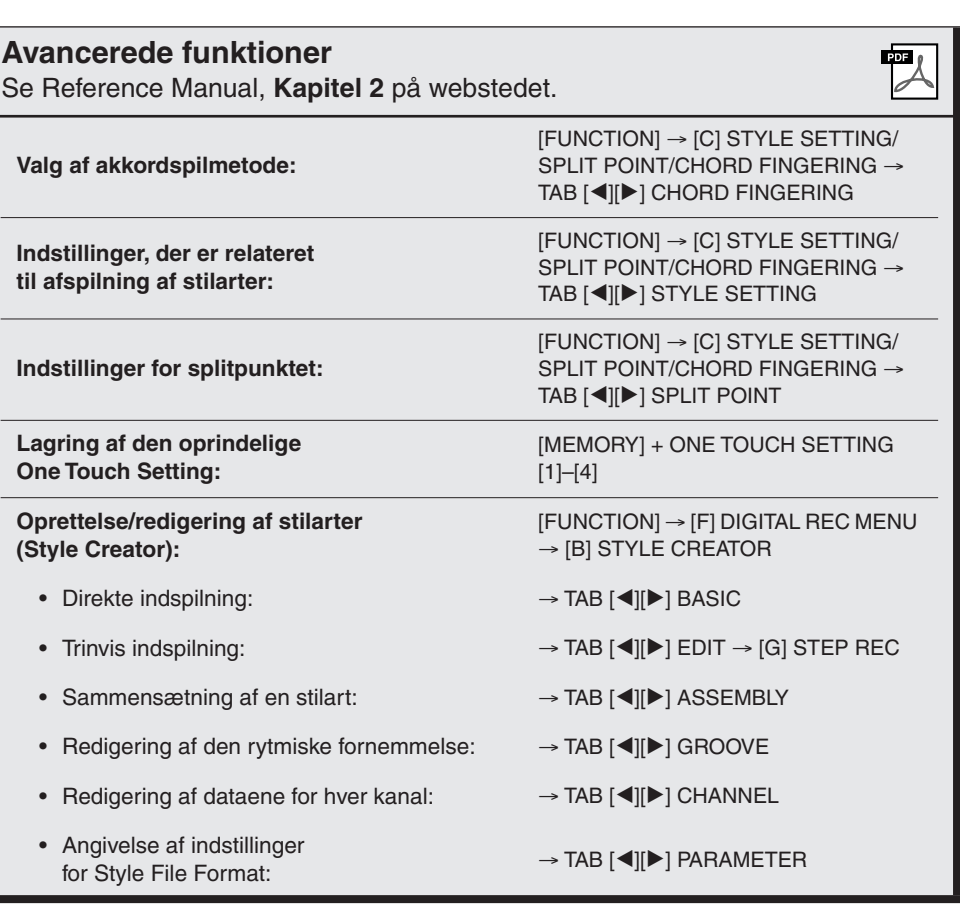

# **Melodier**

**– Afspilning, indøvning og indspilning af melodier –**

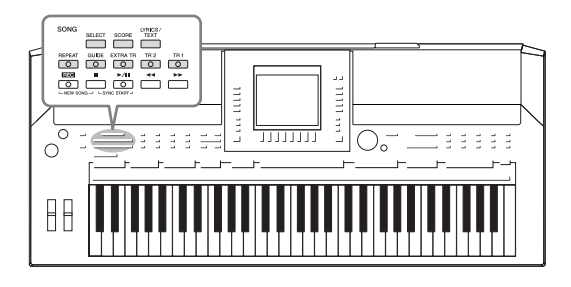

Når det drejer sig om PSR-S910/S710, henviser "melodi" til MIDI-melodierne, som omfatter forprogrammerede melodier, filer i MIDI-format, der kan købes i butikkerne osv. Du kan ikke alene afspille en melodi og høre den, du kan også spille med på keyboardet, mens melodien afspilles, og indspille din egen version som en melodi.

# <span id="page-48-0"></span>*Afspilning af melodier*

Du kan afspille følgende typer melodier:

- Forprogrammerede melodier (på PRESET-siden på Song Selection-displayet)
- Melodier, du selv har indspillet (se [side 56](#page-55-0) for at få oplysninger om indspilning)
- Købte melodidata: SMF (Standard MIDI File) eller ESEQ.
- <span id="page-48-2"></span><span id="page-48-1"></span>*1* **Tryk på SONG [SELECT]-knappen for at få vist Song Selectiondisplayet.**

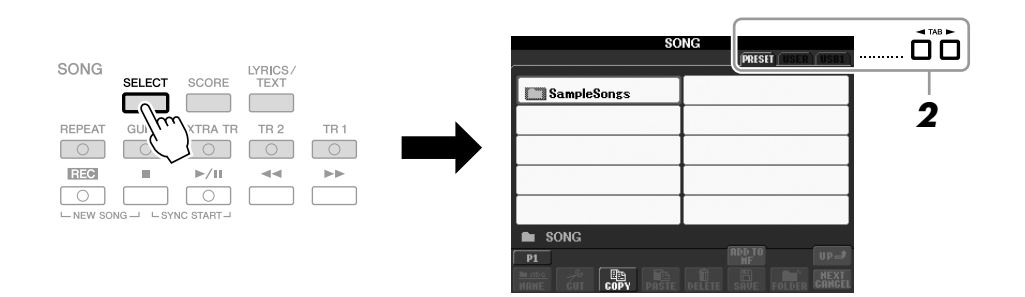

# *2* **Tryk på TAB [**E**][**F**]-knapperne for at vælge den ønskede melodis placering.**

Hvis du vil afspille en melodi på USB-lagerenheden, skal du på forhånd tilslutte den USB-lagerenhed, der indeholder MIDI-melodidataene, til [USB TO DEVICE]-stikket.

# *3* **Vælg den ønskede melodi ved hjælp af [A]–[J]-knapperne.**

Du kan også vælge en melodi med [DATA ENTRY]-drejeknappen og derefter udføre valget ved at trykke på [ENTER]-knappen.

## *BEMÆRK*

Nærmere oplysninger om kompatible dataformater finder du under [side 9.](#page-8-1)

3

# *BEMÆRK*

Du kan med det samme komme tilbage til Main-displayet ved at "dobbeltklikke" på en af [A]–[J]-knapperne.

## **4 Tryk på SONG [▶/II] (PLAY/PAUSE) for at starte afspilningen.**

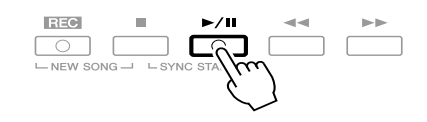

#### **Sådan sættes den næste melodi, der skal afspilles, i kø**

Mens en melodi afspilles, kan du sætte den næste melodi, der skal afspilles, i kø. Det kan være praktisk, hvis du hurtigt og nemt vil gå videre til næste melodi, f.eks. under en optræden. Vælg den melodi, der skal afspilles, under afspilning af den aktuelle melodi. Angivelsen "NEXT" vises i øverste højre hjørne ved melodinavnet. Hvis du vil annullere denne indstilling, skal du trykke på [8 ▼] (NEXT CANCEL)-knappen.

## *5* **Tryk på SONG [**■**] (STOP)-knappen for at stoppe afspilningen.**

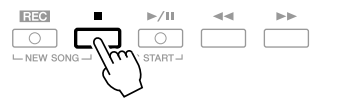

# **Fremgangsmåde ved afspilning**

#### **• Synchro Start**

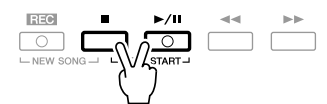

Du kan starte afspilningen, så snart du spiller på tangenterne. Tryk på SONG [■] (STOP)- og [F**/ II**] (PLAY/PAUSE)-knapperne samtidigt, mens afspilningen er stoppet.

Tryk på SONG [■] (STOP)- og [F**/ II**] (PLAY/PAUSE)-knapperne samtidigt igen for at annullere den synkroniserede startfunktion.

**• Pause**

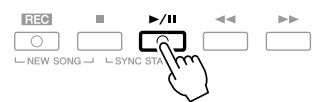

Tryk på knappen [F/ **II**] (PLAY/PAUSE). Hvis du trykker på den igen genoptages afspilningen af melodien fra den aktuelle position.

## **• Tilbagespoling/hurtig fremad**

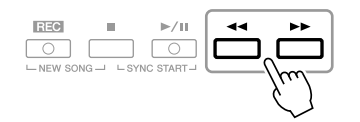

Tryk på [ $\blacktriangleleft$ ] (REW)- eller [ $\blacktriangleright$ ] (FF)-knappen for at flytte en takt tilbage/frem. Hold knappen  $\left\{\blacktriangleleft\right\}$  (REW) eller  $\left\{\blacktriangleright\right\}$  (FF) nede for at flytte flere takter tilbage/fremad.

Hvis du trykker på knappen [ $\blacktriangleleft$ ] (REW) eller [ $\blacktriangleright$ ] (FF), åbnes der automatisk et pop op-vindue, der viser nummeret på den aktuelle takt (eller den aktuelle figurmarkør) på displayet. Mens Song Position-pop op-vinduet vises på displayet, kan du også justere værdien med [DATA ENTRY]-drejeknappen.

**Melodier uden figurmarkører**

| SONG POSITION |            |
|---------------|------------|
| 008           | <b>BAR</b> |

#### **Melodier med figurmarkører** Du kan skifte mellem BAR og PHRASE MARK ved at trykke på [E]-knappen.

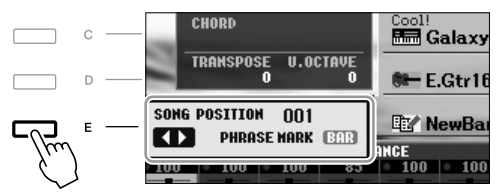

#### **• Justering af tempoet**

Samme procedure som for tempo for stilart. Se [side 43.](#page-42-0)

#### **• Fade in/out**

Samme procedure som for stilart. Se [side 44.](#page-43-0)

#### *BEMÆRK*

En figurmarkør er en forprogrammeret markør i melodidata, som angiver et bestemt sted i melodien.

#### *BEMÆRK*

Du kan indstille lydstyrkebalancen mellem melodien og klaviaturet. Se [side 48.](#page-47-0) Du kan justere lydstyrken for de enkelte melodistemmer på Mixing Console-displayet. Se [side 82.](#page-81-0)

#### *BEMÆRK*

Du kan desuden slå de bestemte stemmer til eller fra. Se [side 54.](#page-53-0)

## *BEMÆRK*

Du kan transponere melodiafspilningen. Se [side 34](#page-33-0).

#### **Restriktioner for skrivebeskyttede melodier**

Købte melodidata kan være skrivebeskyttede for at forebygge illegal kopiering eller utilsigtet sletning. Dette vil være angivet i det øverste hjørne til venstre for filnavnet. Nedenfor beskrives de forskellige angivelser og restriktioner.

- **Prot. 1:** Angiver forprogrammerede melodier, der er gemt på User-drevet. Disse kan ikke kopieres til/flyttes til/gemmes på eksterne enheder.
- **Prot. 2 Orig:** Angiver melodier med Yamahas beskyttelsesformatering. Disse kan ikke kopieres. Disse kan kun flyttes til/gemmes på User-drevet og USB-lagermedier med id.
- **Prot. 2 Edit:** Angiver "Prot. 2 Orig"-melodier, der er redigeret. Sørg for at gemme disse i samme mappe som den tilhørende "Prot. 2 Orig"-melodi. Disse kan ikke kopieres. Disse kan kun flyttes til/gemmes på User-drevet og USB-lagermedier med id.

#### **Bemærkning vedrørende håndtering af "Prot. 2 Orig" og "Prot. 2 Edit"-melodifiler**

Sørg for at gemme en "Prot. 2 Edit"-melodi i samme mappe som den oprindelige "Prot. 2 Orig"-melodi. I modsat fald kan "Prot. 2 Edit"-melodien ikke afspilles. Hvis du flytter en "Prot. 2 Edit"-melodi, skal du desuden sørge for samtidigt at flytte den oprindelige "Prot. 2 Orig"-melodi til samme sted (mappe).

Besøg Yamahas websted for at få oplysninger om kompatible USB-lagerenheder til lagring af beskyttede melodier.

# *Visning af noder*

Det er muligt at få vist noderne til den valgte melodi. Det anbefales, at du gennemser noderne, før du begynder at øve.

# *1* **Vælg en melodi (trin 1–3 på [side 49\)](#page-48-1).**

# <span id="page-51-0"></span>*2* **Tryk på [SCORE]-knappen for at få vist Score-displayet.**

Du kan gennemse alle noderne ved hjælp af TAB  $\lceil \blacktriangleleft \rceil$ [ $\blacktriangleright$ ]-knapperne, når afspilningen af melodien er stoppet.

Under afspilningen følger en rød markering med i noderne og angiver den aktuelle position.

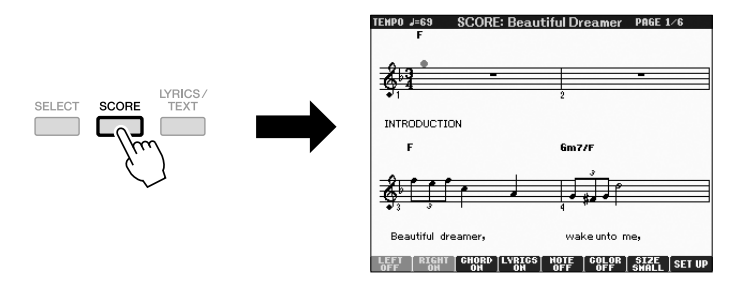

Du kan ændre den viste nodetypografi ved hjælp af [1 ▲▼]–[8 ▲▼]-knapperne. Se Reference Manual på webstedet for at få yderligere oplysninger.

#### *BEMÆRK*

Instrumentet kan vise noder til musikdata på købte disketter eller i melodier, du selv har indspillet.

#### *BEMÆRK*

De viste noder oprettes af instrumentet på grundlag af melodidata. Det betyder, at de måske ikke vil se ud som de noder, man kan købe særskilt af samme melodi. Det gælder især for komplicerede passager med mange noder.

# *Visning af sangtekster*

Når den valgte melodi indeholder sangtekstdata, kan du se dem på instrumentets display under afspilning.

*1* **Vælg en melodi (trin 1–3 på [side 49](#page-48-1)).**

# *2* **Tryk på [LYRICS/TEXT]-knappen for at vælge Lyrics-displayet.**

Sangteksterne vises på displayet, hvis melodien indeholder sangtekstdata. Du kan gennemse alle sangteksterne ved hjælp af TAB  $\Box$ [ $\Box$ ]-knapperne, når afspilningen af melodien er stoppet.

Under afspilningen af melodien, ændres sangteksternes farve, så den aktuelle position angives.

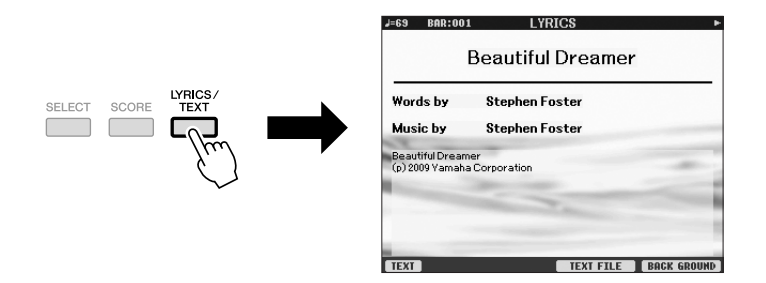

# **Visning af tekst**

Selv om melodien ikke indeholder sangtekstdata, kan du få vist sangteksterne på displayet ved at indlæse den oprettede tekstfil på en computer via en USB-lagerenhed. Denne funktion giver en række nyttige muligheder, f.eks. visning af sangtekster, navne på akkorder og notater.

- *1* **Tryk på knappen [1** ▲▼**] (TEXT), når Lyrics-displayet vises, for at få vist teksten.**
- *2* **Tryk på knappen [5** ▲▼**]/[6** ▲▼**] (TEXT FILE) for at få vist Text selection-displayet.**
- *3* **Vælg den ønskede tekstfil.**

Tryk på knappen [1 ▲▼] (LYRICS) igen for at vende tilbage til Lyrics-displayet.

Se Reference Manual på webstedet for at få yderligere oplysninger om Lyrics/Text-displayet.

*Melodier – Afspilning, indøvning og indspilning af melodier –*

3

#### *BEMÆRK*

(PSR-S910) Sangteksterne kan vises på en ekstern skærm. Se [side 89](#page-88-0).

# <span id="page-53-0"></span>*Aktivering/deaktivering af melodikanaler*

En melodi består af 16 separate kanaler. De enkelte kanaler kan aktiveres/deaktiveres uafhængigt af hinanden i den valgte melodi.

# *1* **Tryk på [CHANNEL ON/OFF]-knappen en eller to gange for at få vist CHANNEL ON/OFF (SONG)-displayet.**

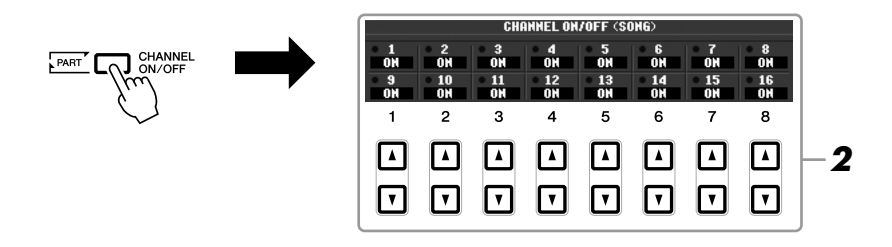

## *2* **Brug knappen [1** ▲▼**]–[8** ▲▼**] til at aktivere/deaktivere de enkelte kanaler.**

Hvis du kun vil afspille en bestemt kanal (soloafspilning), skal du trykke på knappen [1 ▲▼]–[8 ▲▼] svarende til den ønskede kanal, og holde den nede. Kun den valgte kanal aktiveres, og de andre deaktiveres. Hvis du vil annullere soloafspilning, skal du trykke på den samme knap igen.

# *Øvning af højrehåndsstemmen (guidefunktionen)*

Guide-funktionen viser, hvilke toner du skal spille, hvor du skal spille dem, og hvor lang tid de skal holdes nede. Du kan også øve i dit eget tempo, da akkompagnementet venter på, at du spiller de rigtige toner. Afbryd lyden til højrehåndsstemmen for at øve den.

- *1* **Vælg en melodi, og aktivér Score-displayet ([side 52\)](#page-51-0).**
- *2* **Aktivér [GUIDE]-knappen.**

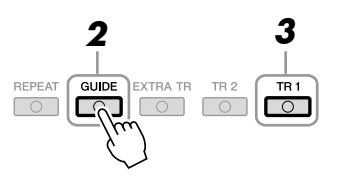

# *3* **Tryk på SONG [TR 1]-knappen for at afbryde lyden af højrehåndsstemmen.**

Indikatoren for [TR 1]-knappen slukkes. Spil nu denne stemme selv.

#### *BEMÆRK*

Normalt findes CH 1 under [TR 1]-knappen, CH 2 findes under [TR 2]-knappen og CH 3–16 findes under [EXTRA TR]-knappen.

# 3 Melodier - Afspilning, indøvning og indspilning af melodier -*Melodier – Afspilning, indøvning og indspilning af melodier –*

# **4** Tryk på knappen SONG [▶/II] (PLAY/PAUSE) for at starte **afspilningen.**

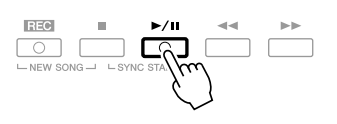

Du kan øve dig på den stemme, hvor lyden er afbrudt, ved at se på Score-displayet.

Slå [GUIDE]-knappen fra, når du har øvet.

# **Andre guidefunktioner**

Der er flere funktioner under Guide-funktionen, så du kan øve timing (tilstanden Any Key) eller til Karaoke.

 $[FUNCTION] \rightarrow [B] SONG SETTING \rightarrow [A]/[B] GUIDE MODE$ Se Reference Manual på webstedet for at få yderligere oplysninger.

# *Repeat Playback*

Med gentaget afspilning er det muligt at gentage afspilningen af en hel melodi eller et angivet antal takter af en melodi. Det kan være praktisk, hvis du skal øve svære stykker.

Aktivér [REPEAT]-knappen, og afspil den ønskede melodi for at gentage en melodi. Deaktiveres [REPEAT]-knappen, annulleres gentaget afspilning.

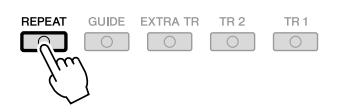

# **Gentaget afspilning af et bestemt antal takter (A–B Repeat)**

- *1* **Vælg en melodi (trin 1–3 på [side 49](#page-48-1)).**
- **2** Tryk på SONG [▶/II] (PLAY/PAUSE)-knappen for at starte **afspilningen.**
- *3* **Angivelse af den sekvens der skal gentages.**

Tryk på [REPEAT]-knappen ved startpunktet (A) af den sekvens, du vil gentage. Tryk på [REPEAT]-knappen igen ved slutpunktet (B). Efter en indtælling (der hjælper dig med at komme i gang) gentages sekvensen fra punkt A til punkt B.

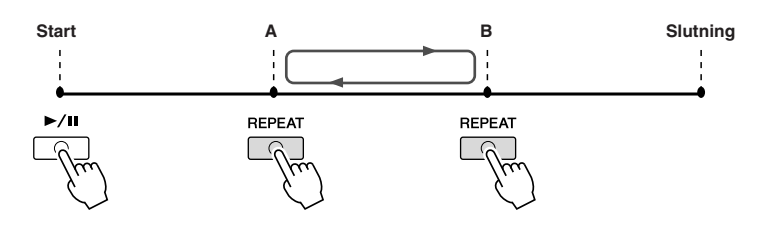

#### *BEMÆRK*

Du kan gentage afspilningen af flere melodier:  $[FUNCTION] \rightarrow [B]$  SONG SETTING → [H] REPEAT MODE.

# Hvis du kun vælger punkt A,

*BEMÆRK*

gentages sekvensen mellem punkt A og slutningen af melodien.

#### *BEMÆRK*

Hvis du vil gentage fra begyndelsen til midten af melodien:

1 Tryk på [REPEAT]-knappen,

og start melodiafspilningen.

2 Tryk på [REPEAT]-knappen

igen ved slutpunktet (B).

- *4* **Tryk på SONG-knappen [**■**] (STOP) for at stoppe afspilningen.** Melodipositionen vender tilbage til punkt A.
- *5* **Tryk på [REPEAT]-knappen for at deaktivere gentaget afspilning.**

**Vælg stykket, der skal gentages, mens valgte Song (melodi) er stoppet**

- 1. Tryk på  $[\triangleright \triangleright]$  (FF)-knappen for at finde punkt A.
- 2. Tryk på [REPEAT]-knappen for at angive punkt A.
- 3. Tryk på  $[\triangleright \triangleright]$  (FF)-knappen for at finde punkt B.
- 4. Tryk på [REPEAT]-knappen igen for at angive punkt B.

# <span id="page-55-0"></span>*Indspilning af det, du selv spiller (kvikindspilning)*

Du kan indspille alle stemmer, som du spiller, uafhængigt af hinanden – på én gang eller én stemme ad gangen (afspilning af højre hånd, venstre hånd og stilart). Dette er et praktisk øveredskab, der gør det nemt for dig at sammenligne det, du selv spiller, med den melodi, du øver dig på. Før du begynder at indspille, skal du foretage de ønskede panelindstillinger for det, du vil spille – vælge en lyd, stilart osv.

# *1* **Tryk på SONG [REC]-knappen og [**■**] (STOP)-knappen samtidigt.**

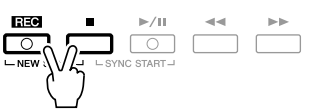

Der vælges automatisk en tom Song (melodi), der kan bruges til indspilning.

# *2* **Tryk på SONG [REC]-knappen.**

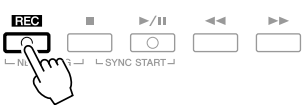

## **Indspilning af en bestemt stemme**

Tryk på knappen SONG [TR1] (eller [TR2]), mens du holder knappen [REC] nede i stedet for trin 2, for kun at optage højre- eller venstrehåndsstemmen. Hvis du trykker på knappen [EXTRA TR], mens du holder knappen [REC] nede, kan du kun optage afspilningen af stilart.

# *3* **Start indspilningen.**

Indspilningen begynder automatisk, så snart du slår en tone an på klaviaturet, starter afspilning af en stilart eller starter multipad-afspilning.

#### *BEMÆRK*

Hvis du indspiller, uden at der afspilles en stilart, kan det gøre indspilningen mere præcis, hvis du aktiverer [METRONOME]. Metronomens tempo kan justeres med TEMPO [-]/[+]-knapperne.

#### *BEMÆRK*

Ved kvikindspilning indspilles de enkelte stemmer på følgende kanaler. Klaviaturstemmer: Ch. 1–3 Multi Pad-stemmer: Ch. 5–8 Stilarter: Ch. 9–16

# *4* **Tryk på knappen SONG [**■**] (STOP) for at stoppe indspilningen.**

 $R<sub>0</sub>$  $\overline{\circ}$  $\circ$   $\circ$ 

Der vises en meddelelse, hvor du bliver spurgt, om du vil gemme indspilningen. Tryk på [EXIT]-knappen for at lukke beskeden.

**5** Tryk på knappen SONG [▶/II] (PLAY/PAUSE) for at afspille det, **du lige har indspillet.**

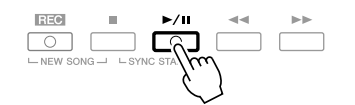

*6* **Gem det, du har indspillet, som en melodi.**

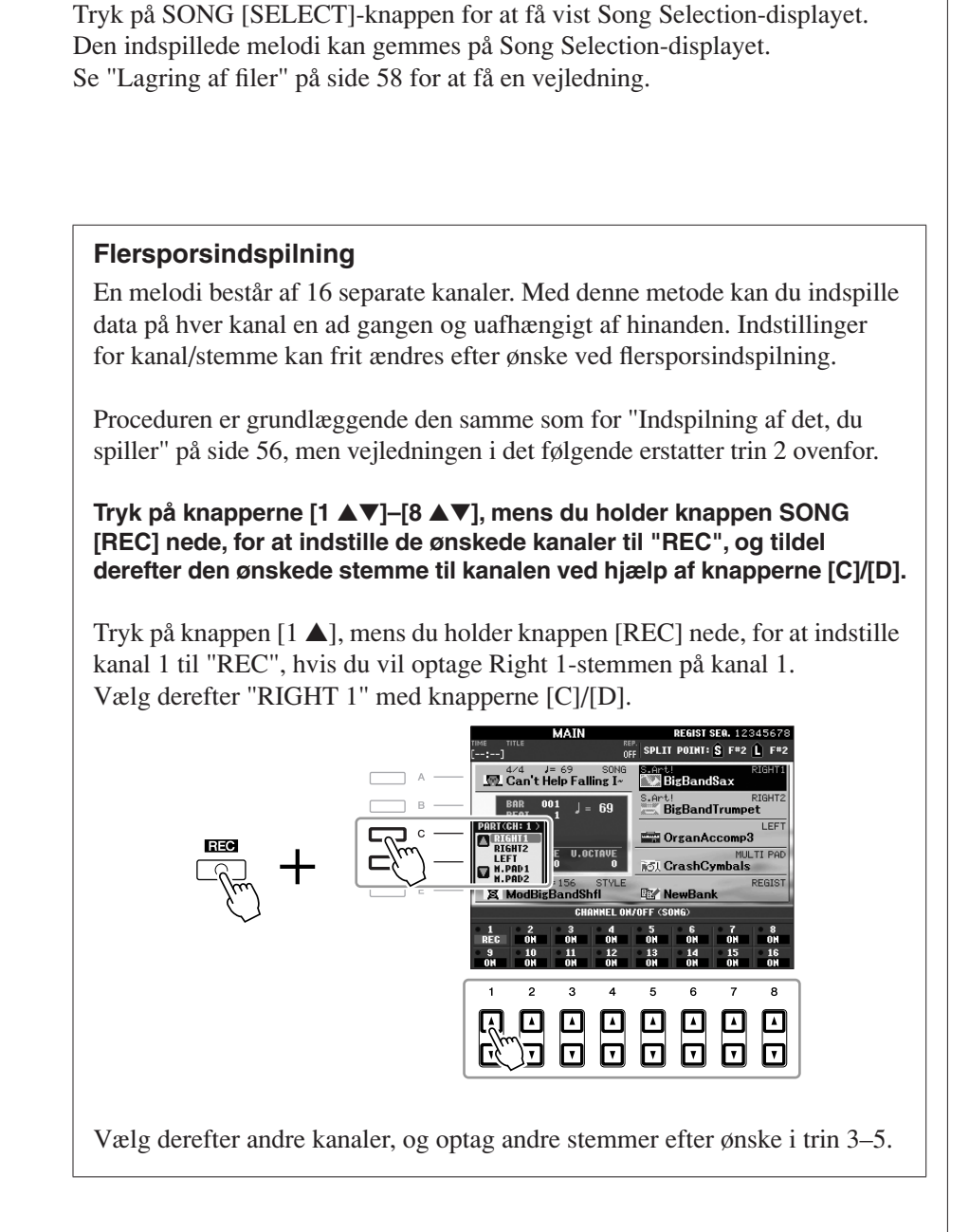

## *FORSIGTIG*

**Den indspillede melodi slettes, hvis du vælger en anden melodi eller slukker for instrumentet uden først at have gemt melodien.**

# <span id="page-57-1"></span><span id="page-57-0"></span>*Lagring af filer*

Her beskrives det, hvordan du kan gemme dine egne data (f.eks. melodier, du har oprettet, og lyde, du har ændret) i en fil. Forklaringerne her gælder, når du gemmer din indspilning som en melodifil.

## *1* **Vælg på Song Selection-displayet det faneblad (USER eller USB), hvor du vil gemme dataene ved hjælp af TAB [**E**][**F**]-knapperne.**

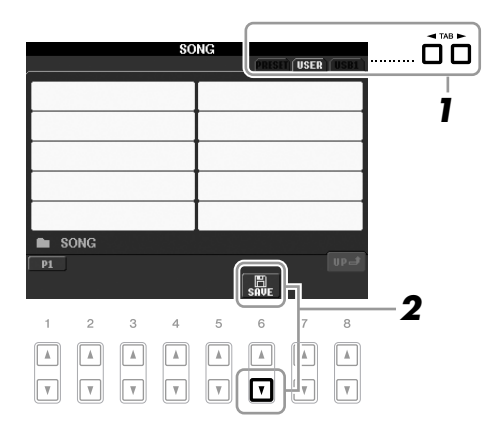

*2* **Tryk på [6** ▼**] (SAVE)-knappen for at få vist displayet til navngivning af filer.**

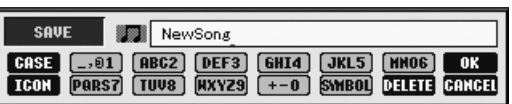

# *3* **Indtast filnavnet [\(side 26](#page-25-0)).**

Når du har gemt filen, kan du når som helst omdøbe den, også selvom du springer dette trin over [\(side 60](#page-59-0)).

# *4* **Tryk på [8** ▲**] (OK)-knappen for at gemme filen.**

Den gemte fil placeres automatisk sammen med de eksisterende filer i alfabetisk orden.

*BEMÆRK*

Hvis du vil annullere lagringen af filen, skal du trykke på [8 ▼] (CANCEL)-knappen.

# *Filhåndtering*

Hvis du gemmer mange filer i USB-Flash-hukommelsen eller på et USER-drev, kan det være vanskeligt at finde den ønskede fil i en fart. For at gøre det nemmere at finde de ønskede filer kan du organisere dine filer i mapper, omdøbe filerne, slette unødvendige filer osv. Det gøres via File Selection-displayet.

# **Oprettelse af en ny mappe**

Her beskrives, hvordan du opretter en ny mappe. Du kan oprette nye mapper, navngive dem og organisere dem, så det er nemmere at finde de data, du gemmer.

*1* **Vælg på File Selection-displayet det faneblad (USER eller USB), hvor du vil gemme dataene ved hjælp af TAB [**E**][**F**]-knapperne.**

Hvis du vil oprette en ny mappe i den eksisterende mappe, kan du også vælge mappen her.

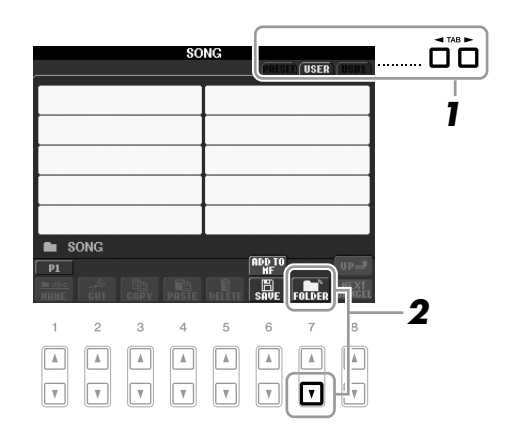

*2* **Tryk på [7** ▼**] (FOLDER)-knappen for at åbne displayet til navngivning af en ny mappe.**

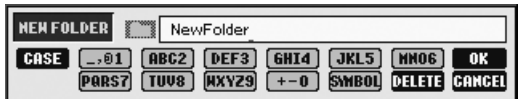

*3* **Indtast navnet på den nye mappe (se [side 26](#page-25-0)).**

#### *BEMÆRK*

Det er ikke muligt at lave en ny mappe

#### *BEMÆRK*

Der kan maksimalt gemmes 250 filer/mapper i en mappe.

#### *BEMÆRK*

USER-fanebladet kan indeholde mapper i op til fire niveauer. Det maksimale antal filer/mapper, der kan gemmes, varierer afhængigt af filstørrelsen og længden af fil-/ mappenavnene.

3

#### *BEMÆRK*

Følgende specialtegn kan ikke bruges i navnet på en fil/mappe.  $4$  / :  $*$  ?  $*$  < > |

<span id="page-59-0"></span>Her beskrives, hvordan du omdøber filer/mapper.

# *1* **Åbn det display, der indeholder den fil/mappe, du vil omdøbe.**

# *2* **Tryk på [1** ▼**] (NAME)-knappen.**

Pop op-vinduet for omdøbningen vises nederst på displayet.

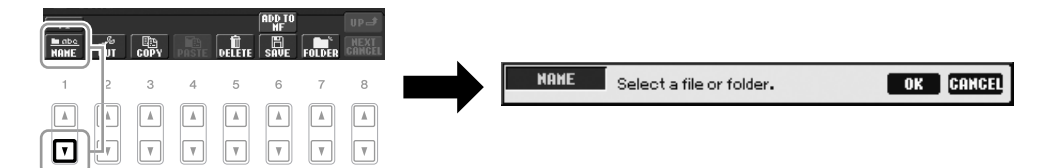

- *3* **Tryk på den [A]–[J]-knap, der svarer til den pågældende fil/mappe.**
- *4* **Tryk på [7** ▼**] (OK)-knappen for at bekræfte fil-/mappevalget.**
- *5* **Indtast navnet (tegn) på den valgte fil eller mappe [\(side 26](#page-25-0)).** Den omdøbte fil/mappe vises på displayet sammen med de andre filer, der er arrangeret i alfabetisk orden.

# **Kopiering eller flytning af filer**

Her beskrives det, hvordan du kopierer eller klipper en fil ud og indsætter den et andet sted (i en anden mappe). Du kan også kopiere en mappe, men ikke flytte den, på samme måde.

# *1* **Åbn det display, der indeholder den fil/mappe, du vil kopiere.**

# *2* **Tryk på [3** ▼**] (COPY)-knappen for at kopiere eller på [2** ▼**] (CUT) for at flytte.**

Pop op-vinduet for funktionen Kopier/Klip vises nederst på displayet.

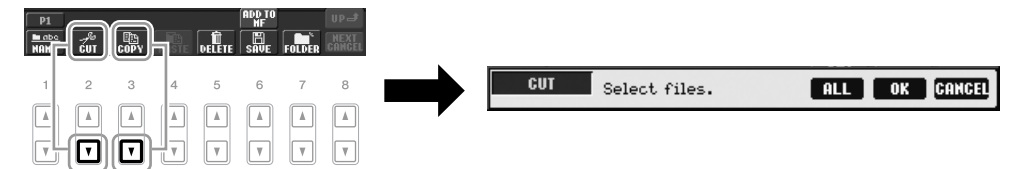

# *3* **Tryk på den [A]–[J]-knap, der svarer til den pågældende fil/mappe.**

Hvis du vil annullere valget, skal du trykke på den samme [A]–[J]-knap igen. Tryk på [6 ▼] (ALL)-knappen for at vælge alle de filer/mapper, der er angivet på det aktuelle display, og de tilhørende sider. Hvis du vil annullere valget, skal du trykke på [6 ▼] (ALL OFF)-knappen igen.

#### *BEMÆRK*

Det er ikke muligt at omdøbe filer på PRESET-fanebladet.

#### *BEMÆRK*

Hvis du vil annullere omdøbningen, skal du trykke på [8 ▼] (CANCEL) knappen.

*BEMÆRK*

Det er ikke muligt at flytte filer på PRESET-fanebladet. De kan kun kopieres.

3

# *4* **Tryk på [7** ▼**] (OK)-knappen for at bekræfte fil-/mappevalget.**

## *5* **Vælg det faneblad (USER eller USB), hvor du vil indsætte filen/mappen, med TAB [**E**][**F**]-knapperne.**

Vælg evt. destinationsmappen ved hjælp af [A]–[J]-knapperne.

*6* **Tryk på [4** ▼**] (PASTE)-knappen for at indsætte filen/mappen, du valgte i trin 3.**

Den indsatte fil/mappe vises på displayet sammen med de andre filer arrangeret i alfabetisk orden.

# **Sletning af filer/mapper**

Her beskrives, hvordan du sletter en fil/mappe.

- *1* **Vælg det display, der indeholder den fil/mappe, du vil slette.**
- *2* **Tryk på [5** ▼**] (DELETE)-knappen.**

Pop op-vinduet for sletningen vises nederst på displayet.

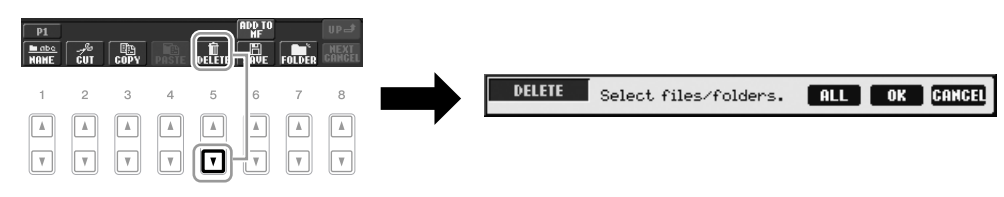

# *3* **Tryk på den [A]–[J]-knap, der svarer til den pågældende fil/mappe.**

Hvis du vil annullere valget, skal du trykke på den samme [A]–[J]-knap igen. Tryk på [6 ▼] (ALL)-knappen for at vælge alle de filer/mapper, der er angivet på det aktuelle display, og de tilhørende sider. Hvis du vil annullere valget, skal du trykke på [6 ▼] (ALL OFF)-knappen igen.

# *4* **Tryk på [7** ▼**] (OK)-knappen for at bekræfte fil-/mappevalget.**

# *5* **Følg anvisningerne på displayet.**

- **YES** Sletter filen/mappen
- **YES ALL** Slet alle de markerede filer/mapper
- **NO** Sletter ikke den markerede fil/mappe
- **CANCEL** Annullerer sletningen

#### *BEMÆRK*

Hvis du vil annullere kopieringen, skal du trykke på [8 ▼] (CANCEL) knappen.

#### *BEMÆRK*

Det er ikke muligt at slette filer på PRESET-fanebladet.

3

*BEMÆRK*

Hvis du vil annullere sletningen, skal du trykke på [8 ▼] (CANCEL) knappen.

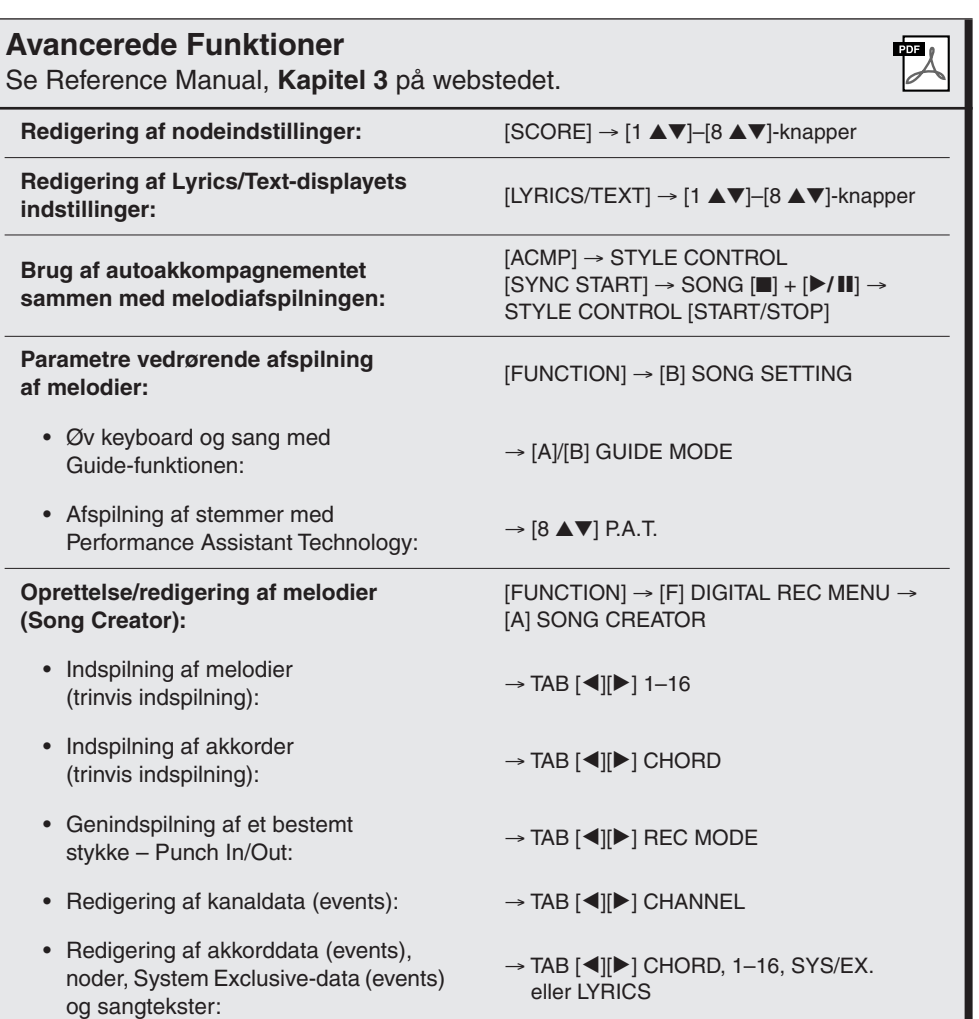

# **Multipads**

**– Tilføjelse af musikfigurer til det, du spiller –**

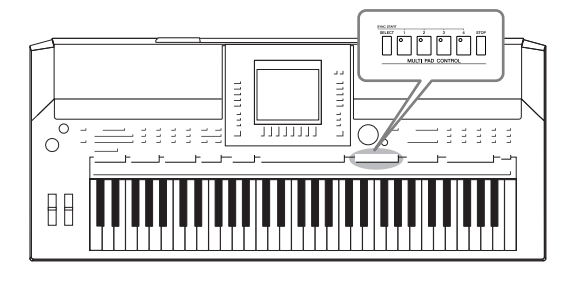

Multipads kan bruges til at afspille nogle forprogrammerede korte rytmiske og melodiske figurer. De kan bruges til at variere det, du spiller på keyboardet.

Multipads grupperes i banker på fire hver. PSR-S910/S710 har en del forskellige multipad-banker i forskellige musikgenrer.

# *Afspilning af multipads*

# *1* **Tryk på MULTI PAD CONTROL [SELECT]-knappen for at vælge Multi Pad Bank Selection-displayet, og vælg en bank.**

Vælg sider med [1 ▲]–[7▲]-knapperne, der svarer til "P1, P2…" på displayet, eller tryk gentagne gange på MULTI PAD CONTROL [SELECT]-knappen, og brug [A]–[J]-knapperne til at vælge den ønskede bank.

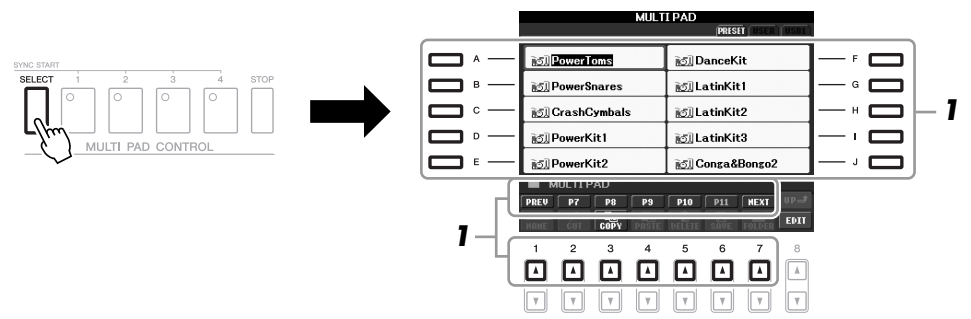

# *2* **Tryk på en af MULTI PAD CONTROL [1]–[4]-knapperne for at afspille en multipad-figur.**

Den tilhørende figur (i dette tilfælde Pad 1) startes og afspilles i sin fulde længde i det tempo, der er angivet i øjeblikket. Det er endda muligt at spille to eller flere multipads på samme tid.

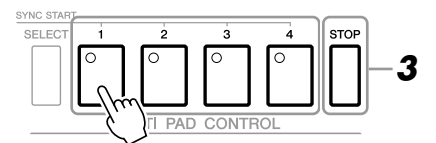

# *3* **Tryk på [STOP]-knappen for at standse afspilningen af multipad(s).**

Hvis du vil stoppe bestemte pads, hold [STOP]-knappen nede, mens du trykker på knappen for den eller de pads, du vil stoppe.

## **Om farverne på multipads**

- **Grøn:** Angiver, at den pågældende multipad indeholder data (kan afspilles).
- **Rød:** Angiver, at den pågældende multipad afspilles.
- **Rød (blinker):** Angiver, at den pågældende multipad er i standbytilstand (Synchro Start).

#### *BEMÆRK*

Der findes to typer multipad-data. Nogle typer afspilles én gang og stopper, når de er færdige. Andre afspilles gentagne gange.

#### *BEMÆRK*

Trykkes der på knappen, mens den pågældende Pad afspilles, så vil den stoppe og starte forfra igen.

# *Brug af funktionen Synchro Start til multipad*

Mens du holder MULTI PAD CONTROL [SELECT]-knappen trykket ned, skal du trykke på en af MULTI PAD CONTROL [1]–[4]-knapperne for at sætte multipadafspilningen på standby. Den tilhørende knap blinker rødt. Det er endda muligt at spille to, tre eller fire Multi Pads på samme tid.

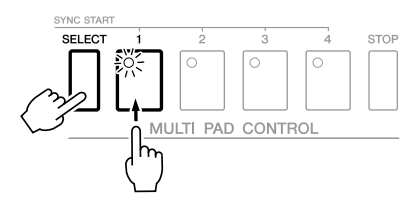

Den multipad, der i øjeblikket er sat på standby, begynder afspilningen, når du afspiller en stilart, tryk på en af tangenterne (når [ACMP] er slukket), eller spil en akkord med venstre hånd (når [ACMP] er tændt). Hvis du sætter multipads på standby under afspilning af en melodi/stilart, så starter multipadafspilningen i starten af næste takt, når du trykker på en af tangenterne.

Når to eller flere multipads er i standby, så startes alle de multipads, der er sat på standby, på samme tid, hvis der trykkes på en af dem.

Du annullerer Synchro Start ved at holde MULTI PAD CONTROL [SELECT]- (eller [STOP])-knappen trykket ned, mens du trykker på en af [1]–[4]-knapperne. Hvis du trykker én gang på MULTI PAD CONTROL [STOP]-knappen, annulleres Synchro Start for alle knapper.

# *Brug af Chord Match*

Mange af multipad-figurerne er melodiske eller lavet over akkorder. Det er muligt at få disse multipad-figurer til automatisk at ændre akkorder sammen med de akkorder, du spiller med venstre hånd. Prøv at spille nogle akkorder med venstre hånd, og tryk på en multipad, mens [ACMP] er tændt, eller LEFT-stemme er tændt. Chord Match ændrer tonerne, så de passer til de akkorder, du spiller. Husk, at nogle multipads ikke påvirkes af Chord Match.

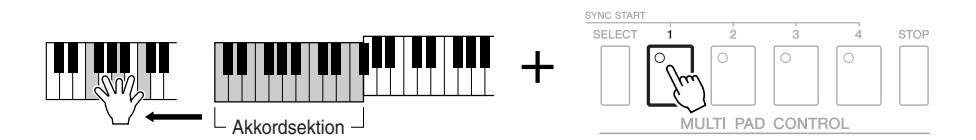

I dette eksempel vil figuren for Pad 1 blive transponeret til F-dur, før den afspilles. Prøv at spille andre akkordtyper, mens du spiller med multipads.

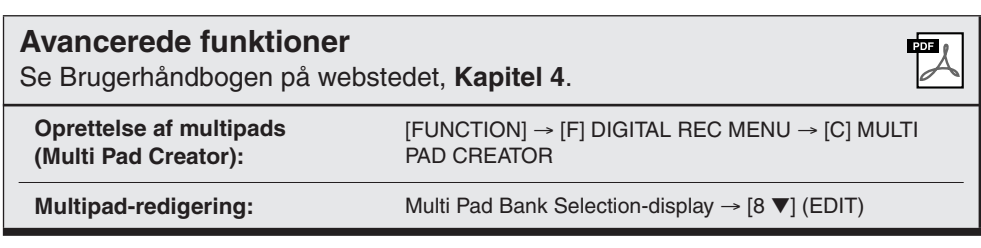

# **Music Finder**

**– Aktivering af den ideelle opsætning (lyd, stilart osv.) til hver melodi –**

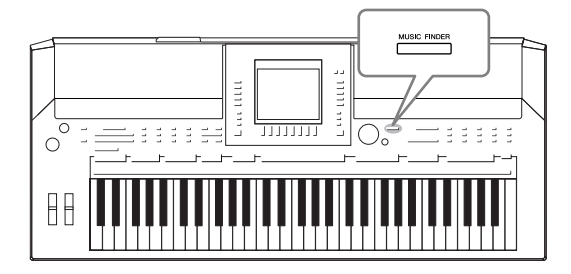

<span id="page-64-0"></span>Hvis du gerne vil spille i en bestemt musikgenre men ikke ved, hvilke stilarter og lyde der passer, er der hjælp at hente i funktionen Music Finder. Vælg blot den ønskede genre (eller melodititel) blandt panelindstillingerne under Music Finder, og alle de nødvendige panelindstillinger foretages automatisk, så du kan spille i denne stilart. Ved at registrere melodi/lyddataene, der er gemt forskellige steder, i Music Finder, kan instrumentet desuden nemt finde de relevante data via titlen på melodien. Ved at oprette forbindelse til internettet med instrumentet giver Music Finder Plus-funktionen dig desuden mulighed for at søge efter og føje panelindstillinger og melodidata til instrumentet via internettet.

## <span id="page-64-1"></span>**Indlæsning af panelindstillinger fra websiden**

Music Finder indeholder som fabriksstandard nogle records-eksempler (panelindstillinger). Ved at overføre mange panelindstillinger fra Yamaha-webstedet og importere dem til instrumentet kan du bruge Music Finder-funktionen nemmere og mere effektivt. Derudover kan Repertoirefunktionen ([side 44](#page-43-1)) også blive endnu bedre ved at importere panelindstillingerne. Før du bruger Music Finder-funktionen, anbefales det, at du indlæser panelindstillingerne fra websiden ved at følge fremgangsmåden nedenfor.

http://services.music.yamaha.com/musicfinder/

- *1* **Overfør filen med Music Finder-panelindstillinger fra websiden til USB-lagerenheden.**
- *2* **Slut den USB-lagerenhed, som indeholder filen med panelindstillinger, til [USB TO DEVICE]-stikket på instrumentet.**
- *3* **Tryk på [MUSIC FINDER]-knappen for at få vist MUSIC FINDERdisplayet.**

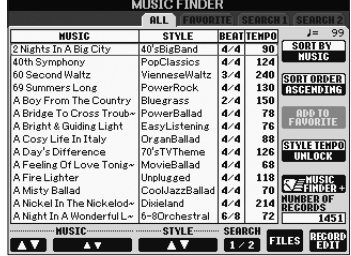

*4* **Tryk på [7** ▲▼**] (FILES)-knappen for at få vist File Selectiondisplayet.**

#### *BEMÆRK*

Før du bruger en USB-lagerenhed, skal du læse "Tilslutning af en USB-lagerenhed" på [side 94](#page-93-0).

#### *FORSIGTIG*

**Erstatning overskriver automatisk alle dine records (panelindstillinger/melodidata, der vises på MUSIC FINDERdisplayet). Sørg for, at alle vigtige data er blevet gemt til USER eller USB på File Sectiondisplayet (trin 4 som beskrevet til venstre).**

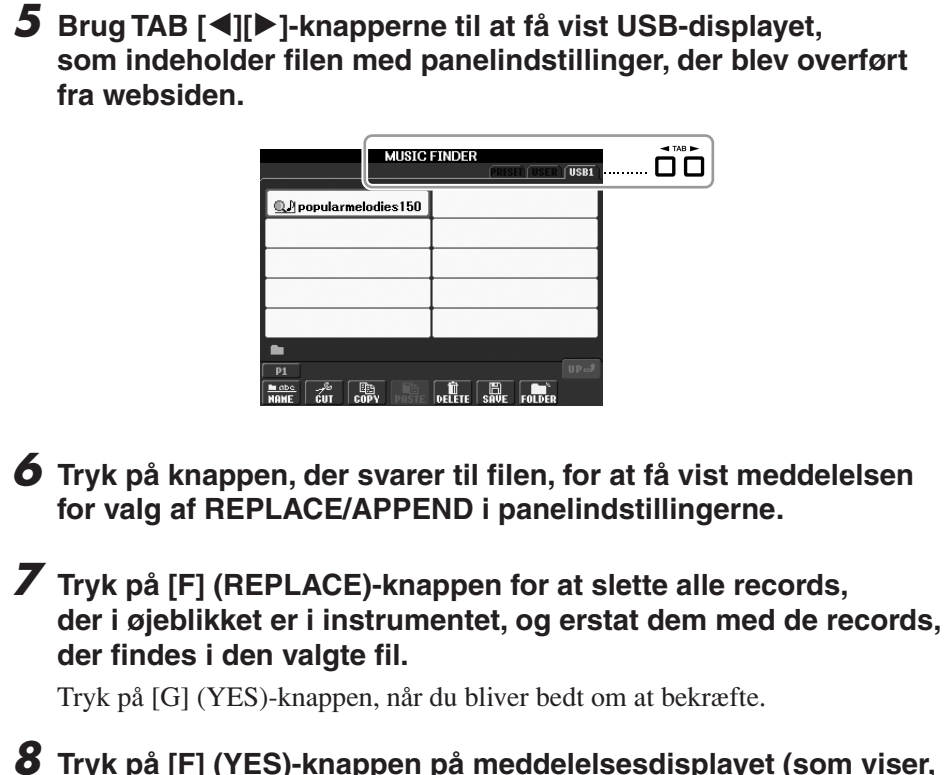

*8* **Tryk på [F] (YES)-knappen på meddelelsesdisplayet (som viser, at erstatningen er udført) for at få vist MUSIC FINDER-displayet.**

Ved at kontrollere antallet af records på MUSIC FINDER-displayet kan du bekræfte, at de pågældende records er blevet erstattet.

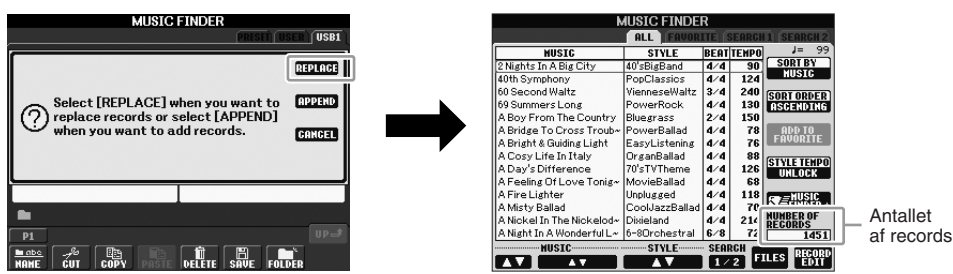

# <span id="page-65-0"></span>**Om Music Finder Records**

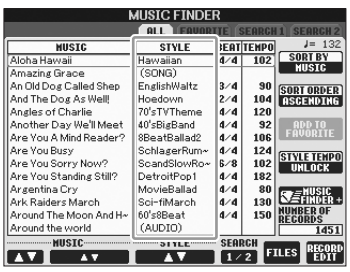

Hver data, som kan hentes fra MUSIC FINDER-displayet, kaldes en "record". Der er tre forskellige slags records.

# **• Panelindstillinger**

Indstilling af data som f.eks. stilart, lyd osv.

# **• Melodi (SONG)**

Melodidata, som er registreret i Music Finder fra Song Selection-displayet [\(side 49](#page-48-2))

# **• Lyd (AUDIO)**

Lyddata, som er registreret i Music Finder fra USB Audio Selection-displayet [\(side 75](#page-74-0))

#### *BEMÆRK*

Selvom du har erstattet de originale Music Finder-records, kan du stadig gendanne dem til deres originale fabriksindstillinger ved at vælge filen "MusicFinderPreset" på trinnets PRESET-display.

#### *BEMÆRK*

Se mere om, hvordan melodi/lyddataene registreres i Music Finder på [side 68.](#page-67-0)

# *Valg af den ønskede melodi blandt panelindstillingerne*

*1* **Tryk på [MUSIC FINDER]-knappen for at få vist MUSIC FINDERdisplayet.**

På ALL-displayet vises alle records.

Viser melodititlen og oplysninger om den stilart, der er knyttet til panelindstillingerne.

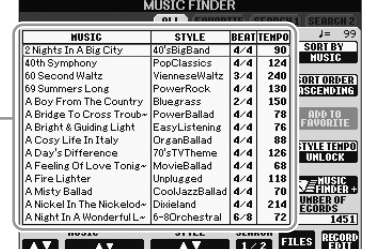

*2* **Brug [2** ▲▼**]/[3** ▲▼**]-knapperne til at vælge de ønskede panelindstillinger.**

Du kan også bruge [DATA ENTRY]-drejeknappen og [ENTER]-knappen.

## **Sortering af records**

Tryk på [F]-knappen (SORT BY) for at sortere rækken af records efter MUSIC, STYLE, BEAT og TEMPO. Tryk på [G]-knappen (SORT ORDER) for at ændre rækkefølgen af records (stigende eller faldende). Når du sorterer records efter MUSIC, kan du bruge [1 ▲▼]-knappen til at flytte op eller ned gennem melodierne i alfabetisk rækkefølge. Når du sorterer records efter STYLE, kan du bruge [4 ▲▼]/[5 ▲▼]-knappen til at flytte op eller ned gennem stilarter i alfabetisk rækkefølge. Tryk samtidig på [▲] og [▼]-knapperne for at flytte markøren til den første record.

*3* **Spil akkorderne i sektionen for venstre hånd [\(side 32](#page-31-1)) på klaviaturet.**

# <span id="page-66-0"></span>**Søgning efter panelindstillinger** particular på Music Finder-displayet.

Du kan søge efter records ved at indtaste navnet på en melodi eller et søgeord ved hjælp af søgefunktionen i Music Finder.

# *1* **På ALL-siden på MUSIC FINDER-displayet skal du trykke på [6** ▲**] (SEARCH 1)-knappen for at få vist Search-displayet.**

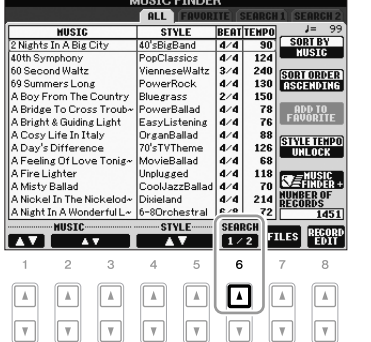

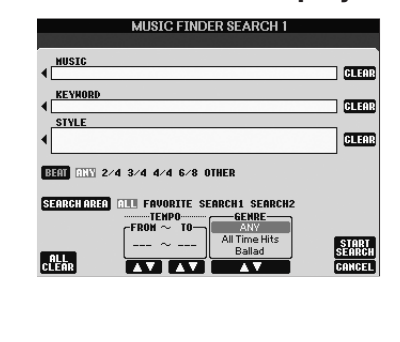

#### *BEMÆRK*

Du kan finde oplysninger om valg af SONG- og AUDIO-records på [side 70.](#page-69-0)

5

## *BEMÆRK*

Hvis du vil undgå temposkift under afspilning af en stilart, når du vælger en anden record, skal du aktivere Tempo Lock-funktionen ved at trykke på [I] (STYLE LOCK)-knappen

# *2* **Indtast søgeord.**

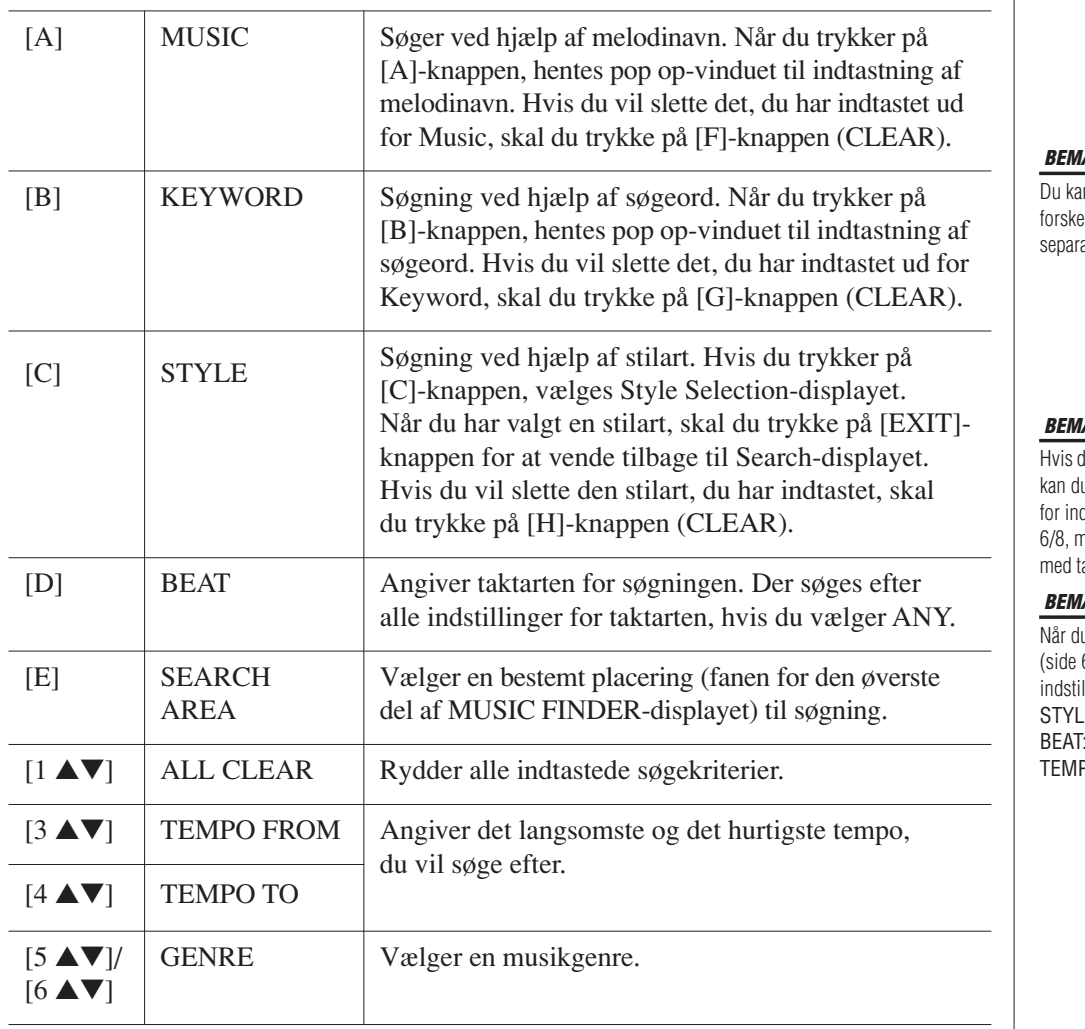

*BEMÆRK*

n søge samtidigt på flere Ilige søgeord ved at indsætte et atortegn (komma) mellem dem.

#### *BEMÆRK*

lu vælger taktslag i 2/4 eller 6/8, u søge efter en passende stilart dspilning af en melodi i 2/4 og nen den egentlige stilart skabes aktslag i 4/4.

#### *BEMÆRK*

u søger efter melodi/lydfiler 66), er det nødvendigt at lle søgekriterierne som følger. E: Tom ANY  $20:$  "---" – "---"

Tryk på [8 ▼]-knappen (CANCEL) for at annullere søgningen.

# *3* **Tryk på [8** ▲**]-knappen (START SEARCH) for at starte søgningen.**

Search 1-displayet vises med resultaterne af søgningen.

# <span id="page-67-0"></span>*Registrering af melodi/lyddataene (SONG/AUDIO)*

Ved at registrere melodi/lyddataene, der er gemt forskellige steder (Song Selection-display: [side 49](#page-48-2) USB Audio Selection-display: [side 75](#page-74-0)) i Music Finder, kan instrumentet finde melodidata nemt via titlen på melodien.

## *1* **Vis melodidataene.**

#### **Melodidata (SONG) på Song Selection-displayet**

Tryk på SONG [SELECT]-knappen for at få vist melodidataene (melodifil) på Song Selection-displayet.

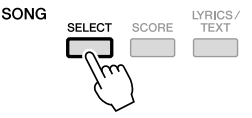

#### *BEMÆRK*

Når du vil søge efter andre kriterier, skal du trykke på [6 ▼]-knappen (SEARCH 2) på Music Finderdisplayet. Søgeresultaterne vil blive vist på SEARCH 2-displayet.

#### *BEMÆRK*

Hvis du vil registrere USBlagerenhedens melodi/lyddata, skal du tilslutte den USB-lagerenhed, der indeholder dataene, til [USB TO DEVICE]-stikket.

#### *BEMÆRK*

Før du bruger en USB-lagerenhed, skal du læse "Tilslutning af en USB-lagerenhed" på [side 94.](#page-93-0)

#### **Melodidata (AUDIO) på USB Audio Selection-displayet**

**1-1** Tryk på [USB]-knappen for at få vist afspilningsdisplayet (AUDIO PLAYER-display).

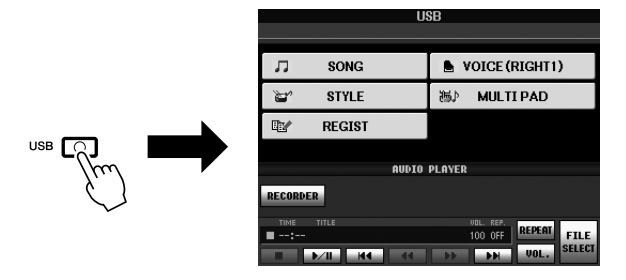

**1-2** Tryk på [8 ▲▼] (FILE SELECT)-knappen for at få vist melodidataene (lydfil) i den tilsluttede USB-lagerenhed.

*2* **Tryk på [A]–[J]-knapperne, der svarer til den pågældende fil.**

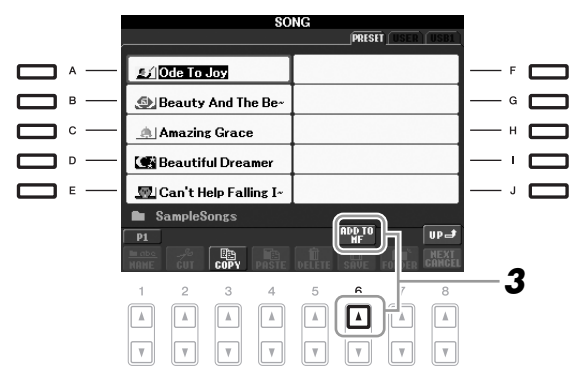

# *3* **Tryk på [6** ▲**] (ADD TO MF)-knappen for at registrere de valgte data i Music Finder.**

Displayet ændres automatisk til Music Finder Record Edit-displayet.

*4* **Tryk på [8** ▲**]-knappen (OK) for at starte registreringen.** Tryk på [8 ▼]-knappen (CANCEL) for at annullere registreringen.

# *5* **Kontroller, at melodidatene (SONG/AUDIO) er tilføjet på MUSIC FINDER-displayet.**

Melodidataene vises som SONG eller AUDIO i STYLE-kolonnen.

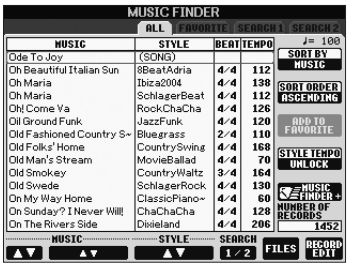

# <span id="page-69-0"></span>**Genindlæsning af de registrerede melodidata fra Music Finder**

Du kan genindlæse de registrerede melodidata på samme måde som i "Valg af den ønskede melodi blandt panelindstillingerne" og "Søgning efter panelindstillinger" ([side 67\)](#page-66-0).

- Tryk på SONG [ $\blacktriangleright$ / $\blacksquare$ ]-knappen for at afspille de genindlæste melodidata, efter du har valgt den pågældende SONG-record.
- Tryk på [USB]-knappen, og tryk derefter på [2 ▲▼] (▶/III)-knappen for at afspille de genindlæste lyddata, efter du har valgt den pågældende AUDIO-record.

**Ekstra fordele ved brug af internettet (Music Finder+)** Ved at oprette forbindelse til internettet med instrumentet giver denne funktion dig mulighed for at søge efter og føje panelindstillinger og melodidata til instrumentet via internettet. Lad os oprette forbindelse til internettet med instrumentet, og tryk på [J] (MUSIC FINDER+)-knappen på MUSIC FINDER-displayet!

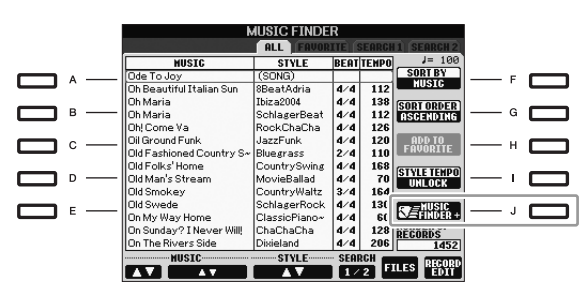

Se mere om denne service på følgende websted. http://services.music.yamaha.com/musicfinder/

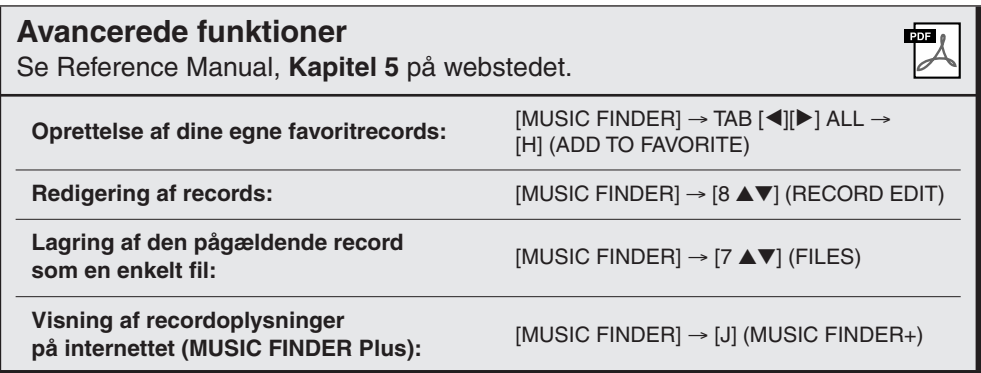

#### *BEMÆRK*

Hvis du vil afspille melodi/lyddata på USB-lagerenheden, skal du på forhånd tilslutte den USB-lagerenhed, der indeholder dataene, til [USB TO DEVICE]-stikket.

#### *BEMÆRK*

Music Finder-servicens tilgængelige indhold kan ændres.

# **Registration Memory**

**– Gem og genkald egne panelindstillinger –**

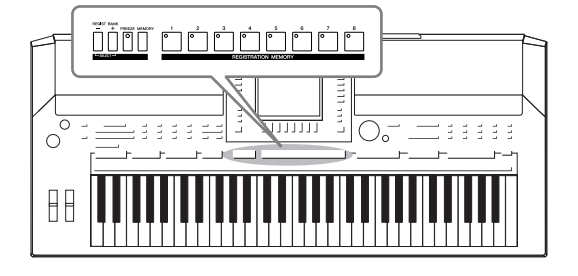

Med Registration Memory kan du gemme praktisk talt alle panelindstillinger under en Registration Memory-knap. Derefter kan du aktivere dine egne panelindstillinger ved at trykke på en enkelt knap. De gemte indstillinger for otte Registration Memory-knapper gemmes som en enkelt gruppe (fil).

# <span id="page-70-0"></span>*Registrering af dine panelopsætninger*

- *1* **Indstil de ønskede elementer på panelet (f.eks. lyd, stilart, effekter osv.).**
- *2* **Tryk på [MEMORY]-knappen i REGISTRATION MEMORYsektionen.**

Displayet til valg af de indstillinger, der skal registreres, vises.

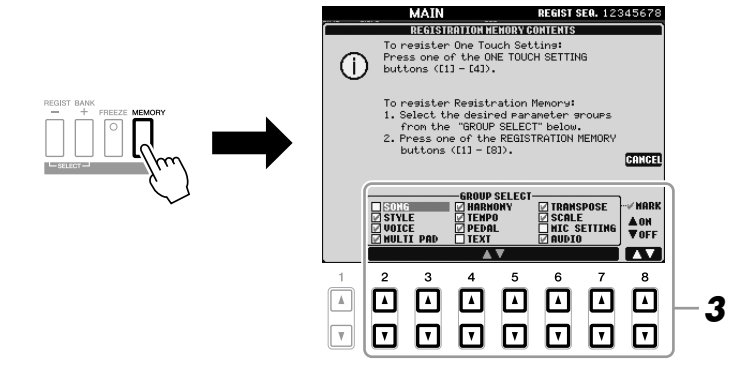

# *3* **Bestem de indstillinger, du vil registrere.**

Vælg den ønskede indstilling ved brug af [2 ▲▼]–[7 ▲▼]-knapperne, og indsæt eller fjern markeringen ved hjælp af [8 ▲] (MARK ON)/ [8 ▼] (MARK OFF)-knapperne.

Hvis du vil annullere handlingen, skal du trykke på [I]-knappen (CANCEL).

# *4* **Tryk på den af REGISTRATION MEMORY [1]–[8]-knapperne, hvor du vil gemme panelopsætningen.**

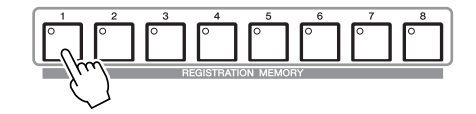

Den knap, hvor der gemmes, bliver rød, hvilket viser, at nummerknappen indeholder data, og dens nummer er valgt.

#### **Om indikatorens status**

- **Rød:** Indeholder data og er valgt
- **Grøn:** Indeholder data, men er ikke valgt
- **Slukket:** Indeholder ingen data

## *5* **Registrer forskellige panelopsætninger under andre knapper ved at gentage trin 1 – 4.**

De gemte panelopsætninger kan hentes, ved at du trykker på den ønskede nummerknap.

# *Sådan gemmer du Registration Memory som en gruppefil*

Det er muligt at gemme alle otte registrerede panelopsætninger som en enkelt Registration Memory-gruppefil.

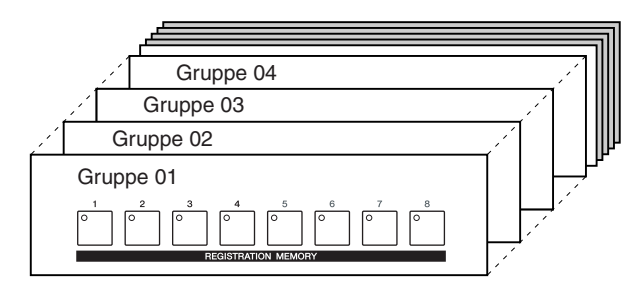

*1* **Tryk samtidig på REGIST BANK-knapperne [+] og [-] for at få vist Registration Bank Selection-displayet.**

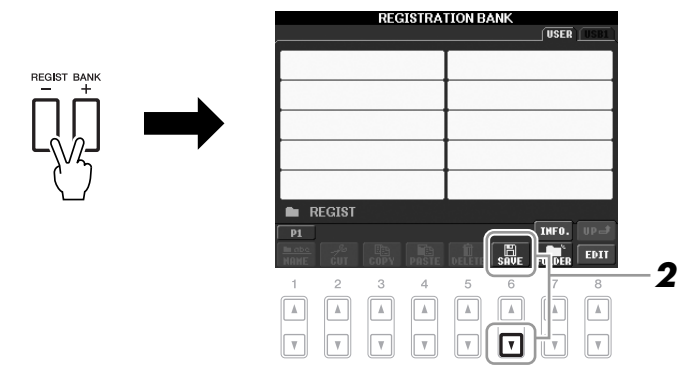

*2* **Tryk på [6** ▼**]-knappen (SAVE) for at gemme gruppefilen.** Se [side 58](#page-57-0) for at få en vejledning i, hvordan du gemmer.

## *FORSIGTIG*

**Hvis du vælger den knap, der lyser rødt eller grønt her, slettes den panelopsætning, der tidligere er blevet gemt under knappen, og erstattes af de nye indstillinger.**

#### *BEMÆRK*

De panelopsætninger, der gemmes i de nummererede knapper, gemmes, også når du slukker for strømmen. Hvis du vil slette alle otte panelopsætninger, skal du tænde på [STANDBY/ON]-knappen, mens du holder tangenten B5 (B'et længst til højre på klaviaturet) nede.
<span id="page-72-0"></span>De gemte Registration Memory Bank-filer kan hentes frem ved hjælp af REGIST BANK-knapperne [-]/[+] eller følgende procedure.

## *1* **Tryk samtidigt på REGIST BANK-knapperne [+][-] for at få vist REGISTRATION BANK-valgdisplayet.**

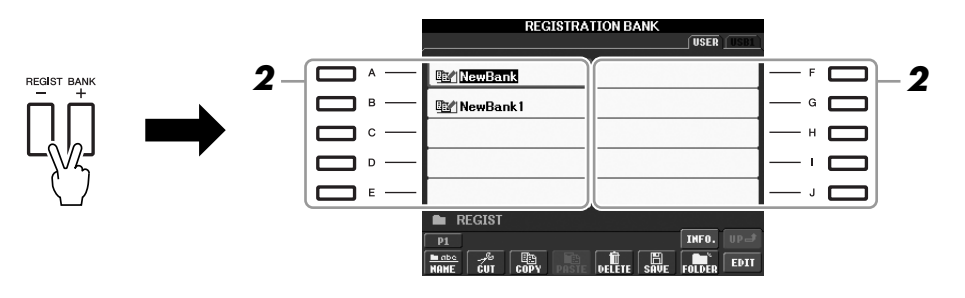

*2* **Tryk på en af [A]–[J]-knapperne for at vælge en gruppefil.** Du kan også bruge [DATA ENTRY]-drejeknappen og [ENTER]-knappen til at vælge en gruppefil.

*3* **Tryk på en af [1]–[8]-knapperne, som lyser grønt, under Registration Memory.**

#### *BEMÆRK*

Når du aktiverer opsætninger, herunder melodi- og stilartsfiler, fra en USB-lagerenhed, skal du sørge for, at den relevante USB-lagerenhed, herunder den registrerede melodi/ stilart, er tilsluttet [USB TO DEVICE] stikket.

#### *BEMÆRK*

<span id="page-72-2"></span><span id="page-72-1"></span>Aktivering af [FREEZE]-knappen fastfryser indstillingerne for specifikke punkter. Hvis du vil bruge denne funktion, skal du vælge det punkt eller de punkter, der skal fastfryses ved hjælp af [FUNCTION] → [E] REGIST SEQUENCE/FREEZE/VOICE SET → TAB  $[\blacktriangleleft][\blacktriangleright]$  FREEZE.

# *Bekræftelse af oplysningerne i Registration Memory*

Du kan få vist et oplysningsdisplay for at se, hvilke lyde og stilarter der er gemt i [1]–[8]-knapperne i en Registration Memory-gruppefil.

- *1* **Tryk samtidigt på REGIST BANK-knapperne [+][-] for at få vist REGISTRATION BANK-valgdisplayet, og brug derefter [A]–[J]-knapperne for at vælge den ønskede gruppe (Bank).**
- <span id="page-73-2"></span>*2* **Tryk på [7** ▲**] (INFO.)-knapppen for at få vist oplysningsdisplayet.**

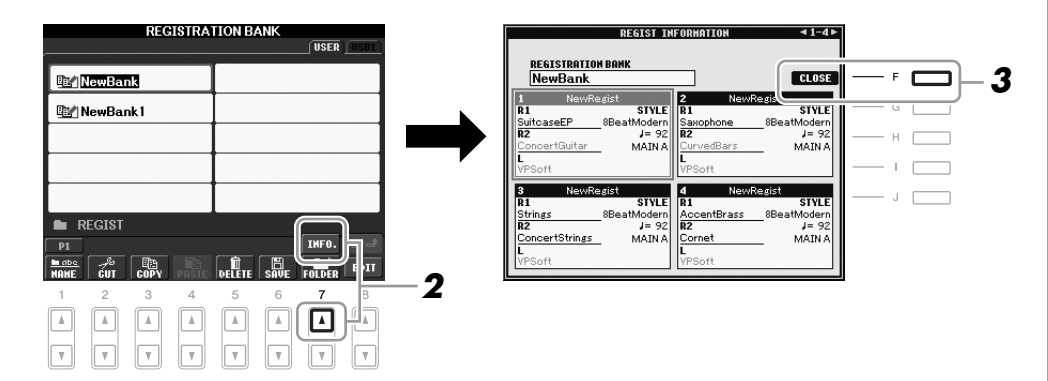

Ved hjælp af TAB  $\Box$ [F]-knapperne kan du skifte mellem de to displaysider med oplysninger: oplysninger om Registration Memory-knapperne [1]–[4] og oplysninger om knapperne [5]–[8].

# *3* **Tryk på [F]-knappen (CLOSE) for at lukke oplysningsdisplayet.**

#### *BEMÆRK*

Du kan med det samme få vist oplysningsdisplayet for den Registration Memory-gruppefil, der aktuelt er valgt, ved at trykke på [DIRECT ACCESS]-knappen og derefter på en af REGISTRATION MEMORY-knapperne [1]–[8].

#### *BEMÆRK*

<span id="page-73-3"></span>Hvis en Voice-stemme er slået fra (PSR-S910), vises Voice-navnet for den tilsvarende stemme med gråt. (På PSR-S710 vises Voicestemmenavnet for den tilsvarende stemme med gråt.)

<span id="page-73-1"></span><span id="page-73-0"></span>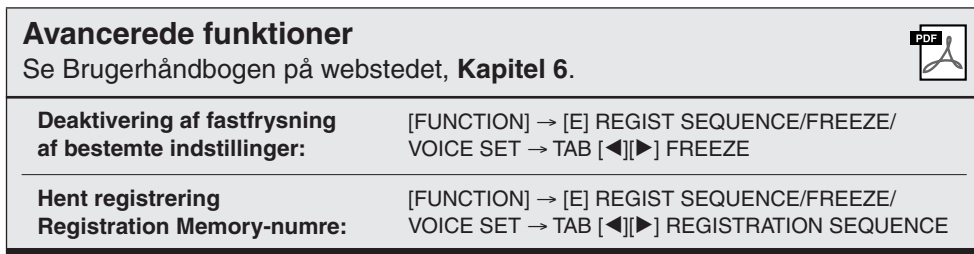

# <span id="page-74-4"></span>**USB-lyd**

**– Indspilning og afspilning af lydfiler –**

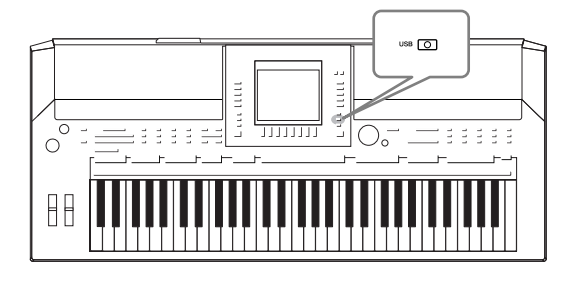

<span id="page-74-5"></span><span id="page-74-2"></span>Med den praktiske USB-lydfunktion kan du afspille lydfiler (WAV eller MP3), du har gemt på en USB-Flashhukommelsesenhed, direkte fra instrumentet. Desuden kan du, fordi du kan indspille det, du spiller som lyddata (.Wav) på en USB-Flash-hukommelsesenhed, afspille filerne på en computer, dele dem med dine venner og indspille dine egne cd'er.

# *Afspilning af lydfiler*

Prøv at afspille lydfiler fra USB-Flash-hukommelsen på dette instrument.

#### **Filformater, der kan afspilles**

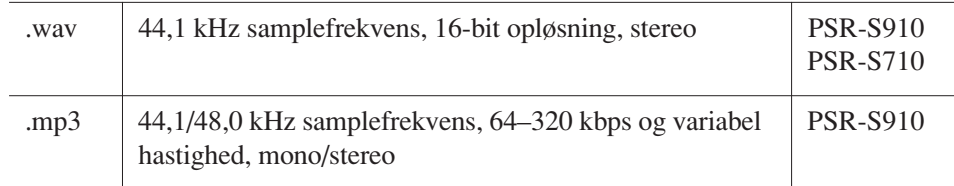

Sæt USB-Flash-hukommelsesenheden, der indeholder lydfilerne, som skal afspilles, i [USB TO DEVICE]-stikket.

## <span id="page-74-1"></span><span id="page-74-0"></span>*1* **Tryk på [USB]-knappen for at få vist afspilningsdisplayet (AUDIO PLAYER-display).**

<span id="page-74-3"></span>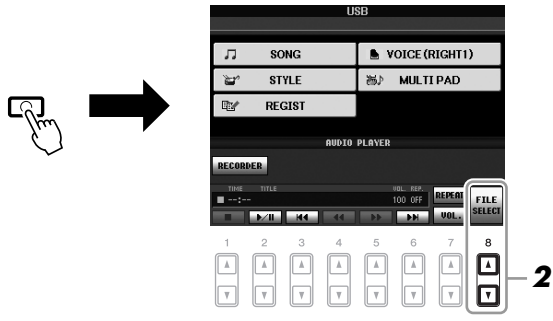

- *2* **Tryk på [8** ▲▼**] (FILE SELECT)-knappen for at få vist de lydfiler, der er gemt på den tilsluttede USB-Flash-hukommelse.**
- *3* **Tryk på den [A]–[J]-knap, der svarer til den fil, du vil lytte til.**

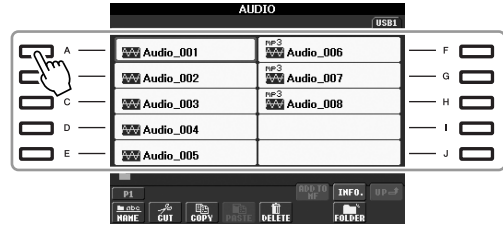

#### *BEMÆRK*

Instrumentet kan ikke afspille DRM-beskyttede filer.

#### *BEMÆRK*

Før du bruger en USB-Flashhukommelse, skal du læse "Tilslutning af en USB-lagerenhed" på [side 94](#page-93-0).

- *4* **Tryk på [EXIT]-knappen for at vende tilbage til afspilningsdisplayet (AUDIO PLAYER-display).**
- *5* **Tryk på [2** ▲▼**] (**F**/ II)-knappen for at stoppe afspilningen.**

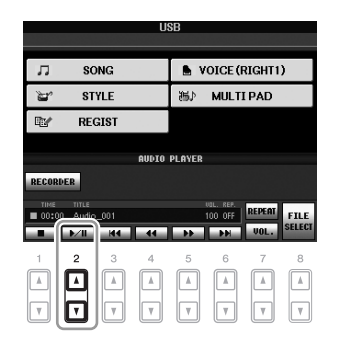

# **Afspilningsrelaterede funktioner**

Du kan stoppe, holde pause, vælge, spole frem og tilbage ved hjælp af [1 ▲▼]–[6 ▲▼]-knapperne. Desuden kan du vælge REPEAT-tilstand ved at trykke på [7 ▲]-knappen og justere lydstyrken ved at trykke på [7 ▼]-knappen.

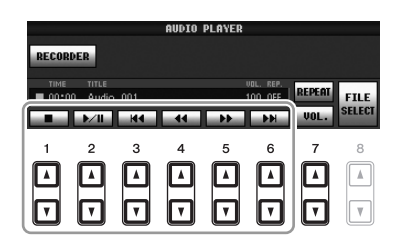

## **• Gentaget afspilning af lydfiler**

<span id="page-75-0"></span>Tryk på [7 ▲] (REPEAT)-knappen, og vælg derefter REPEAT-tilstand for lydfilen med [7 ▼]-knapperne. Tryk på [8 ▲▼] (CLOSE)-knappen, hvis du vil lukke indstillingsdisplayet.

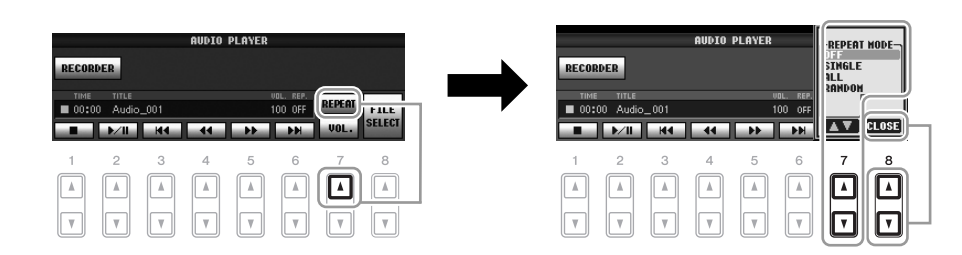

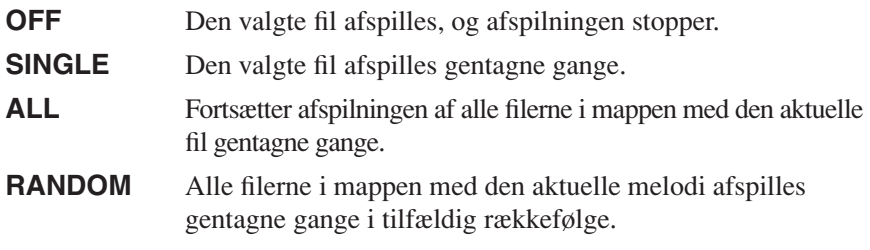

#### *FORSIGTIG*

**Forsøg aldrig at frakoble USB-Flash-hukommelsen eller at slukke for den under afspilning. Det kan beskadige data på USB-Flashhukommelsen.**

#### <span id="page-76-0"></span>**• Justering af lydstyrken til afspilning af lyd**

<span id="page-76-2"></span>Tryk på [7 ▼] (VOL.)-knappen, og juster derefter lydstyrken for lydfiler med [7 ▲▼]-knapperne. Tryk på [8 ▲▼] (CLOSE)-knappen, hvis du vil lukke indstillingsdisplayet.

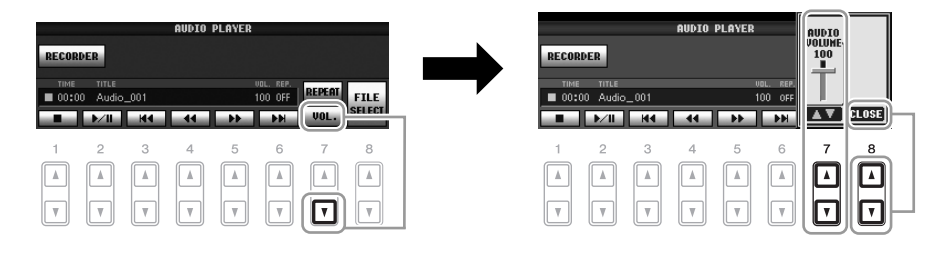

# <span id="page-76-1"></span>*Indspilning af det, du selv spiller, som lyd*

Prøv at indspille det, du selv spiller, som lyddata (WAV-fil) på en USB-Flashhukommelse. Med PSR-S910 kan du fx indspille guitar og keyboard sammen eller indspille din egen sang, mens en melodi afspilles, ved at slutte en guitar, en mikrofon eller en anden enhed til instrumentet. Den maksimale indspilningstid er 80 minutter pr. indspilning, men kan variere afhængigt af kapaciteten på den enkelte USB-Flashhukommelse.

#### **Følgende lyde kan indspilles:**

- Lyd fra instrumentets interne lydmodul. Klaviaturstemmer (Right 1, Right 2, Left), melodistemmer, stilartstemmer, Multi Pad-stemmer
- (PSR-S910) Input fra en mikrofon, guitar eller et andet instrument (via [MIC/LINE IN]-stikket).
- (PSR-S910) Input fra andre lydenheder, f.eks. en cd-afspiller, MP3-afspiller eller lignende (via [MIC/LINE IN] -stikket).

#### **Data, der indspilles på denne måde, gemmes som:**

- Stereo-WAV-data
- 44,1 kHz samplefrekvens/16-bit opløsning
- *1* **Slut USB-Flash-hukommelsen til [USB TO DEVICE]-stikket.**
- *2* **Indstil den ønskede lyd osv., som du vil bruge, når du spiller. (Der er flere oplysninger om indstilling af lyden på [side 29](#page-28-0), om indstilling af stilart på [side 39](#page-38-0) og om tilslutning af en mikrofon til PSR-S910 på [side 90](#page-89-0)).**
- *3* **Tryk på [USB]-knappen.**

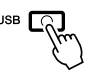

#### *BEMÆRK*

Hvis du vil indspille ved hjælp af USB-lydfunktion, skal du bruge den kompatible USB-Flashhukommelse. Før du bruger en USB-Flash-hukommelse, skal du læse "Tilslutning af en USB-lagerenhed" på [side 94](#page-93-0).

#### *BEMÆRK*

Input fra [AUX IN]-stikkene kan ikke indspilles.

#### *BEMÆRK*

Melodier, der er ophavsretligt beskyttet, f.eks. forprogrammerede melodier og metronomlyden kan ikke indspilles.

#### *BEMÆRK*

Indspilningsmetoderne på instrumentet omfatter ud over lydindspilning også MIDI-indspilning [\(side 56\)](#page-55-0).

*4* **Tryk på [E] (RECORDER)-knappen for at få adgang til indspilningsdisplayet ( USB AUDIO RECORDER-display).**

<span id="page-77-1"></span>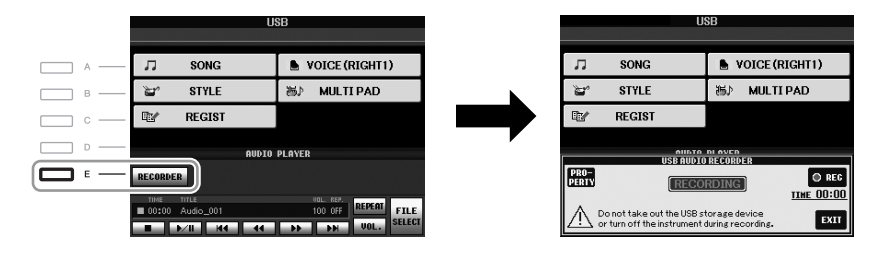

#### *BEMÆRK*

<span id="page-77-0"></span>USB-lagerenheden "USB1" er valgt som indspilningsdestinationen, hvis der er tilsluttet flere USBlagerenheder. Destinationen springes over, hvis "USB1" er et diskettedrev.

## **Kontroller oplysningerne om USB-Flash-hukommelsesenheden som indspilningsdestination**

Tryk på [E] (PROPERTY)-knappen på displayet i trin 4 for at kontrollere nummeret på USB-Flash-hukommelsesenheden, enhedens hukommelseskapacitet, ledig plads på enheden til indspilning samt resterende indspilningstid.

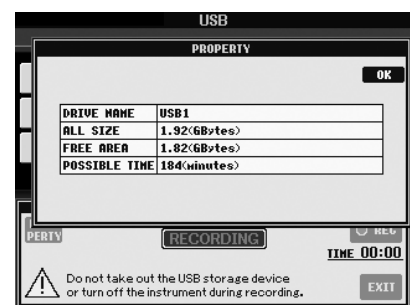

Tryk på [F]-knappen (OK) eller [EXIT]-knappen for at lukke PROPERTY-displayet.

# *5* **Tryk på [J]-knappen (REC), og start indspilningen.**

Når indspilningen begynder, vises den forløbne indspilningstid i højre side af indspilningsdisplayet ().

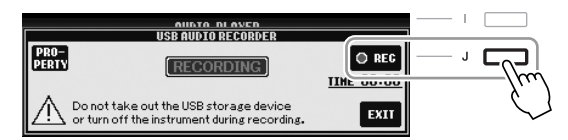

### *6* **Stop indspilningen ved at trykke på [J]-knappen (STOP).**

Filen navngives automatisk, og der vises en meddelelse med oplysninger om filnavnet.

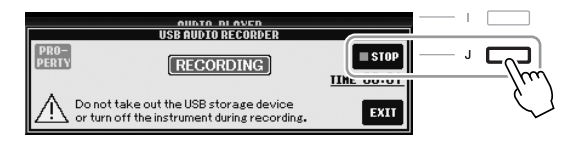

#### *FORSIGTIG*

**Forsøg aldrig at frakoble USB-Flash-hukommelsen eller at slukke for den under afspilning. Det kan beskadige USB-Flash-hukommelsen eller de indspillede data.**

#### *BEMÆRK*

Selvom du spiller forkert, kan du ikke overskrive en eksisterende fil. Slet den indspillede fil på File Selection-displayet, og indspil igen.

#### *BEMÆRK*

Indspilningen fortsætter, selvom du lukker indspilningsdisplayet ved at trykke på [EXIT]-knappen. Tryk på [E] (RECORDER)-knappen for at få adgang til indspilningsdisplayet igen, og stop optagelsen ved at trykke på [J] (STOP)-knappen.

# **Mixing Console (mixeren)**

**– Redigering af lydstyrken og den tonale balance –**

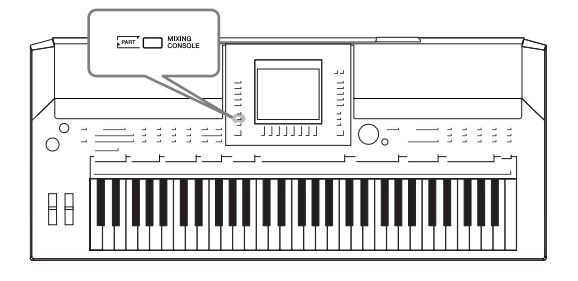

Mixing Console-skærmbilledet giver dig intuitiv kontrol over de forskellige aspekter af klaviaturstemmerne og melodi-/ stilartskanalerne, herunder lydstyrkebalancen og lydens klang. Du kan indstille niveauer og panorering i stereolydbilledet for hver lyd, og du kan også se, hvordan effekterne anvendes.

# *Grundlæggende fremgangsmåde*

<span id="page-78-5"></span>*1* **Tryk på [MIXING CONSOLE]-knappen for at få vist MIXING CONSOLE-skærmbilledet.**

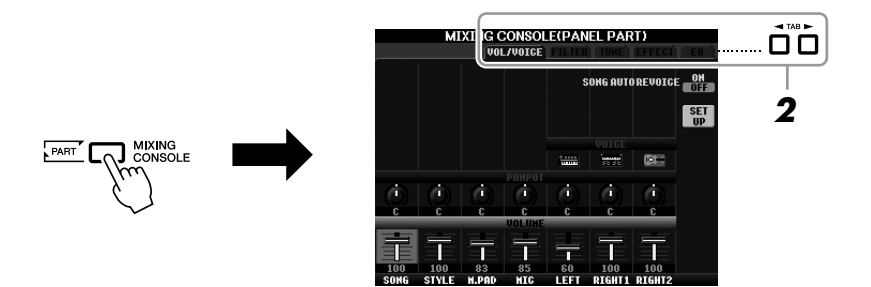

# <span id="page-78-0"></span>*2* **Brug TAB [**E**][**F**]-knapperne til at få vist den ønskede side.**

Se Reference Manual på webstedet for at få yderligere oplysninger om hver displayside.

### <span id="page-78-6"></span>**• VOL/VOICE**

Ændrer lyden (Voice) for hver stemme og justerer panorering og lydstyrke for hver stemme [\(side 81](#page-80-0)). Ved hjælp af Auto Revoice-funktionen kan du også konvertere lyden af XG-sange, der fås i handelen, til en speciel lyd ved hjælp af dette instruments speciallyde.

#### <span id="page-78-1"></span>**• FILTER**

Justerer det harmoniske indhold (resonans) og klangfarven for hver stemme.

#### <span id="page-78-2"></span>**• TUNE**

Indstillinger relateret til tonehøjde (stemning, transponering osv.).

### <span id="page-78-4"></span>**• EFFECT**

Vælger effekttype og justerer dens dybde for hver stemme ([side 83\)](#page-82-0).

### <span id="page-78-3"></span>**• EQ**

Justerer udligningsparametre for at tilpasse lydens tone eller klang.

 $\overline{8}$ 

## *3* **Tryk flere gange på [MIXING CONSOLE]-knappen for at få vist MIXING CONSOLE-skærmbilledet for de pågældende stemmer.**

Stemmens navn er angivet øverst på displayet.

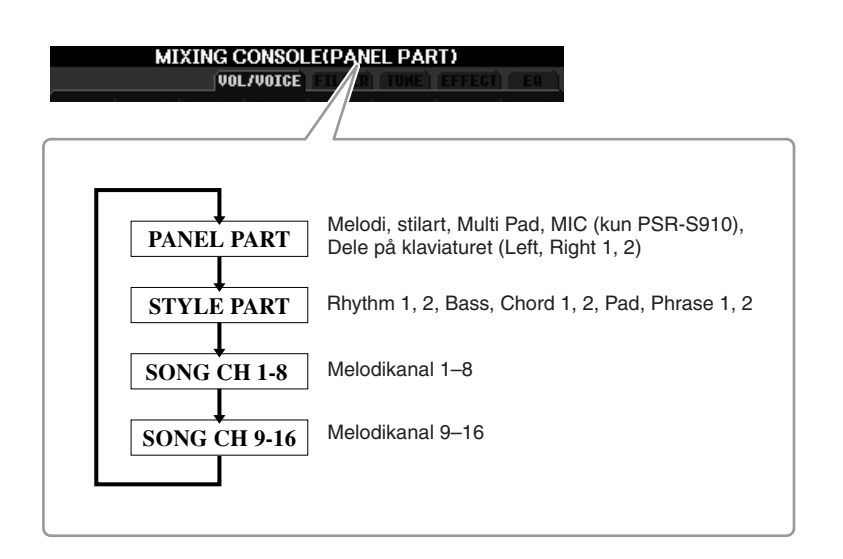

*4* **Vælg et parameter med [A]–[J]-knapperne, og brug derefter [1** ▲▼**]–[8** ▲▼**]/knapperne til at angive værdien for hver stemme.**

## <span id="page-79-0"></span>*5* **Gem MIXING CONSOLE-indstillingerne.**

- **Sådan gemmes indstillingerne for PANEL PART-displayet:**  Gem dem under Registration Memory ([side 71\)](#page-70-0).
- **Sådan lagres indstillingerne for STYLE PART-displayet:**  Gem dem som stilartsdata.
	- *1.* Åbn betjeningsdisplayet.  $[FUNCTION] \rightarrow [F] DIGITAL REC MENU \rightarrow$ [B] STYLE CREATOR
	- *2.* Tryk på [EXIT]-knappen for at lukke REC CHANNEL-displayet.
	- *3.* Tryk på [I]-knappen (SAVE) for at få vist Style-valgdisplayet, hvor du kan gemme dataene, og gem dem ([side 58\)](#page-57-0).

#### **• Sådan lagres indstillingerne for SONG CH 1-8/9-16-displayet:**  Gem først de redigerede indstillinger som en del af melodidataene (SETUP), og gem derefter melodien.

- *1.* Åbn betjeningsdisplayet.  $[FUNCTION] \rightarrow [F]$  DIGITAL REC MENU  $\rightarrow$ [A] SONG CREATOR
- 2. Brug TAB  $\lceil \blacktriangleleft \rceil$ [ $\blacktriangleright$ ]-knapperne til at vælge CHANNEL-siden.
- *3.* Brug [A]/[B]-knapperne til at vælge "SETUP."
- *4.* Tryk på [D] (EXECUTE)-knappen.
- *5.* Tryk på [I]-knappen at få vist Song-valgdisplayet, hvor du kan gemme dataene, og gem dem [\(side 58](#page-57-0)).

#### *BEMÆRK*

Stemmerne for stilart/melodi er de samme som dem, der vises på displayet, når du trykker på [CHANNEL ON/OFF]-knappen en eller to gange.

#### *BEMÆRK*

Hvis du holder en af [A]–[J] knapperne nede, samtidig med at du bruger [1 ▲▼]–[8 ▲▼]-knapperne (eller DATA ENTRY-drejeknappen), kan du hurtigt indstille den samme værdi for alle andre stemmer.

# <span id="page-80-0"></span>*Ændring af lydene for hver stemme og justering af panorering og lydstyrke for hver stemme*

Du kan ændre lyden og justere panorering og lydstyrke for hver klaviaturstemme, stilartskanal eller melodikanal.

# **Ændring af lyden for hver stemme**

- *1* **Samme fremgangsmåde som i "Grundlæggende fremgangsmåde" på [side 79](#page-78-0). Vælg VOL/VOICE-faneblad i trin 2.**
- <span id="page-80-1"></span>*2* **Tryk på [C] (eller [H])-knappen for at vælge VOICE-parametret.**

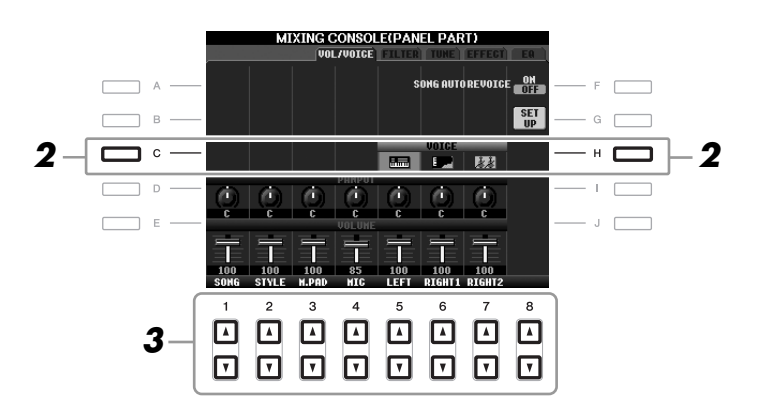

# *3* **Tryk på en af [1** ▲▼**]–[8** ▲▼**]-knapperne for at vælge den ønskede stemme.**

Voice Selection-displayet vises.

# *4* **Vælg en lyd.**

Tryk på en af lydkategoriknapperne på panelet, og vælg derefter en lyd ved hjælp af [A]–[J]-knapperne ([side 29\)](#page-28-1).

- *5* **Tryk på [EXIT]-knappen for at vende tilbage til MIXING CONSOLE-skærmbilledet.**
- *6* **Gem indstillingerne (trin 5 på [side 80](#page-79-0)).**

#### *BEMÆRK*

- Nogle lyde (som f.eks. Organ Flutes) kan ikke vælges for stilartskanaler.
- RHY2-kanalen på STYLE PARTdisplayet kan kun tildeles Trommesæt- og SFX Kit-lyde.
- Når der spilles GM-melodidata, kan kanal 10 kun bruges til en Trommesæt-lyd.

# **Justering af panorering/lydstyrke for hver stemme**

- *1* **Samme fremgangsmåde som i "Grundlæggende fremgangsmåde" på [side 79.](#page-78-0) Vælg VOL/VOICE-faneblad i trin 2.**
- <span id="page-81-0"></span>*2* **Tryk på [D] (eller [I])-knappen for at vælge PANPOT-parameteret, eller tryk på [E] (eller [J])-knappen for at vælge VOLUMEparameteret.**

<span id="page-81-1"></span>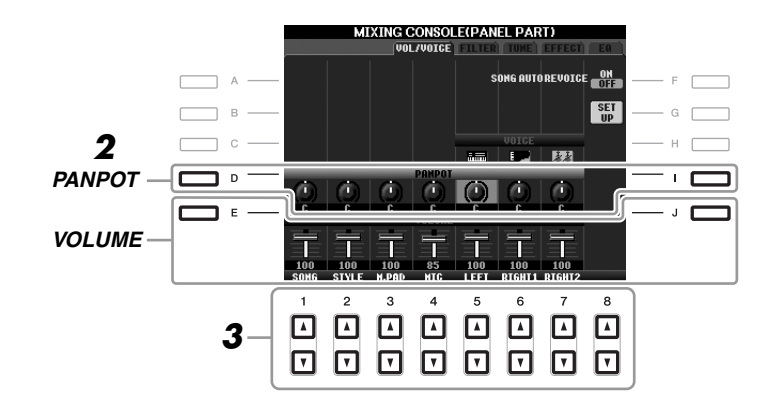

- *3* **Brug [1** ▲▼**]–[8** ▲▼**]-knapperne til at justere panorering/ lydstyrke for den ønskede stemme.**
- *4* **Gem indstillingerne (trin 5 på [side 80\)](#page-79-0).**

8

# <span id="page-82-1"></span><span id="page-82-0"></span>*Sæt effekter til hver stemme*

## <span id="page-82-2"></span>*1* **Samme fremgangsmåde som i "Grundlæggende fremgangsmåde" på [side 79](#page-78-0). Vælg EFFECT-faneblad i trin 2.**

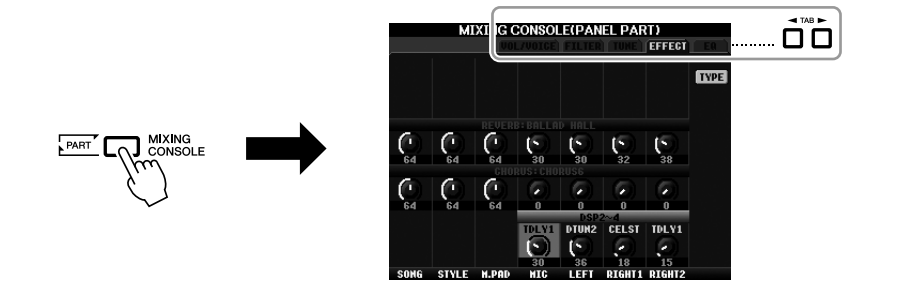

*2* **Vælg den ønskede effekt med [C]/[D]/[E]-knapperne.**

#### <span id="page-82-5"></span>**• REVERB:**

Gengiv en varm rumklang, som hvis der spilles i en koncertsal eller en jazzklub.

#### <span id="page-82-3"></span>**• CHORUS:**

Giver en stor, flot lyd, som hvis flere instrumenter spillede på samme tid.

#### <span id="page-82-4"></span>**• DSP:**

Den effekt, der bedst passer til den valgte lyd, er valgt som standard.

### *3* **Brug [1** ▲▼**]–[8** ▲▼**]-knapperne til at justere styrken for hver effekt for den ønskede stemme.**

*4* **Gem indstillingerne (trin 5 på [side 80](#page-79-0)).**

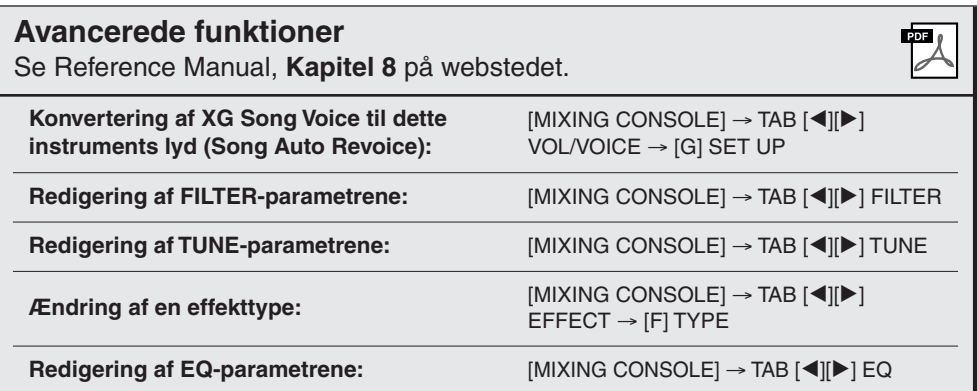

#### *BEMÆRK*

Du kan ændre effekttypen ved at trykke på [F] (TYPE)-knappen. Se flere oplysninger i Reference Manual.

# <span id="page-83-1"></span>**Direkte internetforbindelse**

**– Oprettelse af direkte forbindelse fra PSR-S910/S710 til internettet –**

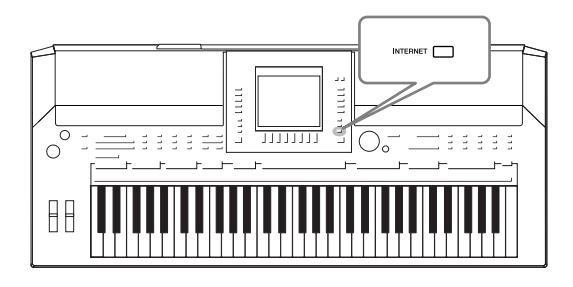

Det er muligt at købe og downloade Song-data og andre datatyper fra det særlige websted ved at oprette direkte forbindelse via Internettet. Dette afsnit giver overblik over den direkte internetforbindelse. Du kan finde specifikke oplysninger om tilslutning samt begreber og ord vedrørende internet i guiden Internetforbindelse, som kan hentes på Yamaha Manual Librarywebstedet.

# *Adgang til funktionen Direkte internetforbindelse*

<span id="page-83-2"></span><span id="page-83-0"></span>Tryk på [INTERNET]-knappen. Hvis instrumentet har oprettet forbindelse til internettet, vises det særlige websted på displayet. Hvis der ikke er oprettet forbindelse, skal du først oprette forbindelse ved at følge instruktionerne i afsnittet "Forbindelse til internettet fra instrumentet".

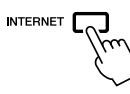

9

Tryk [EXIT]-knappen for at afslutte funktionen Direkte internetforbindelse og vende tilbage til almindelig brug af instrumentet.

# *Kobl instrumentet på Internettet*

Du kan oprette en fast forbindelse (ADSL, fiberoptiske kabler, kabel osv.) fra instrumentet til internettet via en router eller et modem med indbygget router. (Du skal have en internetforbindelse og dermed også et abonnement hos en internetudbyder.) Brug en computer til at oprette forbindelse til internettet, inden du opretter forbindelse fra instrumentet, da det ikke er muligt at foretage indstillinger for modem eller router fra selve instrumentet.

Indstillingsproceduren er forskellig afhængigt af dit forbindelsesmiljø (enheder, der skal tilsluttes osv.). Du kan finde flere oplysninger i guiden Internetforbindelse.

# **Visning af guiden Internetforbindelse**

Det er muligt at få vist guiden Internetforbindelse i computerens browser. (Computeren skal have forbindelse til internettet).

- *1.* Få adgang til manualbibliotek-webstedet i computerens browser. Klik på "Manual Library" fra menuen på den medfølgende cd-rom, eller indtast følgende URL-adresse direkte. http://www.yamaha.co.jp/manual/
- *2.* Indtast instrumentets modelnavn (f.eks. PSR-S910) i feltet Model Name, og klik derefter på "Search".
- *3.* Klik på "Internet Connection Guide" i resultaterne.

#### *BEMÆRK*

Der er kun adgang til det særlige websted, når instrumentet har oprettet direkte forbindelse til internettet.

#### *BEMÆRK*

Afhængigt af internetforbindelsen kan antallet af enheder, der kan tilsluttes, være begrænset. Denne kan betyde, at dit instrument ikke kan oprette forbindelse til internettet. Kontakt internetudbyderen, hvis du er i tvivl.

# <span id="page-84-0"></span>**Eksempel på forbindelser**

## **• Eksempel på forbindelse 1:**

Kabelforbindelse (med LAN-kabel)

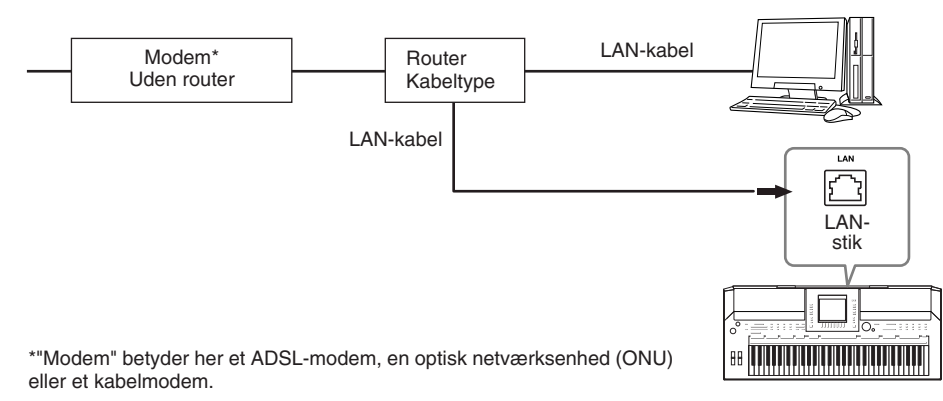

## **• Eksempel på forbindelse 2:**

<span id="page-84-1"></span>Trådløs forbindelse (med en trådløs LAN Ethernet Converter)

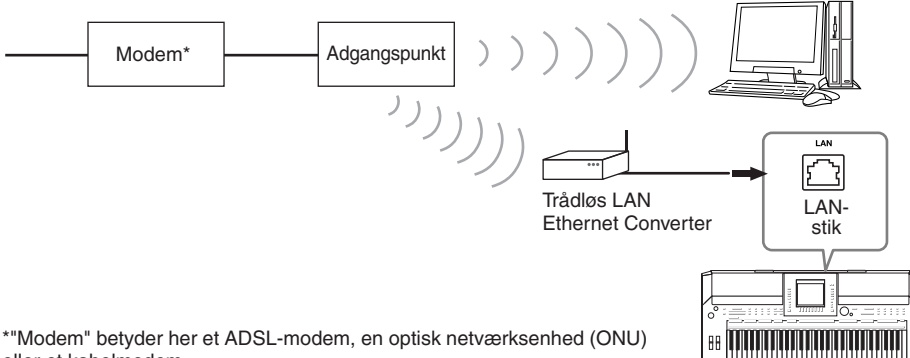

eller et kabelmodem.

### **• Eksempel på forbindelse 3:**

<span id="page-84-3"></span>Trådløs forbindelse (med en trådløs USB LAN-adapter)

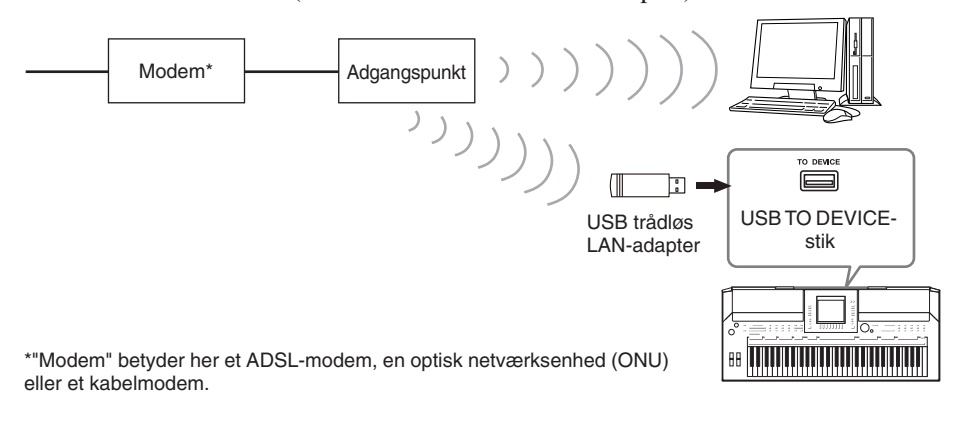

#### *VIGTIGT*

**Grundet EU/Korea-regler skal brugere i Europa og Korea anvende et STP-kabel (afskærmet parsnoet) for at forhindre elektromagnetisk interferens.**

#### *BEMÆRK*

<span id="page-84-2"></span>Nogle typer modem kræver en netværkshub (ekstraudstyr), hvis flere enheder (fx computer, musikinstrument osv.) skal oprette forbindelse til internettet samtidig.

#### *BEMÆRK*

Når du bruger et modem med en router, skal du slutte instrumentet til modemmet med et LAN-kabel.

 $\bullet$ 

# *Fremgangsmåde på Yamahas websted*

Efter du har oprettet forbindelse mellem instrumentet og internettet, kan du bruge disse funktioner til at benytte internettjenester direkte fra instrumentet.

# <span id="page-85-1"></span>**Brug af link**

Ved at bruge [DATA ENTRY]-drejeknappen og [ENTER]-knappen kan du følge link og navigere gennem webstedet. Du kan også bruge [6 ▼]/[7 ▲▼]/[8 ▼]-knapperne og [8 ▲] (ENTER)-knappen i stedet for [DATA ENTRY]-drejeknappen og [ENTER]-knappen.

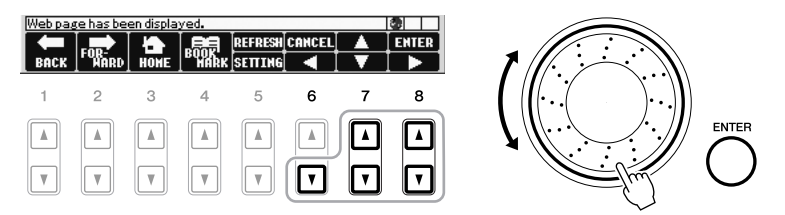

# **Tilbage til den foregående webside/opdatering af en webside**

Brug [1 ▲▼] (BACK)/[2 ▲▼] (FORWARD)-knapperne til at navigere gennem tidligere valgte websider. Tryk på [3 ▲▼] (HOME)-knappen for at vende tilbage til den første side på det særlige websted.

Tryk på [5 ▲] (REFRESH)-knappen for at genindlæse en webside, og tryk på [6 ▲] (STOP) for at annullere indlæsningen.

<span id="page-85-2"></span><span id="page-85-0"></span>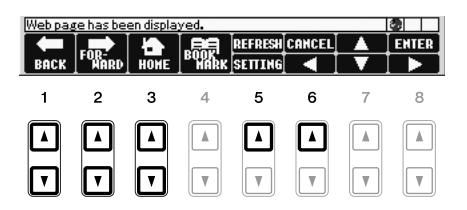

9

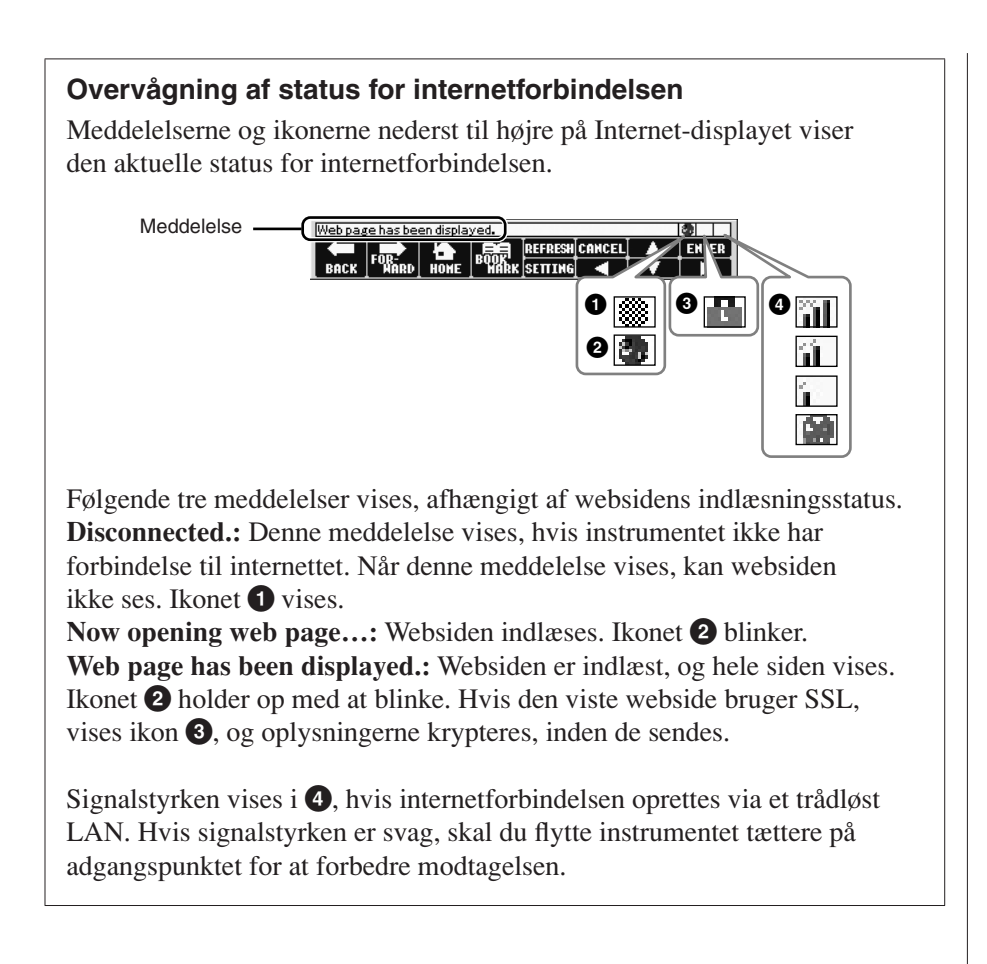

<span id="page-86-1"></span>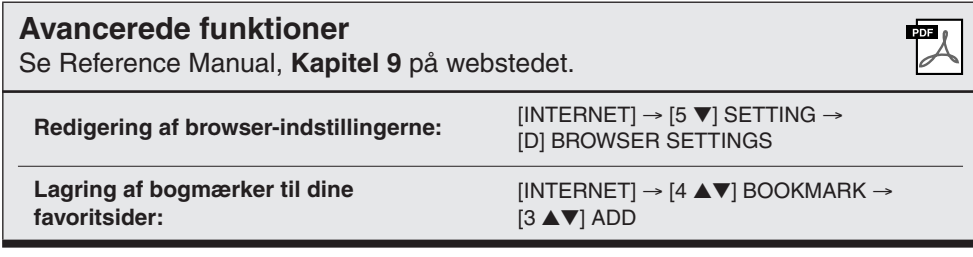

#### *BEMÆRK*

SSL (Secure Sockets Layer) er en industristandard, der beskytter kommunikation via hjemmesider ved hjælp af datakryptering og andre værktøjer.

#### *BEMÆRK*

<span id="page-86-0"></span>Når signalet er svagt, blinker ikonet.

# <span id="page-87-1"></span>**Tilslutninger**

**– Brug instrumentet med andet udstyr –**

### *FORSIGTIG*

**Før instrumentet tilsluttes andet elektronisk udstyr, skal strømmen til samtlige enheder først slukkes. Sørg også for at skrue ned for lydstyrken (sæt indstillingerne til 0) for al udstyret, før det tændes. I modsat fald kan der opstå risiko for elektrisk stød eller skade på udstyret.**

# *Tilslutning af lydenheder*

# **Brug af eksterne lydenheder til afspilning**

<span id="page-87-3"></span>Du kan tilslutte et stereosystem for at forstærke instrumentets lyd ved hjælp af OUTPUT [L/L+R]/[R]-stikkene. Lyden fra en mikrofon eller en guitar, der er sluttet til [MIC/LINE IN]-stikket på instrumentet, forstærkes også, når du bruger PSR-S910.

<span id="page-87-2"></span>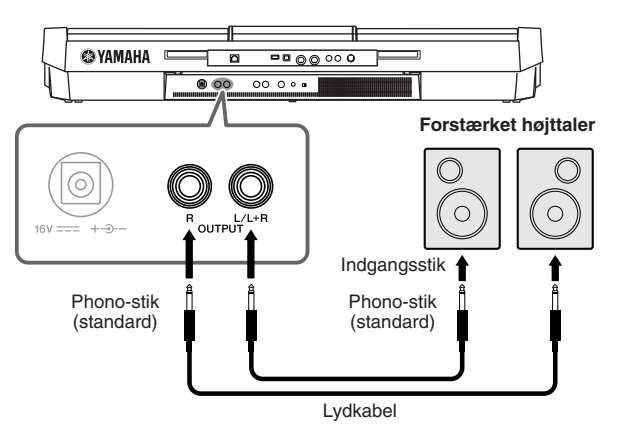

Når der tilsluttes noget i disse stik, kan du indstille lydstyrken for eksternt udstyr med instrumentets [MASTER VOLUME]-knap.

# **Spil med eksternt lyd-udstyr gennem de indbyggede højtalere**

Du kan tilslutte lydudgangene på en ekstern enhed (feks. en cd-afspiller, tonegenerator osv.) til instrumentets AUX IN [L/L+R]/[R]-stik, så du kan høre lyden fra enheden gennem instrumentets indbyggede højtalere.

<span id="page-87-0"></span>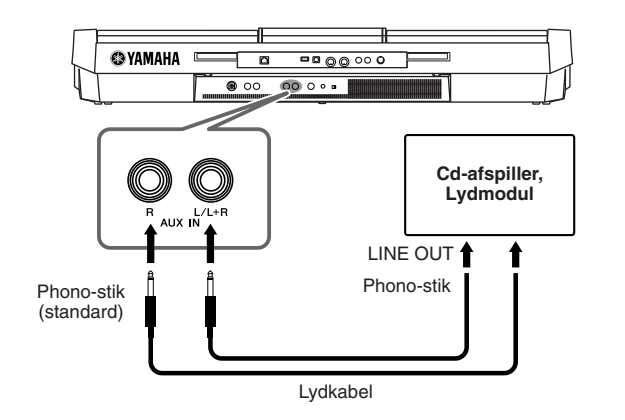

#### *BEMÆRK*

Brug lydkabler og -stik uden modstand.

#### *BEMÆRK*

Brug [L/L+R]-stikket ved tilslutning til monoudstyr.

#### *FORSIGTIG*

**Når lyden fra instrumentet skal gennem eksternt udstyr, skal du først tænde for instrumentet og derefter for det eksterne udstyr. Gør det i omvendt rækkefølge, når udstyret skal slukkes.**

#### *FORSIGTIG*

**Forbind ikke [OUTPUT]-og [AUX IN]-stik. Hvis du gør det, sendes signalet fra [OUTPUT] stikkene tilbage til [AUX IN] stikkene. Dette kan resultere i "tilbagekobling", eller "feedback", dvs. sende lyden i ring, og der kan ske skade på udstyret.**

#### *FORSIGTIG*

**Når lyden fra eksternt udstyr skal gennem instrumentet, skal du første tænde det eksterne udstyr og derefter tænde instrumentet. Gør det i omvendt rækkefølge, når udstyret skal slukkes.**

#### *BEMÆRK*

Brug [L/L+R]-stikket ved tilslutning til monoudstyr.

#### *BEMÆRK*

Instrumentets [MASTER VOLUME] indstilling påvirker signalet fra [AUX IN]-stikkene.

# <span id="page-88-5"></span>*Sæt en separat tv-skærm til*

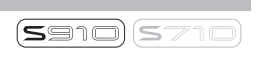

Det er muligt at slutte instrumentet til en ekstern tv-skærm, så displayindholdet kan vises på en ekstern tv-skærm, f.eks. sangtekster, hvis flere personer skal synge med, eller tekstfiler.

<span id="page-88-6"></span>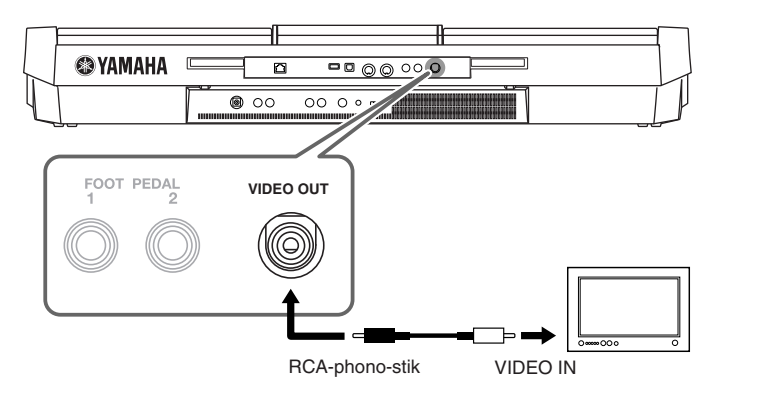

# <span id="page-88-0"></span>**Indstillinger for Screen Out**

*1* **Åbn betjeningsdisplayet.**

<span id="page-88-1"></span> $[FUNCTION] \rightarrow [J] UTLITY \rightarrow TAB [\blacktriangle] \triangleright$  SCREEN OUT

*2* **Indstil skærmtype og skærmindhold.**

<span id="page-88-4"></span>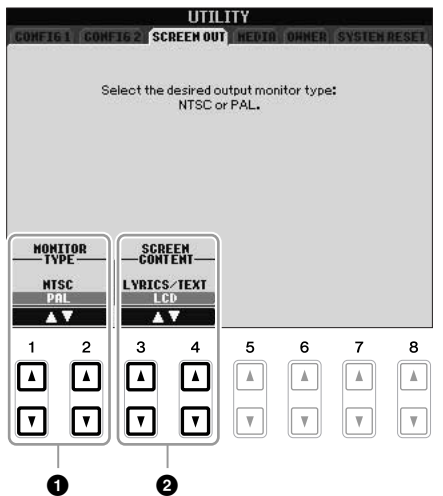

<span id="page-88-3"></span><span id="page-88-2"></span>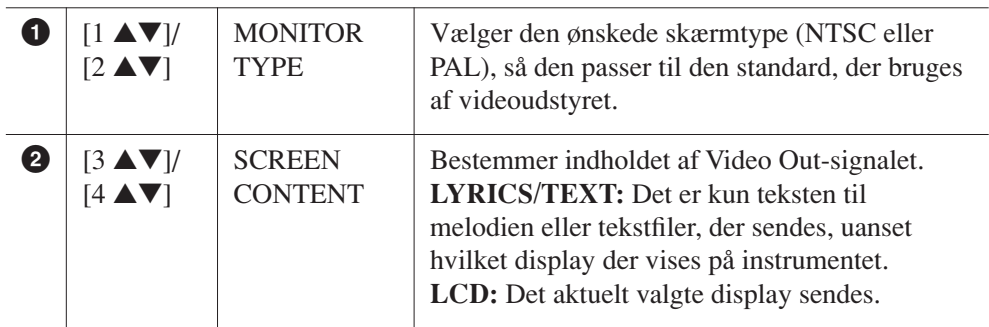

#### *FORSIGTIG*

**Undgå at se på en tv- eller videoskærm i længere perioder, da det kan skade dit syn. Hold regelmæssige pauser, og se på noget langt væk for at undgå at overanstrenge øjnene.**

# <span id="page-89-5"></span><span id="page-89-0"></span>*Tilslutning af en mikrofon eller guitar*

<span id="page-89-1"></span>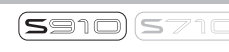

Hvis der sluttes en mikrofon eller guitar til [MIC/LINE IN]-stikket (standard 1/4"-phono-stik), kan du synge med, mens du selv spiller guitar eller synger. Det, du synger, eller spiller på en tilsluttet guitar, kan høres gennem de indbyggede højttalere. I det følgende beskrives, hvordan en mikrofon tilsluttes. Bemærk, at hvis du tilslutter en guitar eller andre enheder med et højt udgangssignal, skal du sætte [LINE MIC]-knappen til "LINE".

## *1* **Skru helt ned for [INPUT VOLUME]-knappen.**

<span id="page-89-2"></span>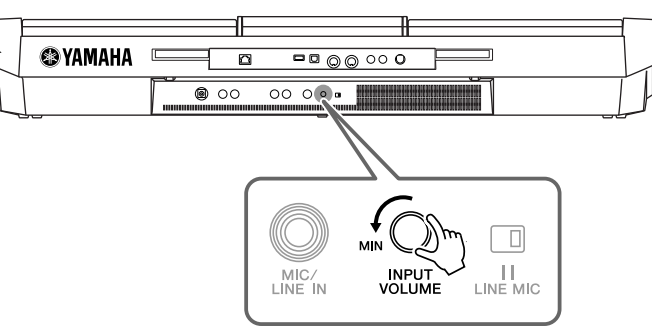

<span id="page-89-4"></span>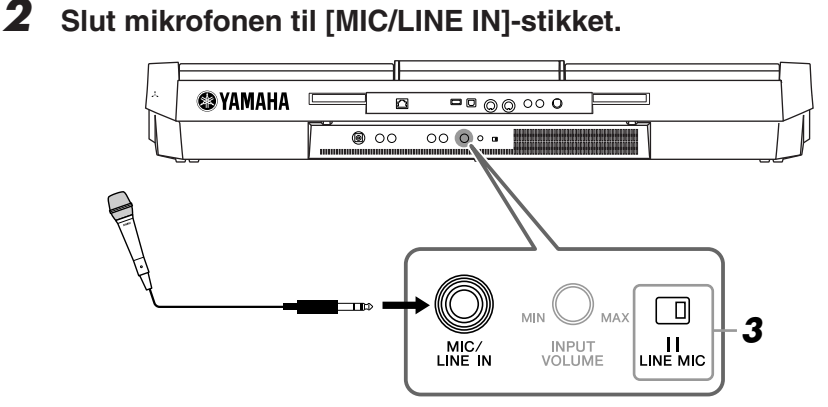

- <span id="page-89-3"></span>*3* **Sæt [LINE MIC]-kontakten på "MIC".**
- *4* **(Hvis mikrofonen har en strømkilde, skal den først tændes). Indstil [INPUT VOLUME]-knappen, mens du synger i mikrofonen.**

<span id="page-89-6"></span>Juster knappen, mens du kontrollerer SIGNAL-lampen. Juster på knappen, så lampen lyser grønt eller orange. Sørg for, at lampen ikke lyser rødt, da det er tegn på, at inputniveauet er for højt.

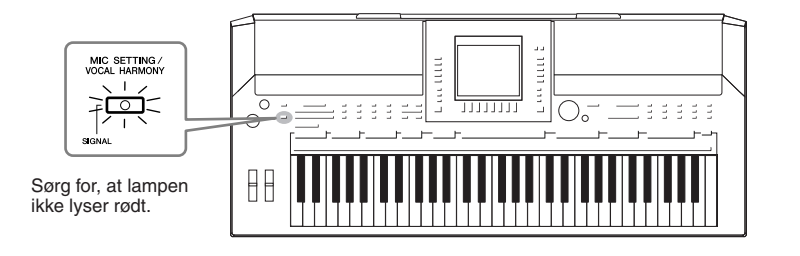

# **Frakobling af mikrofonen**<br> **Frakobling af mikrofonen**

- 1. Skru helt ned for [INPUT VOLUME]-knappen.
- 2. Tag mikrofonen ud af [MIC/LINE IN]-stikket.

#### *BEMÆRK*

Kontroller, at du har en almindelig dynamisk mikrofon.

#### *BEMÆRK*

Skru altid helt ned for INPUT VOLUME, når der ikke er sluttet noget til [MIC/LINE IN]-stikket. Da [MIC/LINE IN]-stikket er meget følsomt, kan det opfange eller frembringe lyde, selvom der ikke er tilsluttet noget.

#### *BEMÆRK*

Skru helt ned for [INPUT VOLUME]-

Du kan også anvende forskellige effekter på din stemme.

## <span id="page-90-1"></span>*1* **Tryk på [MIC SETTING/VOCAL HARMONY]-knappen for at få vist Mic Setting-displayet.**

<span id="page-90-3"></span>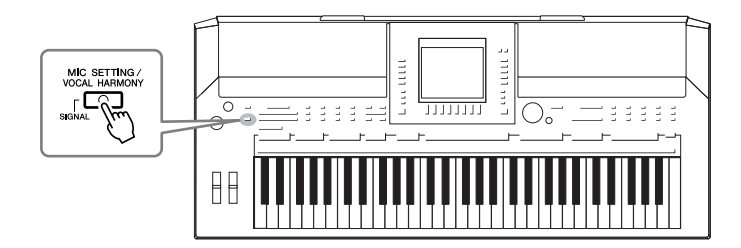

*2* **Brug knapperne [2** ▲▼**]–[7** ▲▼**] til tænde eller slukke for effekterne.**

<span id="page-90-4"></span><span id="page-90-2"></span>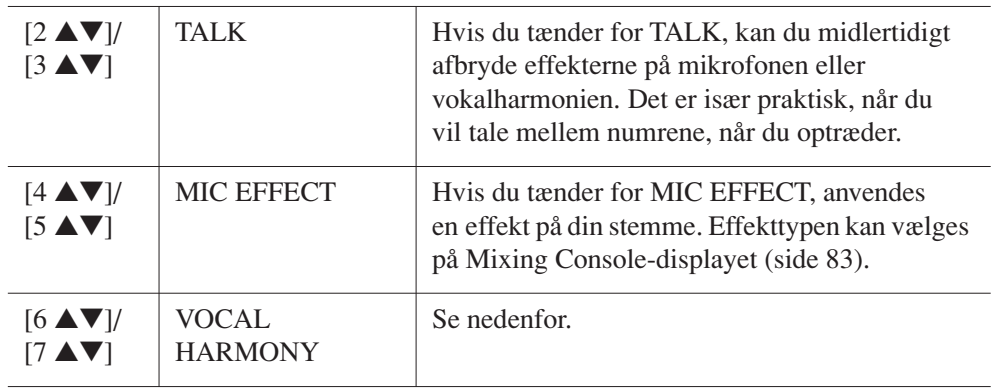

# <span id="page-90-5"></span><span id="page-90-0"></span>**Sæt harmoni-vokaler til din sang**

Du kan også anvende harmonivokaler på din stemme.

*1* **Tryk på [MIC SETTING/VOCAL HARMONY]-knappen for at få vist displayet til indstilling af harmonivokaler (Vocal Harmony).**

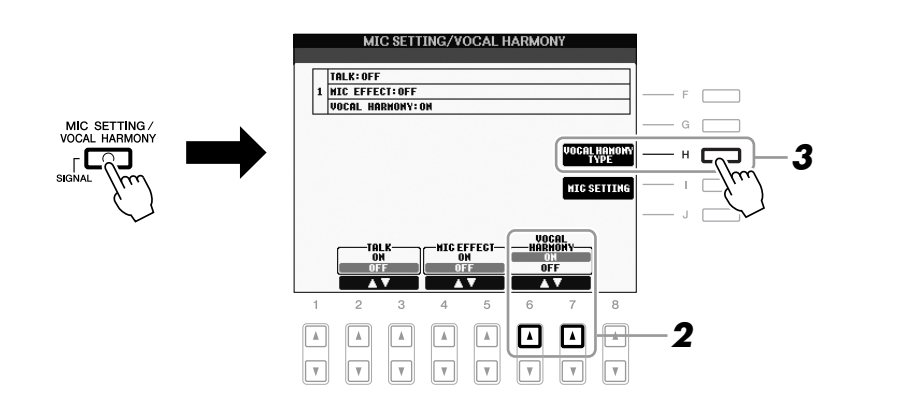

*<sup>2</sup>* **Tryk på [6** ▲**]/[7** ▲**]-knapperne for at aktivere harmonivokalerne (Vocal Harmony).**

- *3* **Tryk på [H]-knappen for at få vist Vocal Harmony-valgdisplayet.**
- *4* **Vælg en Vocal Harmony-type ved hjælp af [A]–[J]-knapperne.**

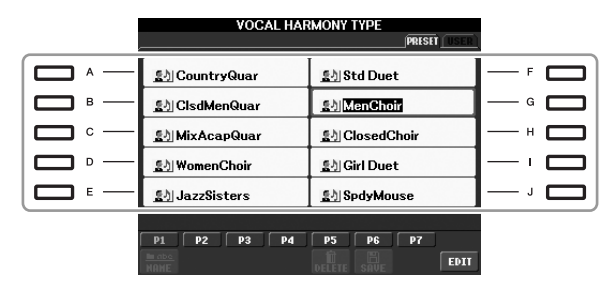

*5* **Tænd for [ACMP]-knappen.**

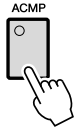

*6* **Spil nogle akkorder i sektionen for venstre hånd på klaviaturet, og hold dem nede, eller spil en melodi, som indeholder akkorddata, mens du synger.**

Harmonivokalerne anvendes på din stemme og tilpasses akkorden.

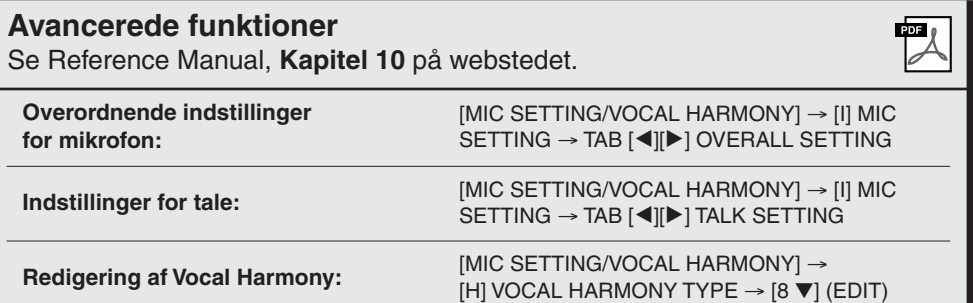

#### *BEMÆRK*

Du kan indstille lydstyrkebalancen mellem det, du spiller på tangenterne, og mikrofonen ved hjælp af [BALANCE]-knappen [\(side 48\)](#page-47-0).

# <span id="page-92-2"></span><span id="page-92-1"></span>*Tilslutning af en fodkontakt/fodpedal*

<span id="page-92-3"></span>Der kan tilsluttes Yamaha FC4- eller FC5-fodkontakter (ekstraudstyr) og en Yamaha FC7-fodpedal (ekstraudstyr) til et af FOOT PEDAL-stikkene. En fodkontakt kan bruges til at tænde og slukke for funktioner, mens en fodpedal styrer kontinuerlige parametre som f.eks. lydstyrke.

#### **Standardfunktioner**

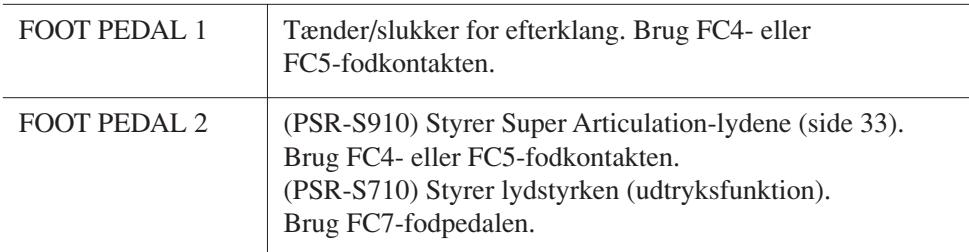

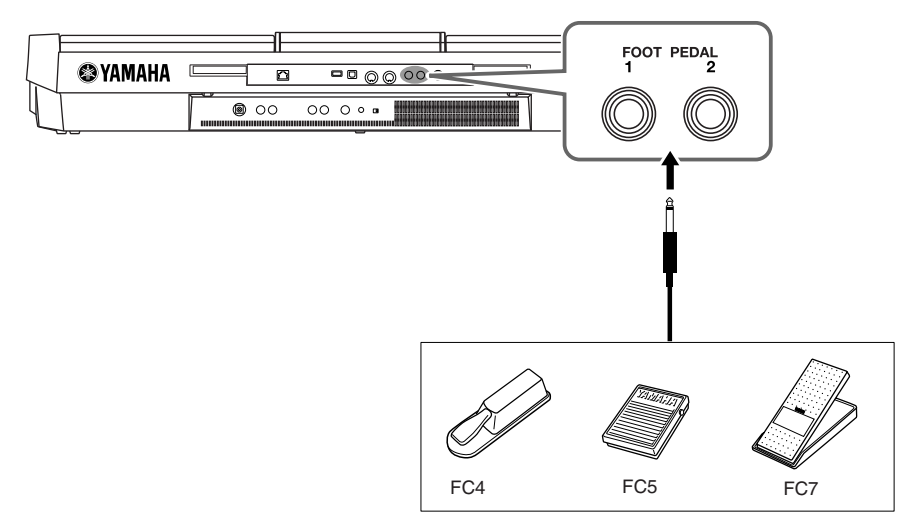

Ved at tildele funktionen for hver kontakt/pedal kan du nemt styre efterklang og lydstyrke med et af pedalstikkene eller styre mange andre funktioner med pedal.

#### **• Eksempel: Styring af melodistart/stop med fodkontakt**

Tilslut en FC4- eller FC5-fodkontakt til et af FOOT PEDAL-stikkene. For at tildele funktionen til den tilsluttede pedal skal du vælge "SONG PLAY/ PAUSE" på betjeningsdisplayet: [FUNCTION] → [D] CONTROLLER → TAB  $[\triangle]$  FOOT PEDAL.

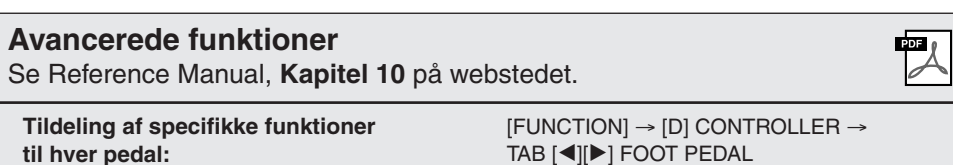

<span id="page-92-0"></span>TAB [ $\blacktriangleleft$ ][ $\blacktriangleright$ ] FOOT PEDAL

#### *FORSIGTIG*

**Sørg for at instrumentet er slukket, når en pedal tilsluttes eller frakobles.**

# <span id="page-93-3"></span><span id="page-93-0"></span>*Tilslutning af en USB-lagerenhed*

Ved at slutte en USB-lagerenhed til instrumentets [USB TO DEVICE]-stik kan du gemme data, du har oprettet, på enheden.

#### **Forholdsregler ved brug af [USB TO DEVICE]-stikket**

Når du slutter en USB-lagerenhed til stikket, skal du håndtere USB-lagerenheden med forsigtighed. Følg nedenstående vigtige forholdsregler.

#### *BEMÆRK*

Se oplysninger om håndtering af USB-lagerenheder i brugervejledningen til USB-lagerenheden.

#### **Kompatible USB-enheder**

- USB-lagerenheder (Flash-hukommelse, diskettedrev, harddiskdrev osv.)
- USB-LAN-adapter
- USB-hub

Instrumentet understøtter ikke nødvendigvis alle USB-enheder på markedet. Yamaha kan ikke garantere funktionen af USB-enheder, som brugeren køber. Før du køber en USB-enhed, der skal bruges sammen med instrumentet, skal du besøge følgende webside: http://music.yamaha.com/download/

#### *BEMÆRK*

Andet USB-udstyr, f.eks. computertastatur eller mus, kan ikke bruges.

#### **Tilslutning af en USB-enhed**

• Når du slutter en USB-enhed til [USB TO DEVICE] stikket, skal du kontrollere, at stikket på enheden er af den korrekte type, og at det vender rigtigt.

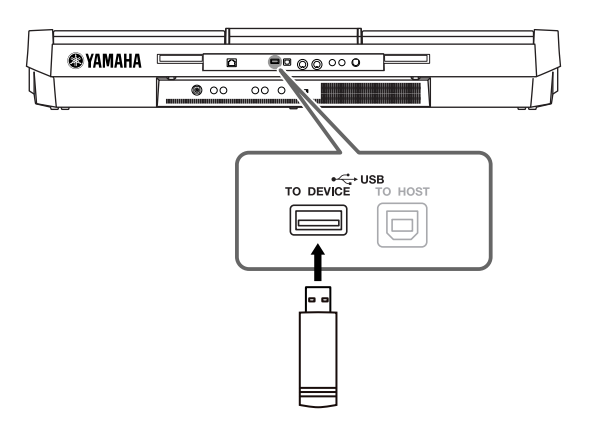

- Hvis du vil tilslutte to eller tre enheder samtidigt til et stik, skal du bruge en USB-hub-enhed. En USB-hub skal have egen strømforsyning og skal være tændt. Der kan kun bruges én USB-hub. Hvis der vises en fejlmeddelelse, mens en USB-hub bruges, skal du koble hub'en fra instrumentet, slukke for instrumentet og tilslutte USB-hub'en igen.
- Instrumentet understøtter USB 1.1-standarden, dog kan USB 2.0-lagerenheder tilsluttes og anvendes. Bemærk dog, at overførselshastigheden er den samme som for USB 1.1.

#### <span id="page-93-2"></span><span id="page-93-1"></span>**Brug af USB-lagerenheder**

Ved at slutte instrumentet til en USB-lagerenhed kan du gemme data, du har oprettet, på den tilsluttede enhed og læse data fra den.

#### *BEMÆRK*

Selvom CD-R/RW-drev kan indlæse data på instrumentet, kan de ikke bruges til lagring af data.

#### **Det antal USB-lagerenheder, der kan bruges**

Der kan sluttes op til to USB-lagerenheder til [USB TO DEVICE]-stikket. (Brug om nødvendigt en USB-hub. Et musikinstrument kan maksimalt anvende to USBlagerenheder samtidig, også selvom der bruges en USB-hub). Instrumentet kan genkende indtil fire drev i én USBlagerenhed.

#### **Formatering af USB-lagermedier**

Når der er tilsluttet en USB-lagerenhed eller sat et medie i, vises der en besked, hvor du bliver spurgt, om du vil formatere enheden/mediet. I så fald skal du formatere  $(side 95)$  $(side 95)$ .

#### *FORSIGTIG*

**Når et medie formateres, bliver eventuelle eksisterende data på mediet slettet. Kontroller, at det medie, du formaterer, ikke indeholder vigtige data. Udvis forsigtighed, især når du tilslutter flere USB-lagermedier.**

#### **Beskyttelse af dine data (skrivebeskyttelse)**

For at sikre at vigtige data ikke slettes ved en fejltagelse, kan du bruge skrivebeskyttelsen, som findes på alle lagerenheder eller -medier. Hvis du vil gemme data på en USB-lagerenhed, skal du sørge for at fjerne skrivebeskyttelsen først.

#### **Tilslutning/fjernelse af en USB-lagerenhed**

Før du tager mediet ud af enheden, skal du kontrollere, at instrumentet ikke er i gang med at behandle data (f.eks. gemme, kopiere eller slette data).

#### *FORSIGTIG*

**Undgå at tænde/slukke USB-lagerenheden ofte eller at tilslutte/ fjerne enheden for ofte. I modsat fald kan instrumentet "hænge" (gå i stå). Mens instrumentet arbejder med data (f.eks. under lagring, kopiering, sletning, indlæsning og formatering) eller aktiverer USB-lagerenheden (kort efter tilslutningen), må USB-kablet IKKE tages ud, medier må IKKE fjernes fra enheden, og der må IKKE slukkes for strømmen til nogen af enhederne. Hvis du gør dette, kan data på instrumentet eller lagerenheden blive beskadiget.**

# <span id="page-94-1"></span><span id="page-94-0"></span>**Formatering af en USB-lagerenhed**

Når der er tilsluttet en USB-lagerenhed eller sat et medie i, vises der en meddelelse, hvor du bliver spurgt, om du vil formatere enheden/mediet. I så fald skal du foretage formatering.

#### *1* **Slut den USB-lagerenhed, der skal formateres, til [USB TO DEVICE]-stikket.**

# *2* **Åbn betjeningsdisplayet.**

<span id="page-94-2"></span> $[FUNCTION] \rightarrow [J] UTLITY \rightarrow TAB [\blacktriangle] \blacktriangleright] \text{ MEDIA}$ 

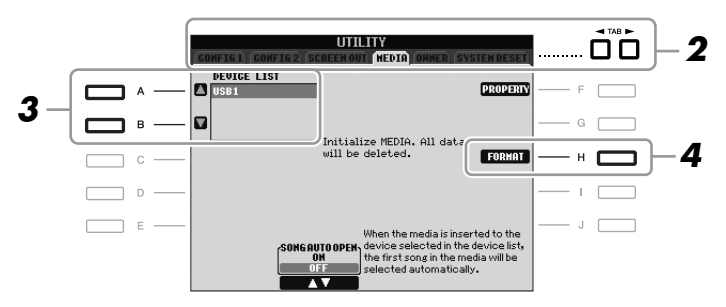

*3* **Tryk på [A]/[B]-knapperne for at vælge den USB-enhed, der skal formateres, på enhedslisten.**

<span id="page-94-3"></span>Angivelserne USB1, USB2 osv. vises, afhængigt af antallet af tilsluttede enheder.

*4* **Tryk på [H] (FORMAT)-knappen for at formatere enheden/mediet.**

#### **Bekræftelse af den resterende hukommelse**

Du kan kontrollere den resterende hukommelse for den tilsluttede USB-lagerenhed ved at klikke på [F]-knappen (PROPERTY) i trin 4 ovenfor.

# *Tilslutning til internettet*

Ved hjælp af [LAN]- eller [USB TO DEVICE]-stikket kan du oprette forbindelse mellem instrumentet og internettet. Du kan hente oplysninger om dette på [side 85](#page-84-0)  samt i guiden Internetforbindelse på Yamaha Manual Library-webstedet.

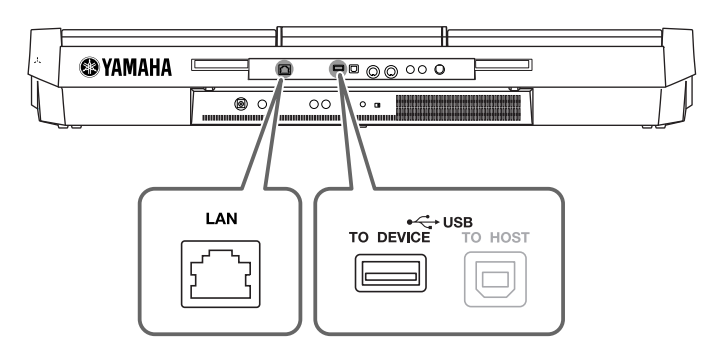

#### *FORSIGTIG*

<span id="page-94-4"></span>**Når et medie formateres, slettes eventuelle eksisterende data på mediet. Kontroller, at det medie, du formaterer, ikke indeholder vigtige data. Udvis forsigtighed, især når du tilslutter flere USB-lagermedier.**

# <span id="page-95-0"></span>*Tilslutning til en computer*

Hvis du tilslutter en computer til [USB TO HOST]-stikket, er det muligt at overføre data mellem instrumentet og computeren via MIDI og at bruge computeren til at kontrollere, rette og organisere data på instrumentet.

<span id="page-95-1"></span>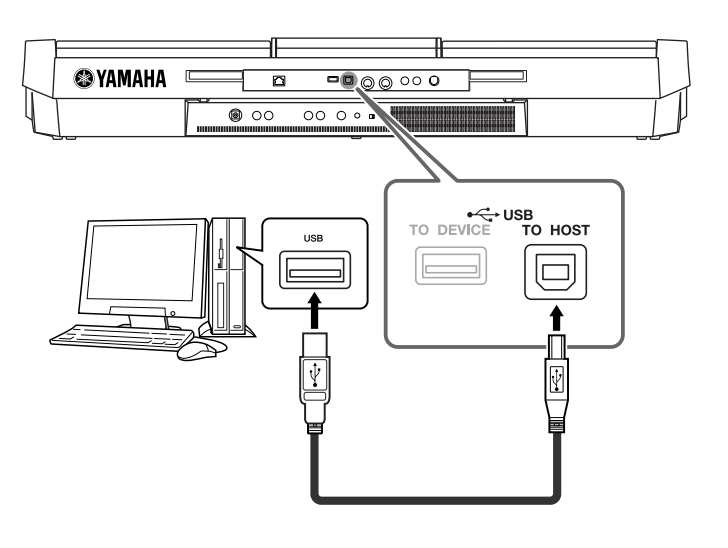

## **Sikkerhedsforskrifter ved brug af [USB TO HOST]-stikket**

Når du slutter en computer til [USB TO HOST]-stikket, skal du være opmærksom på følgende. Er du ikke det, kan du risikere, at computeren går ned, og du kan miste data. Hvis computeren eller instrumentet "hænger", skal du genstarte programmet eller computeren eller slukke instrumentet og tænde det igen.

#### *FORSIGTIG*

- **Brug et USB-kabel af typen AB på højst 3 meter.**
- **Før du slutter en computer til [USB TO HOST]-stikket, skal du sørge for, at den ikke er i strømbesparende tilstand (f.eks. dvale eller standby).**
- **Før du tænder instrumentet, skal du slutte computeren til [USB TO HOST]-stikket.**
- **Gør følgende, før du tænder/slukker for instrumentet, og før du slutter USB-kablet til stikket [USB TO HOST] (USB TIL VÆRT) eller fjerner det.**
	- **Luk alle programmer på computeren.**
	- **Kontrollér, at der ikke afsendes data fra instrumentet. (Data overføres kun, hvis der spilles toner på tangenterne, eller hvis der afspilles en melodi).**
- **Når computeren er sluttet til instrumentet, bør du vente seks sekunder eller mere mellem, at du gør følgende: (1) slukker for instrumentet og derefter tænder det igen, eller (2) hvis du fjerner USB-kablet og tilslutter det igen.**

#### <span id="page-95-2"></span>*VIGTIGT*

**Du skal installere en USB MIDI-driver for at kunne slutte computeren til instrumentet. Se den separate installationsvejledning.**

#### *BEMÆRK*

Du kan også bruge MIDI IN/OUTstikkene til at oprette forbindelse til en computer. I dette tilfælde skal der bruges et MIDI-interface (f.eks. Yamaha UX16). Yderligere oplysninger findes i den brugervejledning, der fulgte med MIDI-interfacet.

#### *BEMÆRK*

- Instrumentet starter med at overføre data kort tid efter, at USB-forbindelsen er oprettet.
- Hvis du slutter computeren til instrumentet ved hjælp af et USB-kabel, må tilslutningen ikke gå gennem en USB-hub.
- Se mere om opsætning af dit sequencer software i materialet, der er fulgt med det pågældende software.

# *Tilslutning af eksterne MIDI-enheder*

Du kan slutte eksterne MIDI-enheder (keyboard, sequencer osv.) til instrumentets [MIDI]-stik ved hjælp af standard-MIDI-kabler.

#### <span id="page-96-1"></span>**• MIDI IN**

Modtager MIDI-meddelelser fra en anden MIDI-enhed.

#### <span id="page-96-2"></span>**• MIDI OUT**

Afsender MIDI-meddelelser, der er oprettet på instrumentet, til en anden MIDI-enhed.

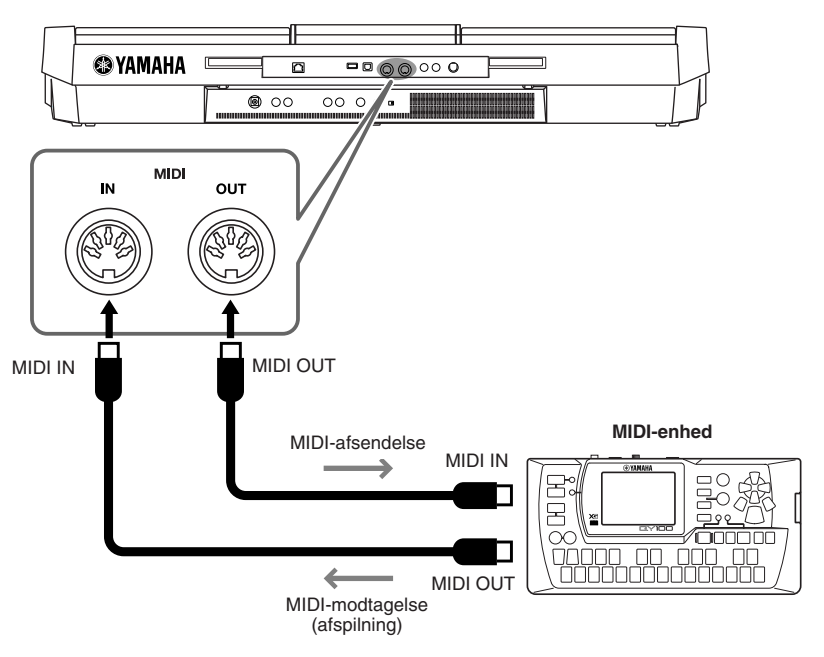

Se Reference Manual for at få detaljerede oplysninger om instrumentets MIDI-indstillinger.

#### **Avancerede funktioner**

Se Reference Manual, **Kapitel 10** på webstedet.

**MIDI-indstillinger:** [FUNCTION] → [I] MIDI → [8 ▼] EDIT

#### *BEMÆRK*

<span id="page-96-0"></span>PDF

"MIDI Basics" (kan hentes på Yamaha-webstedet) indeholder en generel oversigt over MIDI, og hvordan det bruges.

# <span id="page-97-3"></span>**Utility**

**– Sådan angiver du globale indstillinger –**

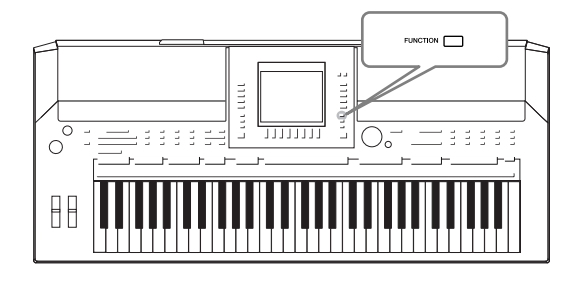

Utility-afsnittet i Function-menuen indeholder forskellige praktiske værktøjer og indstillinger til instrumentet. Dette omfatter både generelle indstillinger, der vedrører hele instrumentet, samt detaljerede indstillinger for specifikke funktioner. Det omfatter også funktioner til nulstilling af data og styring af lagermedier, f.eks. medieformatering.

<span id="page-97-2"></span><span id="page-97-1"></span><span id="page-97-0"></span>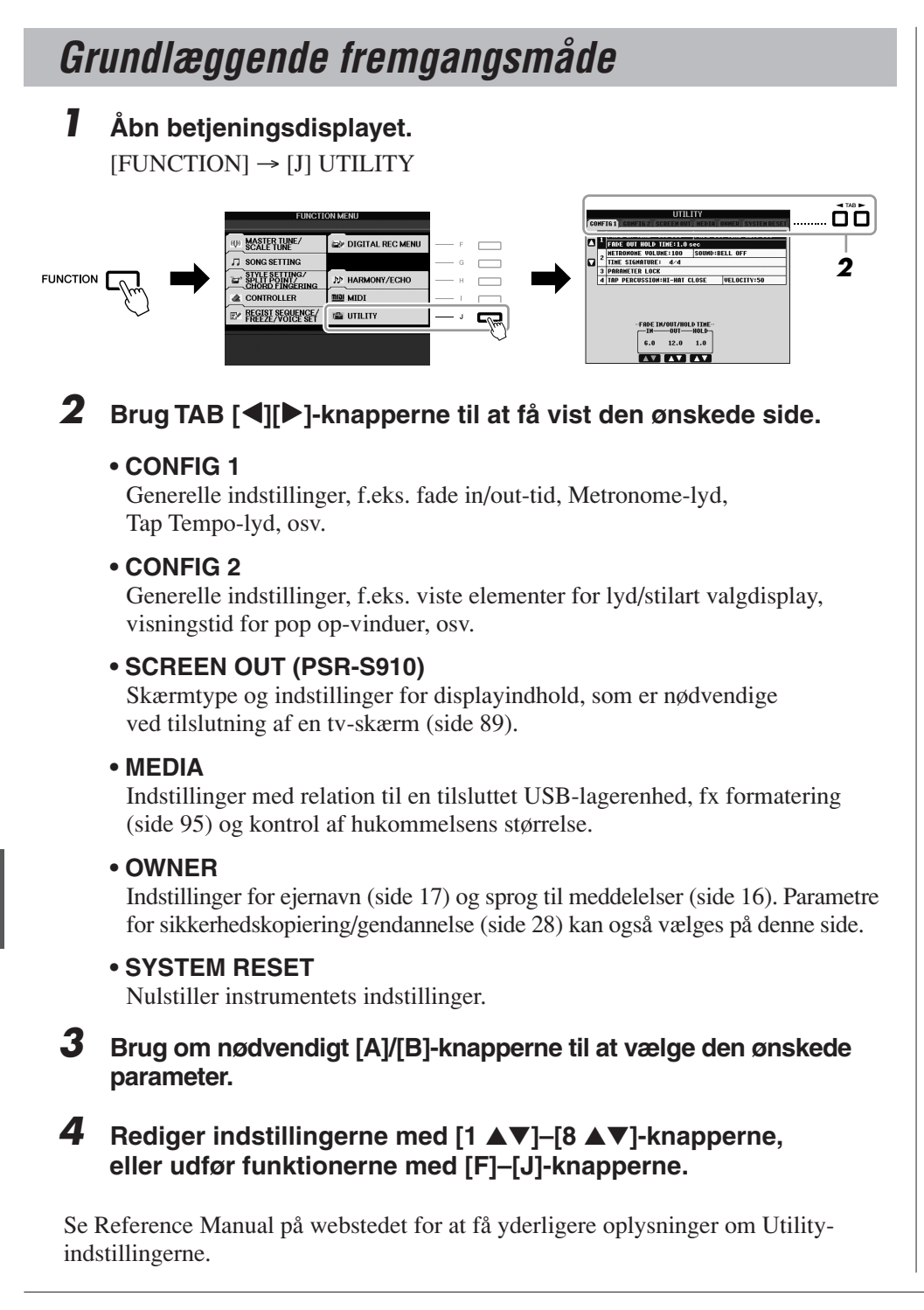

# <span id="page-98-0"></span>**Fejlfinding**

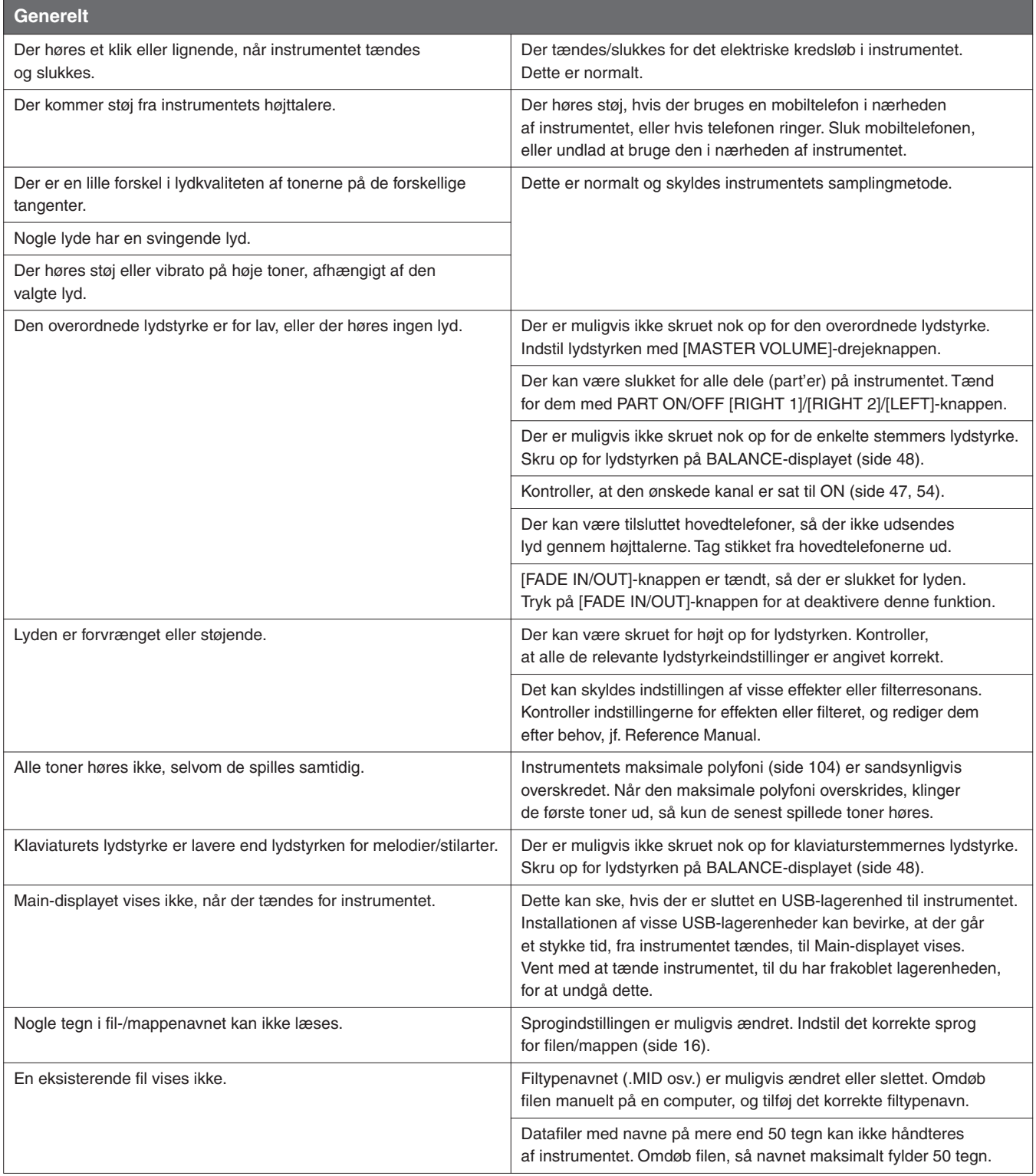

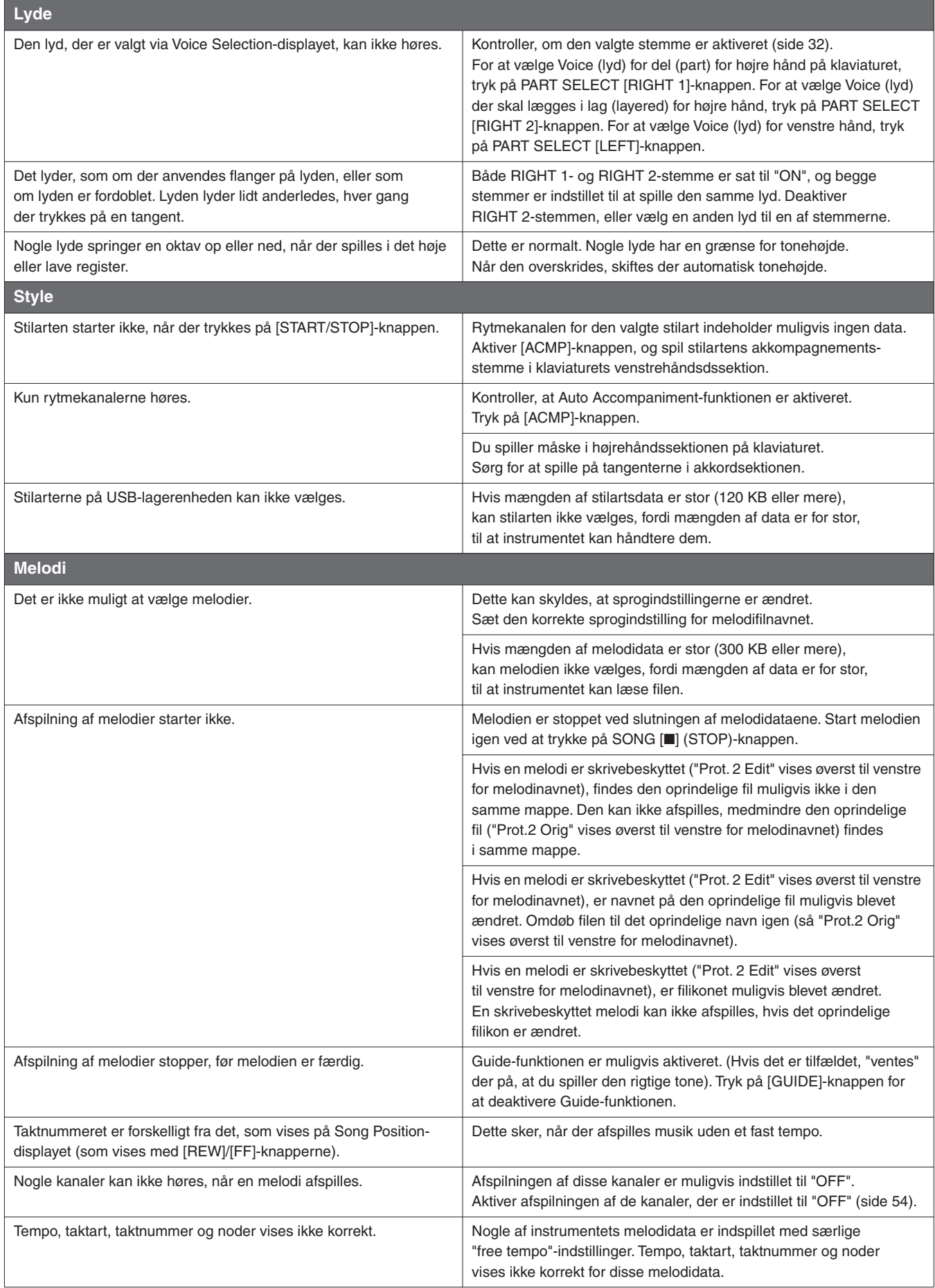

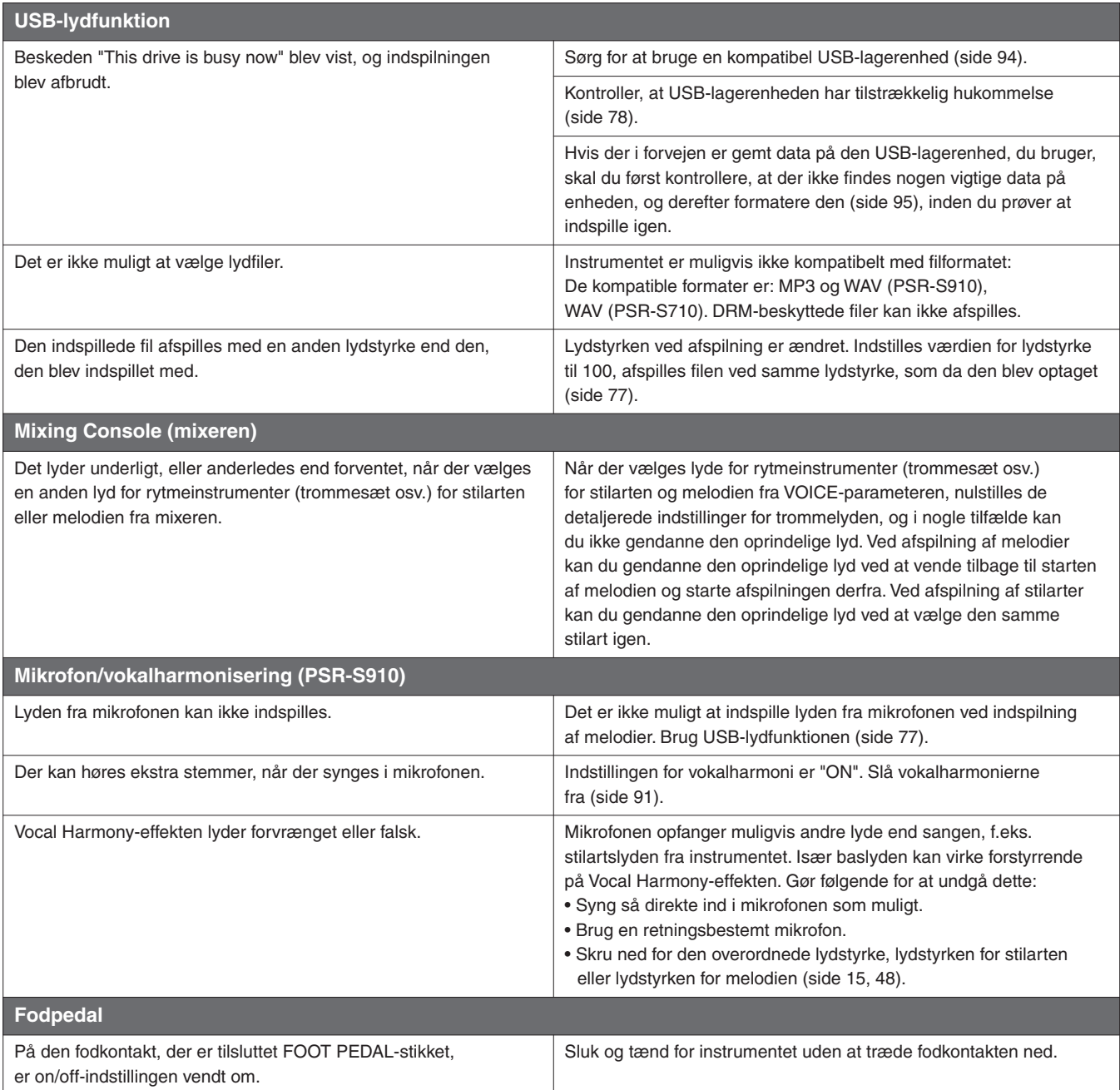

# <span id="page-101-0"></span>**Oversigt over knapperne på panelet**

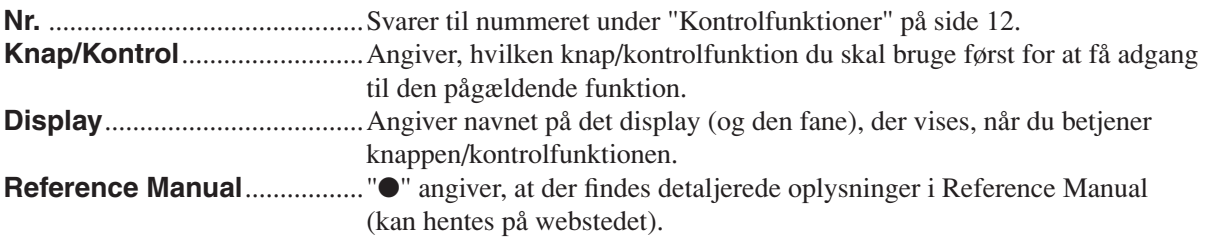

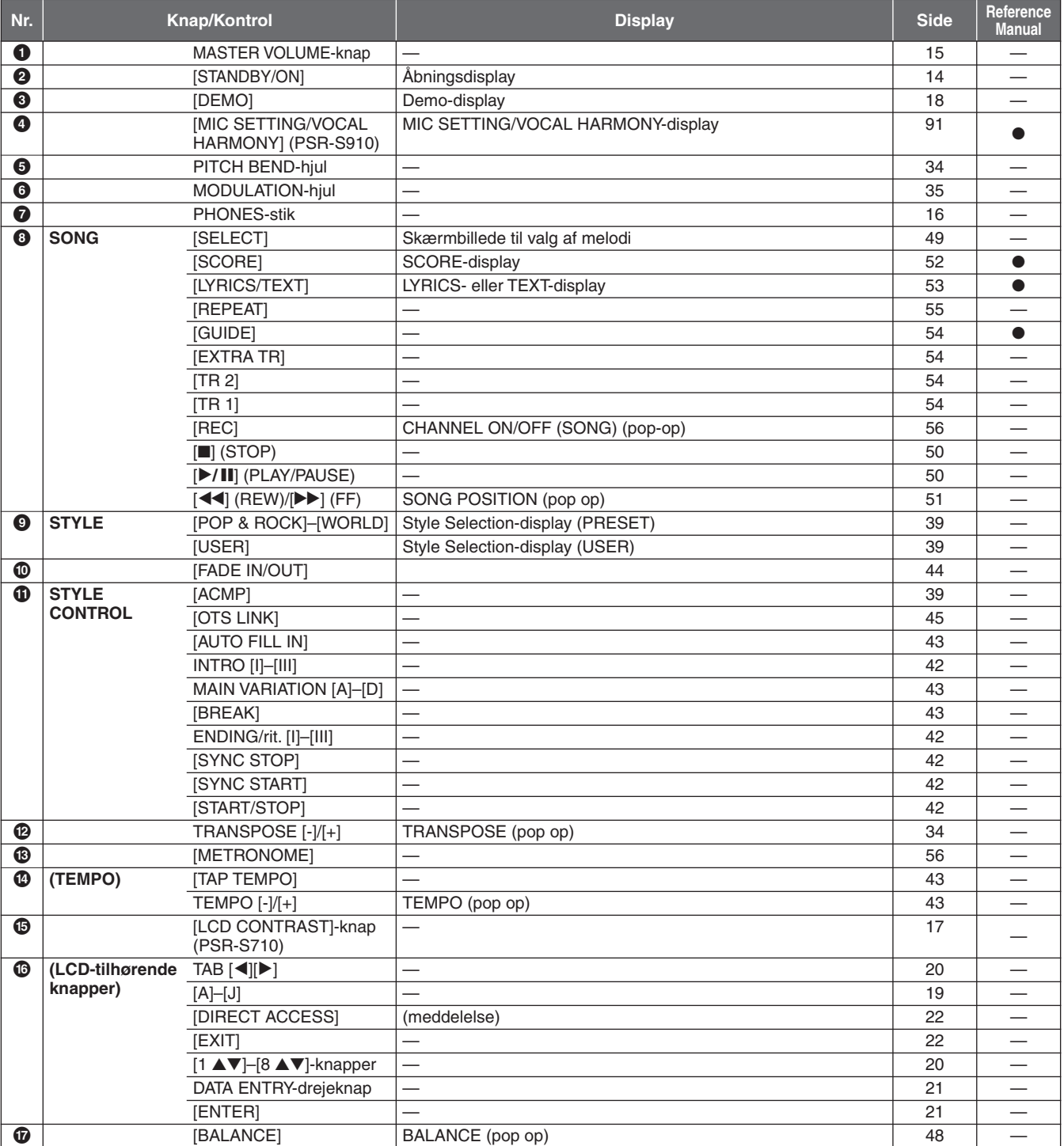

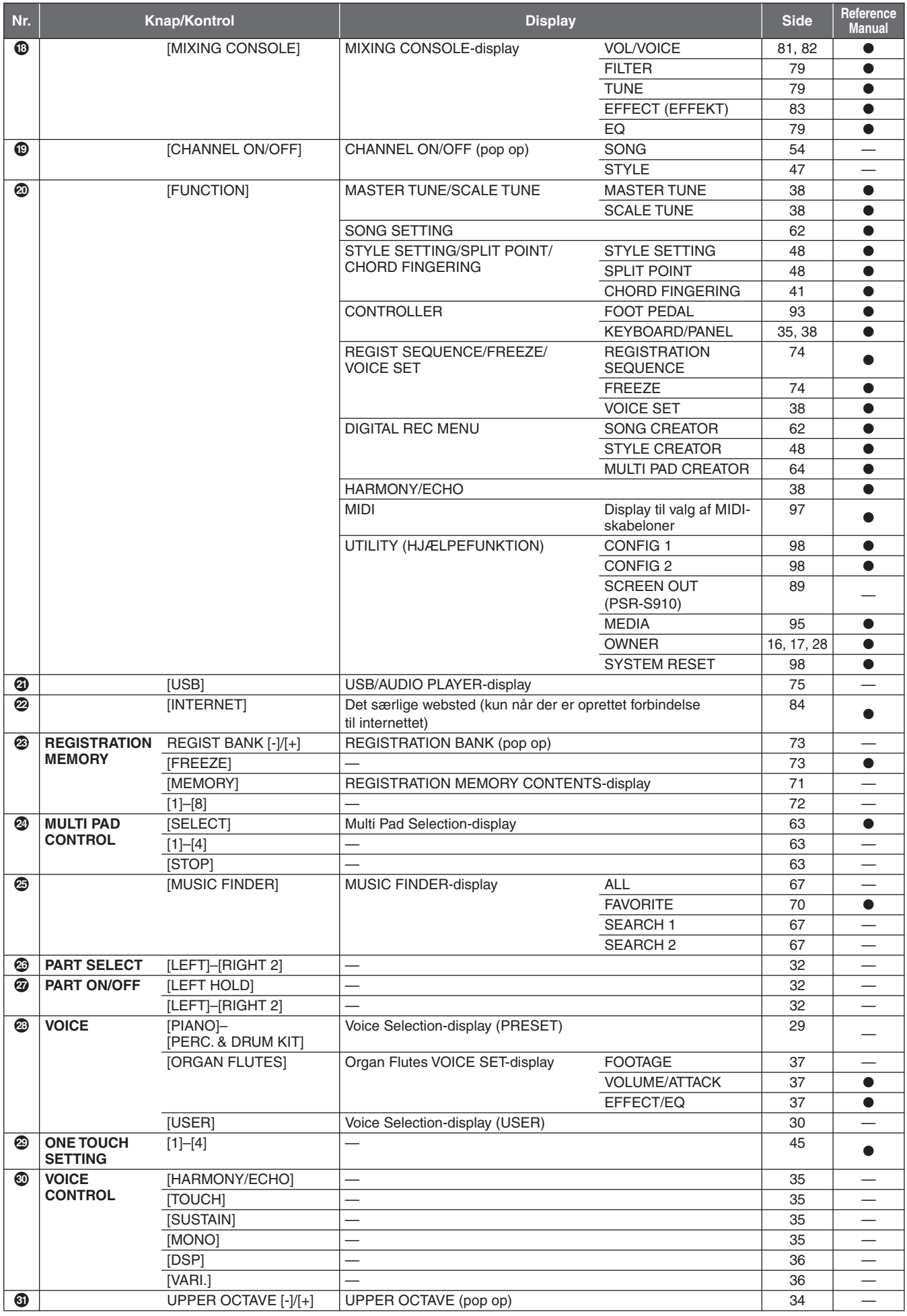

# <span id="page-103-1"></span>**Specifikationer**

<span id="page-103-0"></span>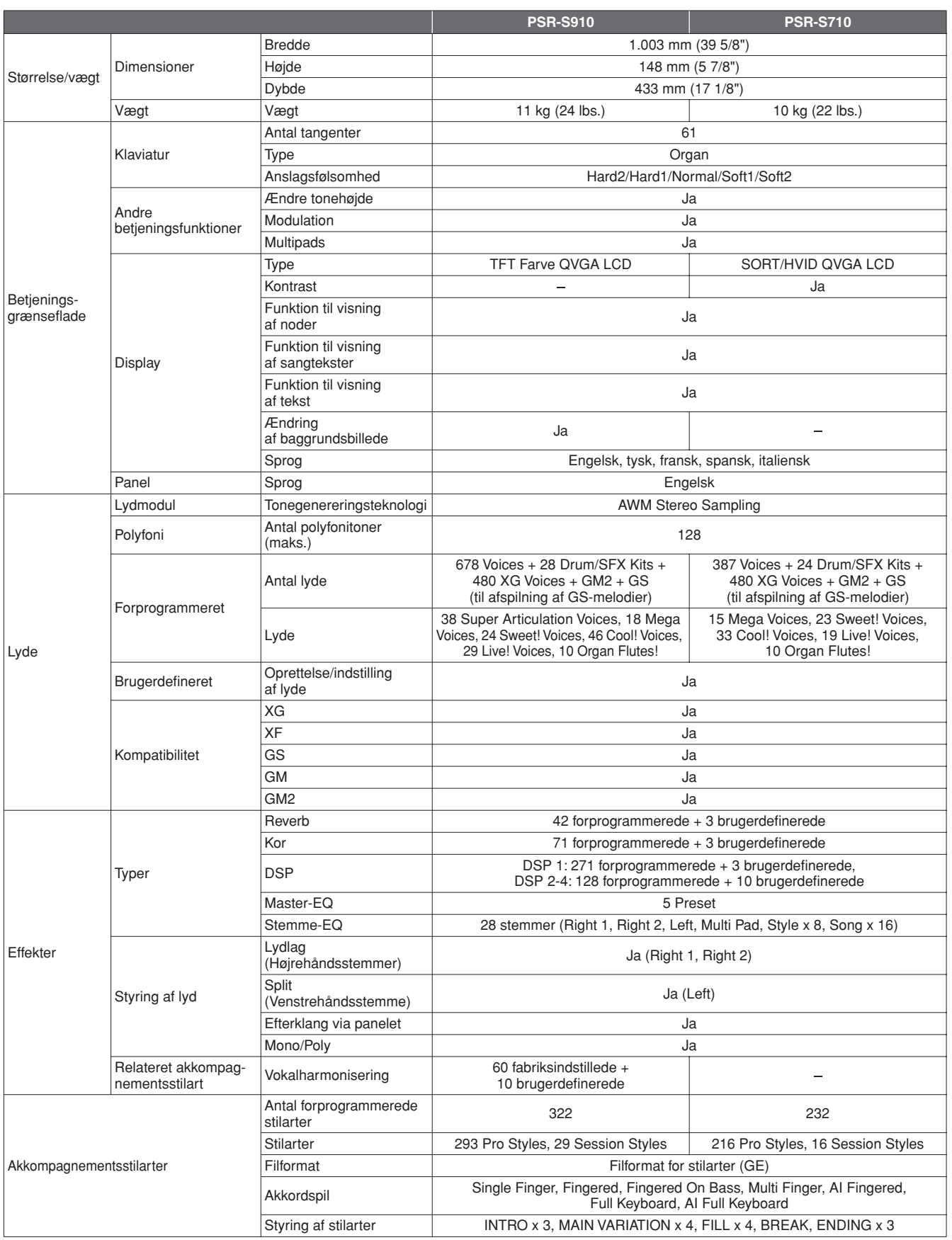

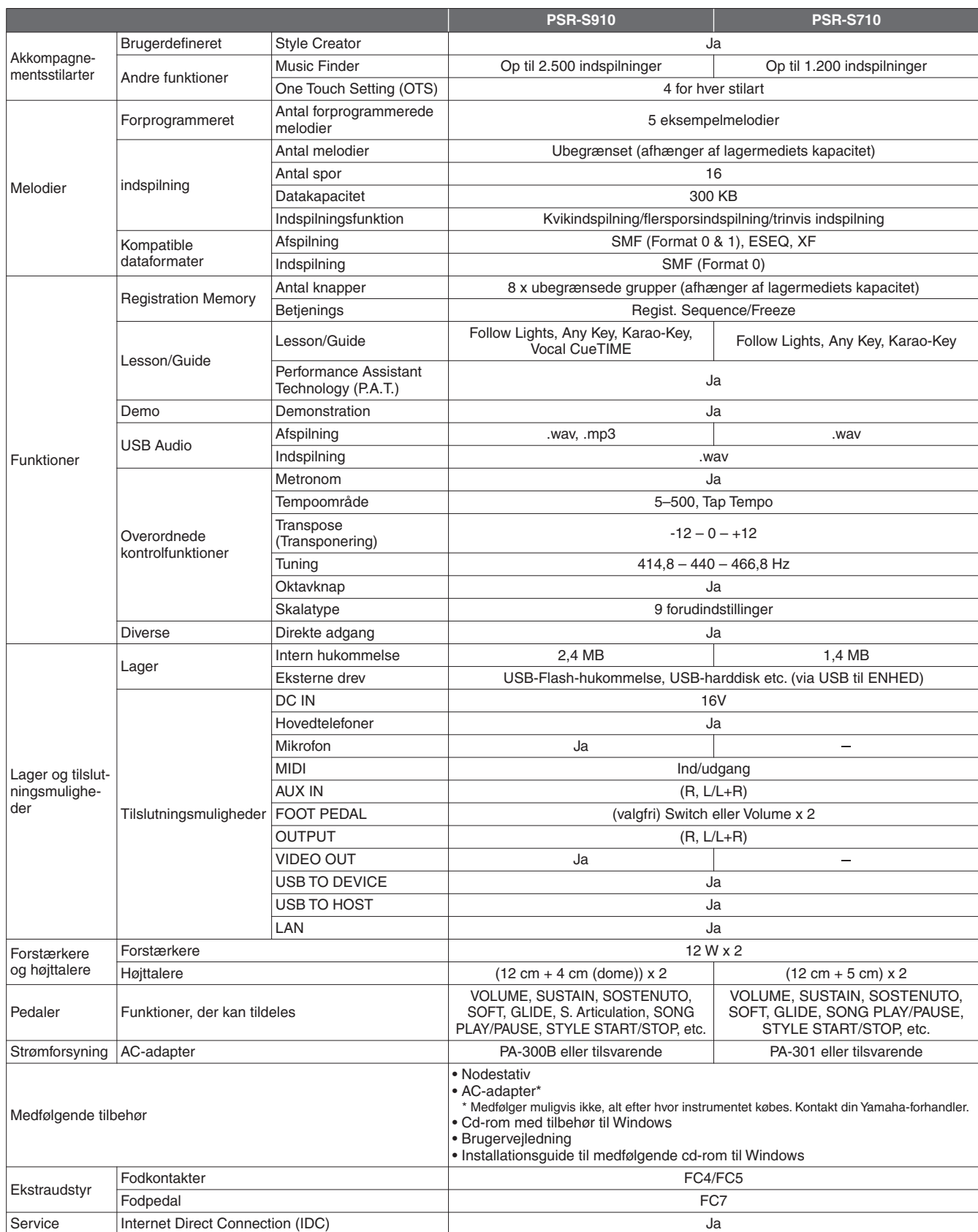

\* Specifikationerne og beskrivelserne i denne brugervejledning er udelukkende beregnet til oplysning. Yamaha Corp. forbeholder sig retten til at modificere eller ændre produkter eller specifikationer på et hvilket som helst tidspunkt uden forudgående varsel. Da specifikationer, udstyr og indstillinger ikke nødvendigvis er ens i alle lande, bør du forhøre dig hos din Yamaha-forhandler.

# **Indeks**

# Symboler

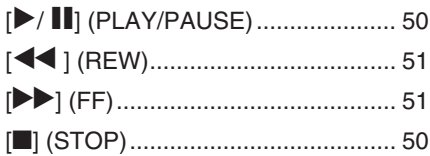

## **Talværdier**

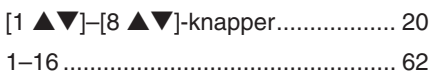

## $\mathbf{A}$

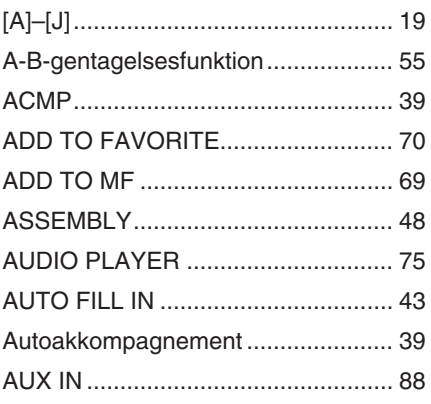

## $\mathbf B$

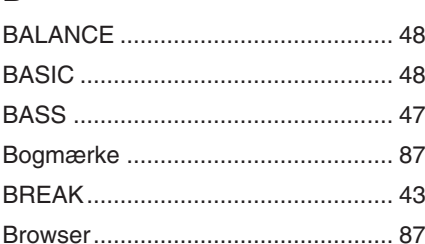

# $\mathbf C$

Indeks

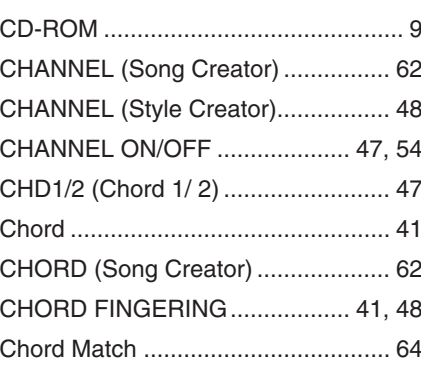

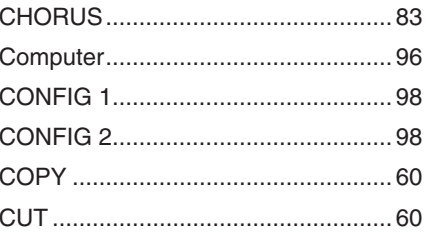

### D

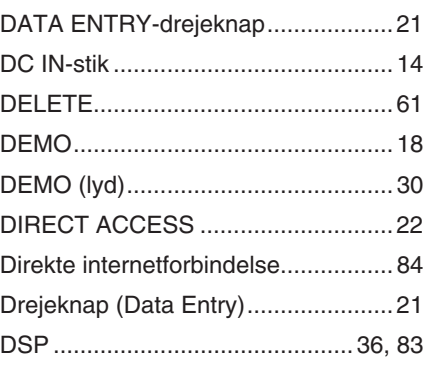

# E

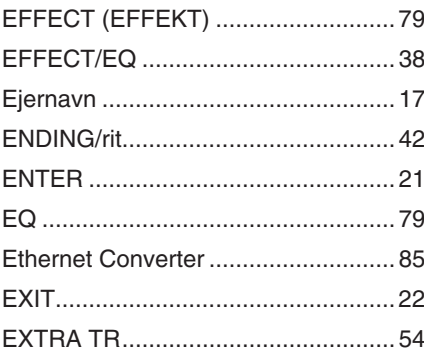

# F

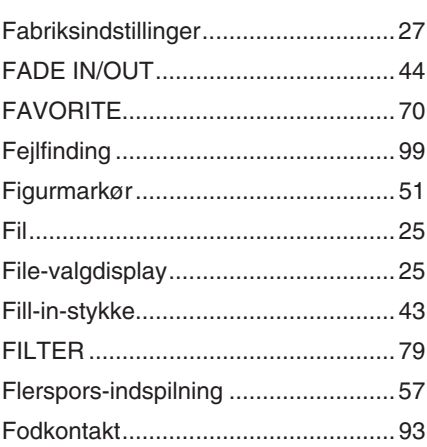

## FOLDER (File Selection-display).......59 FOOT PEDAL-stik...................................93 Forprogrammerede lyde ....................33 Forstærket højttaler...................................88

# $\mathbf G$

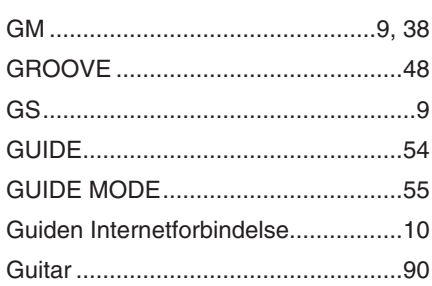

## $H$

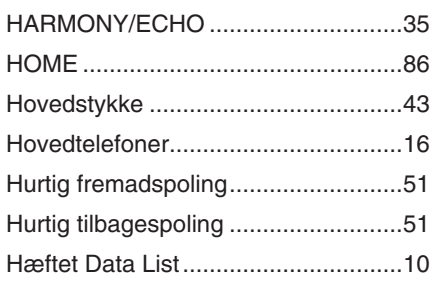

# $\overline{\phantom{a}}$

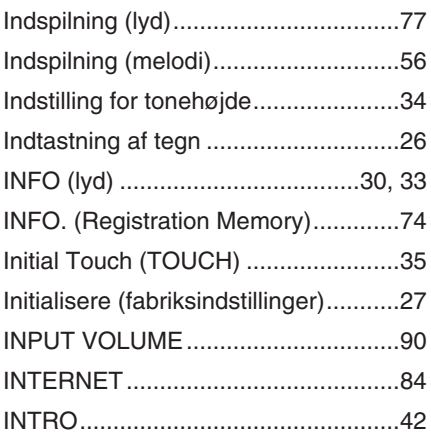

# $\mathsf{K}$

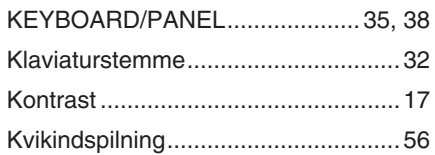

# $\mathbf{L}%$

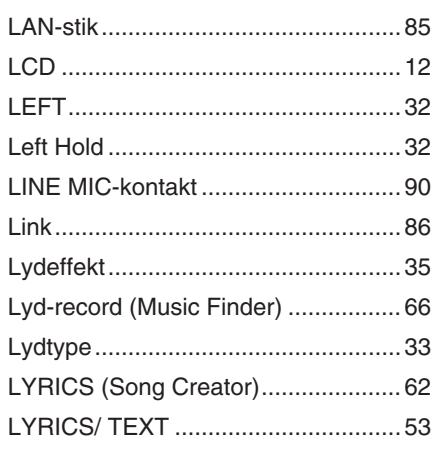

# M

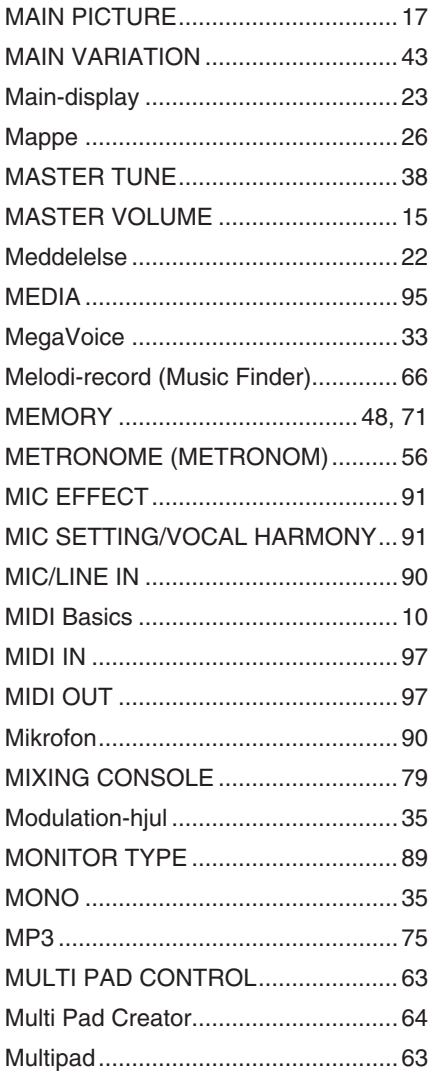

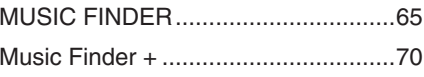

# $\overline{\mathsf{N}}$

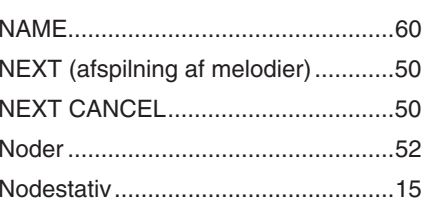

# $\mathbf{o}$

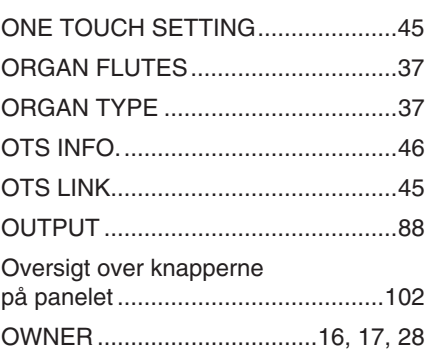

# $\mathsf{P}$

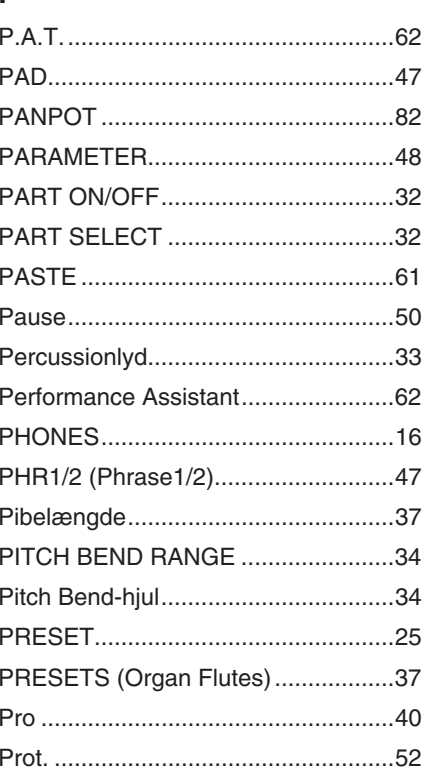

# $\overline{\mathsf{R}}$

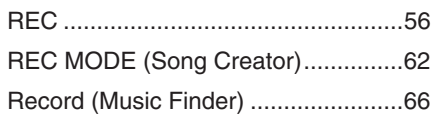

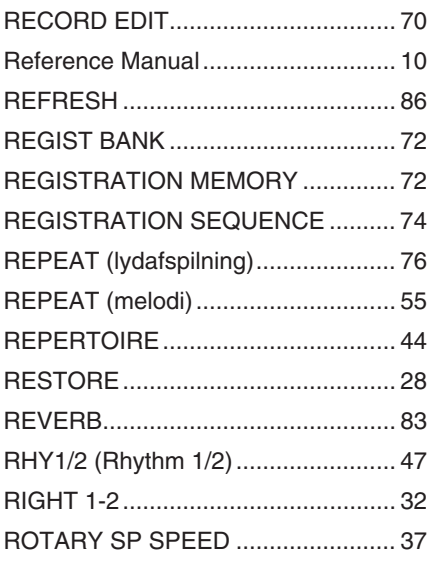

# S

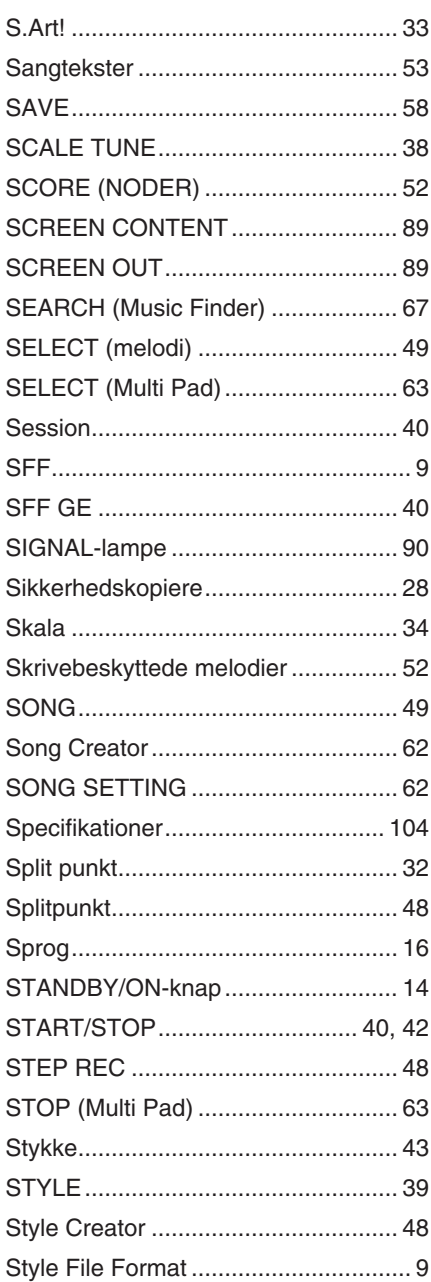

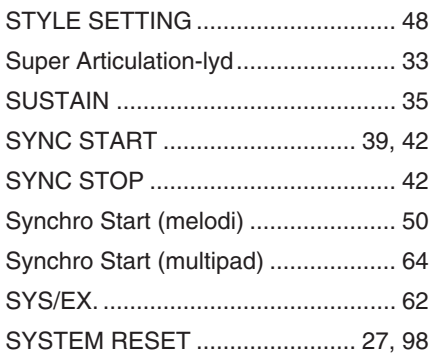

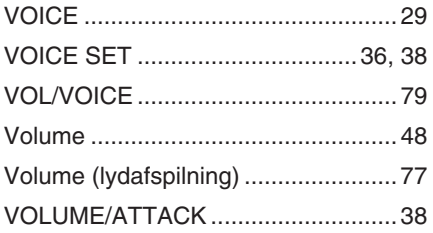

# W

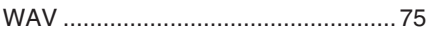

# $\bar{\mathbf{T}}$

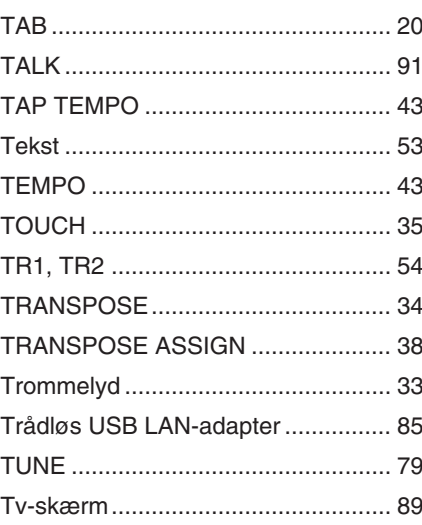

# $\overline{U}$

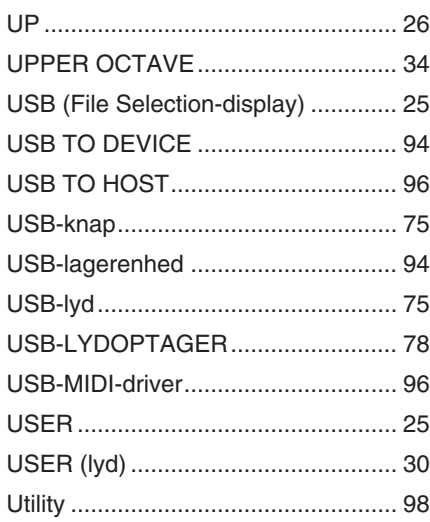

# $\mathbf{V}$

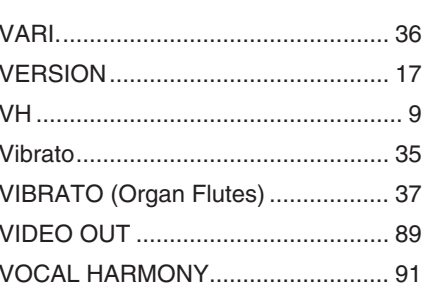

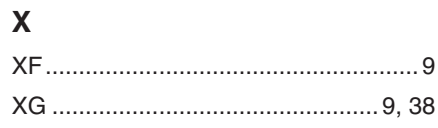
## **NORTH AMERICA**

## **CANADA**

**Yamaha Canada Music Ltd.** 135 Milner Avenue, Scarborough, Ontario, M1S 3R1, Canada Tel: 416-298-1311

#### **U.S.A.**

**Yamaha Corporation of America**  6600 Orangethorpe Ave., Buena Park, Calif. 90620, U.S.A. Tel: 714-522-9011

## **MEXICO CENTRAL & SOUTH AMERICA**

**Yamaha de México S.A. de C.V.** Calz. Javier Rojo Gómez #1149, Col. Guadalupe del Moral C.P. 09300, México, D.F., México Tel: 55-5804-0600

#### **BRAZIL**

**Yamaha Musical do Brasil Ltda.**

Rua Joaquim Floriano, 913 - 4' andar, Itaim Bibi, CEP 04534-013 Sao Paulo, SP. BRAZIL Tel: 011-3704-1377

#### **ARGENTINA**

**Yamaha Music Latin America, S.A. Sucursal de Argentina** Olga Cossettini 1553, Piso 4 Norte Madero Este-C1107CEK Buenos Aires, Argentina Tel: 011-4119-7000

#### **PANAMA AND OTHER LATIN AMERICAN COUNTRIES/ CARIBBEAN COUNTRIES**

**Yamaha Music Latin America, S.A.** Torre Banco General, Piso 7, Urbanización Marbella, Calle 47 y Aquilino de la Guardia, Ciudad de Panamá, Panamá Tel: +507-269-5311

# **EUROPE**

**THE UNITED KINGDOM/IRELAND Yamaha Music U.K. Ltd.**

Sherbourne Drive, Tilbrook, Milton Keynes, MK7 8BL, England Tel: 01908-366700

#### **GERMANY**

**Yamaha Music Europe GmbH** Siemensstraße 22-34, 25462 Rellingen, Germany Tel: 04101-3030

#### **SWITZERLAND/LIECHTENSTEIN Yamaha Music Europe GmbH Branch Switzerland in Zürich**

Seefeldstrasse 94, 8008 Zürich, Switzerland Tel: 01-383 3990

## **AUSTRIA**

**Yamaha Music Europe GmbH Branch Austria** Schleiergasse 20, A-1100 Wien, Austria Tel: 01-60203900

## **CZECH REPUBLIC/SLOVAKIA/**

**HUNGARY/SLOVENIA Yamaha Music Europe GmbH Branch Austria** Schleiergasse 20, A-1100 Wien, Austria Tel: 01-602039025

#### **POLAND**

**Yamaha Music Europe GmbH Branch Sp.z o.o. Oddzial w Polsce** ul. 17 Stycznia 56, PL-02-146 Warszawa, Poland Tel: 022-868-07-57

#### **THE NETHERLANDS/ BELGIUM/LUXEMBOURG**

**Yamaha Music Europe Branch Benelux** Clarissenhof 5-b, 4133 AB Vianen, The Netherlands Tel: 0347-358 040

#### **FRANCE**

**Yamaha Musique France**  BP 70-77312 Marne-la-Vallée Cedex 2, France Tel: 01-64-61-4000

#### **ITALY**

**Yamaha Musica Italia S.P.A.**  Viale Italia 88, 20020 Lainate (Milano), Italy Tel: 02-935-771

## **SPAIN/PORTUGAL**

**Yamaha Música Ibérica, S.A.** Ctra. de la Coruna km. 17, 200, 28230 Las Rozas (Madrid), Spain Tel: 91-639-8888

#### **GREECE**

**Philippos Nakas S.A. The Music House** 147 Skiathou Street, 112-55 Athens, Greece Tel: 01-228 2160

## **SWEDEN**

**Yamaha Scandinavia AB** J. A. Wettergrens Gata 1, Box 30053 S-400 43 Göteborg, Sweden Tel: 031 89 34 00

#### **DENMARK**

**YS Copenhagen Liaison Office** Generatorvej 6A, DK-2730 Herlev, Denmark Tel: 44 92 49 00

## **FINLAND**

**F-Musiikki Oy** Kluuvikatu 6, P.O. Box 260, SF-00101 Helsinki, Finland Tel: 09 618511

## **NORWAY**

**Norsk filial av Yamaha Scandinavia AB**  Grini Næringspark 1, N-1345 Østerås, Norway Tel: 67 16 77 70

#### **ICELAND Skifan HF**

Skeifan 17 P.O. Box 8120, IS-128 Reykjavik, Iceland

# Tel: 525 5000

**RUSSIA**

**Yamaha Music (Russia)** Office 4015, entrance 2, 21/5 Kuznetskii Most street, Moscow, 107996, Russia Tel: 495 626 0660

# **OTHER EUROPEAN COUNTRIES**

**Yamaha Music Europe GmbH** Siemensstraße 22-34, 25462 Rellingen, Germany Tel: +49-4101-3030

## **AFRICA**

# **Yamaha Corporation, Asia-Pacific Music Marketing Group**

## **MIDDLE EAST**

## **TURKEY/CYPRUS**

**Yamaha Music Europe GmbH** Siemensstraße 22-34, 25462 Rellingen, Germany Tel: 04101-3030

## **OTHER COUNTRIES**

**Yamaha Music Gulf FZE** LOB 16-513, P.O.Box 17328, Jubel Ali, Dubai, United Arab Emirates Tel: +971-4-881-5868

### **ASIA**

#### **THE PEOPLE'S REPUBLIC OF CHINA Yamaha Music & Electronics (China) Co.,Ltd.**

2F, Yunhedasha, 1818 Xinzha-lu, Jingan-qu, Shanghai, China Tel: 021-6247-2211

#### **HONG KONG**

**Tom Lee Music Co., Ltd.** 11/F., Silvercord Tower 1, 30 Canton Road, Tsimshatsui, Kowloon, Hong Kong Tel: 2737-7688

### **INDIA**

**Yamaha Music India Pvt. Ltd.**

5F Ambience Corporate Tower Ambience Mall Complex Ambience Island, NH-8, Gurgaon-122001, Haryana, India Tel: 0124-466-5551

#### **INDONESIA**

**PT. Yamaha Music Indonesia (Distributor) PT. Nusantik**

Gedung Yamaha Music Center, Jalan Jend. Gatot Subroto Kav. 4, Jakarta 12930, Indonesia Tel: 21-520-2577

#### **KOREA**

**Yamaha Music Korea Ltd.** 8F, 9F, Dongsung Bldg. 158-9 Samsung-Dong, Kangnam-Gu, Seoul, Korea Tel: 080-004-0022

### **MALAYSIA**

**Yamaha Music Malaysia, Sdn., Bhd.** Lot 8, Jalan Perbandaran, 47301 Kelana Jaya,

# Petaling Jaya, Selangor, Malaysia Tel: 3-78030900

## **PHILIPPINES**

**Yupangco Music Corporation** 339 Gil J. Puyat Avenue, P.O. Box 885 MCPO, Makati, Metro Manila, Philippines Tel: 819-7551

## **SINGAPORE**

**Yamaha Music Asia Pte., Ltd.** #03-11 A-Z Building

140 Paya Lebor Road, Singapore 409015 Tel: 747-4374

**TAIWAN**

### **Yamaha KHS Music Co., Ltd.**  3F, #6, Sec.2, Nan Jing E. Rd. Taipei. Taiwan 104, R.O.C. Tel: 02-2511-8688

**THAILAND**

**Siam Music Yamaha Co., Ltd.**<br>4, 6, 15 and 16<sup>th</sup> floor, Siam Motors Building, 891/1 Rama 1 Road, Wangmai, Pathumwan, Bangkok 10330, Thailand Tel: 02-215-2626

## **OTHER ASIAN COUNTRIES**

**Yamaha Corporation, Asia-Pacific Music Marketing Group** Nakazawa-cho 10-1, Naka-ku, Hamamatsu, Japan 430-8650 Tel: +81-53-460-2317

## **OCEANIA**

## **AUSTRALIA**

**Yamaha Music Australia Pty. Ltd.** Level 1, 99 Queensbridge Street, Southbank, Victoria 3006, Australia Tel: 3-9693-5111

## **NEW ZEALAND**

**Music Works LTD** P.O.BOX 6246 Wellesley, Auckland 4680, New Zealand Tel: 9-634-0099

#### **COUNTRIES AND TRUST TERRITORIES IN PACIFIC OCEAN**

**Yamaha Corporation, Asia-Pacific Music Marketing Group** Nakazawa-cho 10-1, Naka-ku, Hamamatsu, Japan 430-8650 Tel: +81-53-460-2312

#### **HEAD OFFICE Yamaha Corporation, Pro Audio & Digital Musical Instrument Division** Nakazawa-cho 10-1, Naka-ku, Hamamatsu, Japan 430-8650 Tel: +81-53-460-3273

Nakazawa-cho 10-1, Naka-ku, Hamamatsu, Japan 430-8650 Tel: +81-53-460-2312

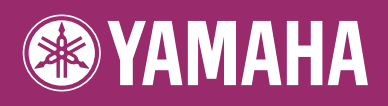

Yamaha Home Keyboards Home Page **http://music.yamaha.com/homekeyboard/**

Yamaha Manual Library **http://www.yamaha.co.jp/manual/**

U.R.G., Pro Audio & Digital Musical Instrument Division, Yamaha Corporation © 2009 Yamaha Corporation

> BGA0 Printed in Europe

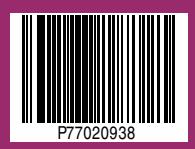